# Manual do Usuário da F1

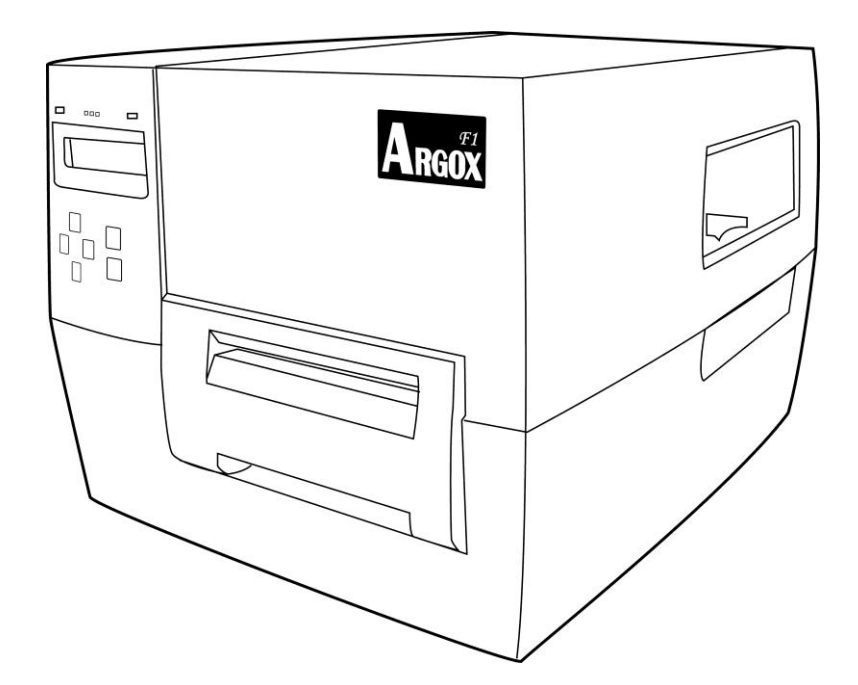

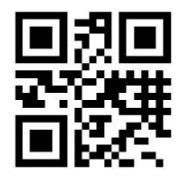

[http://www.argox.com](http://www.argox.com/) service@argox.com V1.0-11-12-2017

#### *Declaração Proprietária*

*Este manual contém informações proprietárias da Argox Information Co., Ltd. Elas se destinam somente à informação e uso dos indivíduos que operam e realizam a manutenção do equipamento aqui descrito. Tais informações proprietárias não podem ser usadas, reproduzidas ou divulgadas a quaisquer terceiros, para nenhuma outra finalidade, sem a permissão expressa por escrito da Argox Information Co., Ltd.*

#### *Aprimoramentos do Produto*

*O aprimoramento contínuo dos produtos é a política da Argox Information Co., Ltd. Todas as especificações e avisos estão sujeitos à alteração sem prévia notificação.* 

#### *Declaração de Conformidade FCC*

*Esse equipamento foi testado e considerado dentro dos limites de um dispositivo digital Classe A, de acordo com a Parte 15 das regras da FCC (Comissão Federal de Comunicações - EUA). Esses limites foram estabelecidos para garantir proteção razoável contra interferências prejudiciais em uma instalação residencial. Este equipamento gera, usa e pode irradiar frequências de rádio e se não for instalado e usado de acordo com o manual de instruções ele poderá causar interferências prejudiciais às comunicações por rádio. Entretanto, não há garantias de que essa interferência não ocorrerá em uma instalação em particular. Se este equipamento causar interferência à recepção de rádio ou televisão, o que pode ser determinado ligando-se e desligando-se o equipamento, o usuário deverá tentar corrigir essa interferência através das medidas a seguir:* 

- *Redirecionar ou mudar o local da antena de recepção.*
- *Aumentar a distância entre o equipamento e o receptor.*
- *Conectar o equipamento a uma tomada de circuito elétrico diferente.*
- *Consultar o revendedor ou um técnico experiente em rádio/TV para ajudá-lo.*

*Esta unidade foi testada com cabos blindados nos dispositivos periféricos. Cabos blindados podem ser usados com a unidade para assegurar a conformidade. O usuário deve estar ciente de que quaisquer mudanças ou alterações não aprovadas expressamente pela Argox Information Co., Ltd. podem invalidar o direito do usuário de operar este equipamento.* 

#### *Isenção de Responsabilidade*

*A Argox Information Co., Ltd. toma todas as medidas visando assegurar que os manuais e as especificações técnicas publicadas pela empresa estejam corretos, no entanto, erros podem ocorrer. A Argox Information Co., Ltd. se reserva o direito de corrigir quaisquer erros e se isenta de qualquer responsabilidade resultante. Em nenhuma circunstância deverá a Argox Information Co., Ltd.ou qualquer pessoa envolvida na criação, produção ou entrega do presente produto (incluindo hardware e software) ser responsável por quaisquer danos (incluindo, sem limitação, lucros cessantes, interrupção dos negócios, perda de informações de negócios ou outras perdas pecuniárias) que surjam com o uso, como resultado do uso, ou incapacidade de usar tal produto, mesmo que a Argox Information Co., Ltd.* 

*tenha sido informada da possibilidade de tais danos.*

#### **CARTA AOS NOSSOS CLIENTES**

#### *Prezado Cliente,*

*Parabéns pela escolha da Impressora de etiquetas Série F da Argox! Você fez uma excelente escolha. Este manual irá ajudá-lo a conhecer sua nova impressora. Há duas partes neste manual: um guia de operação e uma referência técnica. No guia de operação há uma série de ilustrações para ajudá-lo a aprender rapidamente as funções e recursos da impressora. Informações em maiores detalhes estão incluídas nos últimos capítulos sobre resolução de problemas, manutenção e referência técnica. Para sua conveniência muitas dessas informações são apresentadas em formato de tabela. Esperamos que aprecie sua nova impressora.* 

*Atenciosamente, Argox Information Co., Ltd*

# ÍNDICE

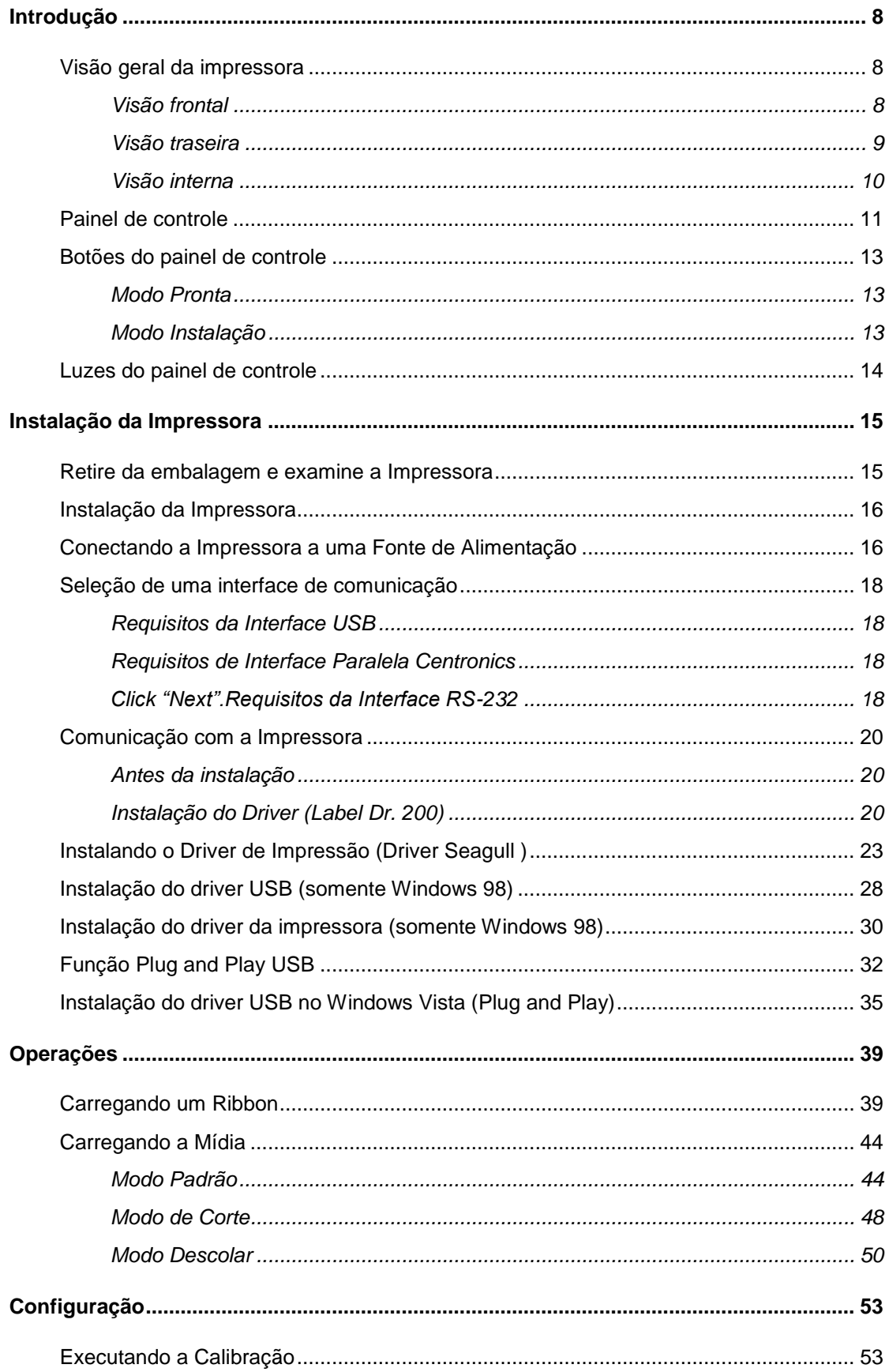

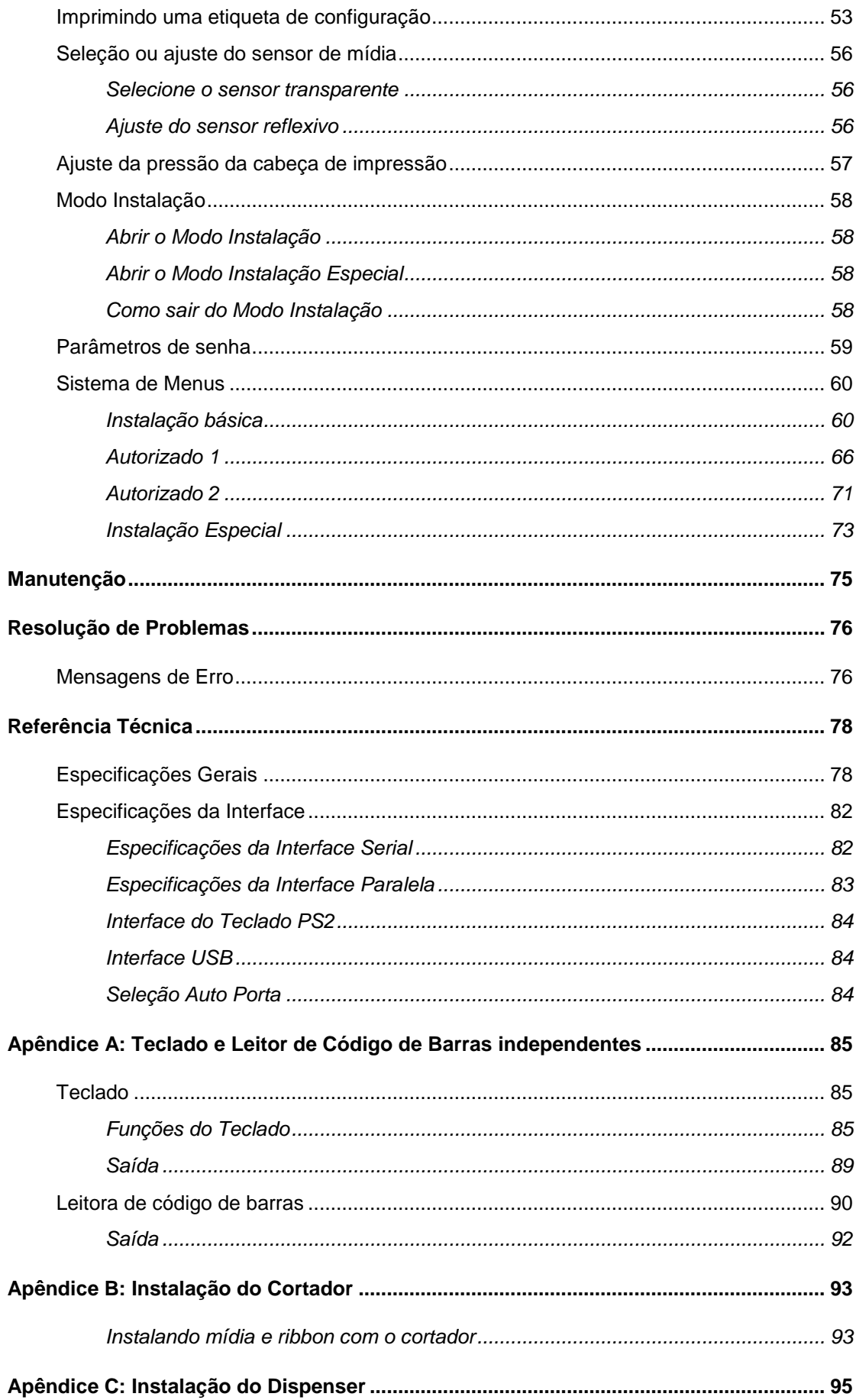

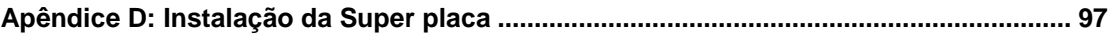

# <span id="page-7-0"></span>**Introdução**

Parabéns pela escolha da impressora de código de barras industrial Argox Série F! Este manual do usuário, que descreve a impressora Série F, irá ajudá-lo a conhecer sua nova impressora. Este manual inclui um guia para operar a impressora, bem como informações relacionadas sobre manutenção, resolução de problemas e referências técnicas.

#### <span id="page-7-1"></span>Visão geral da impressora

#### <span id="page-7-2"></span>**Visão frontal**

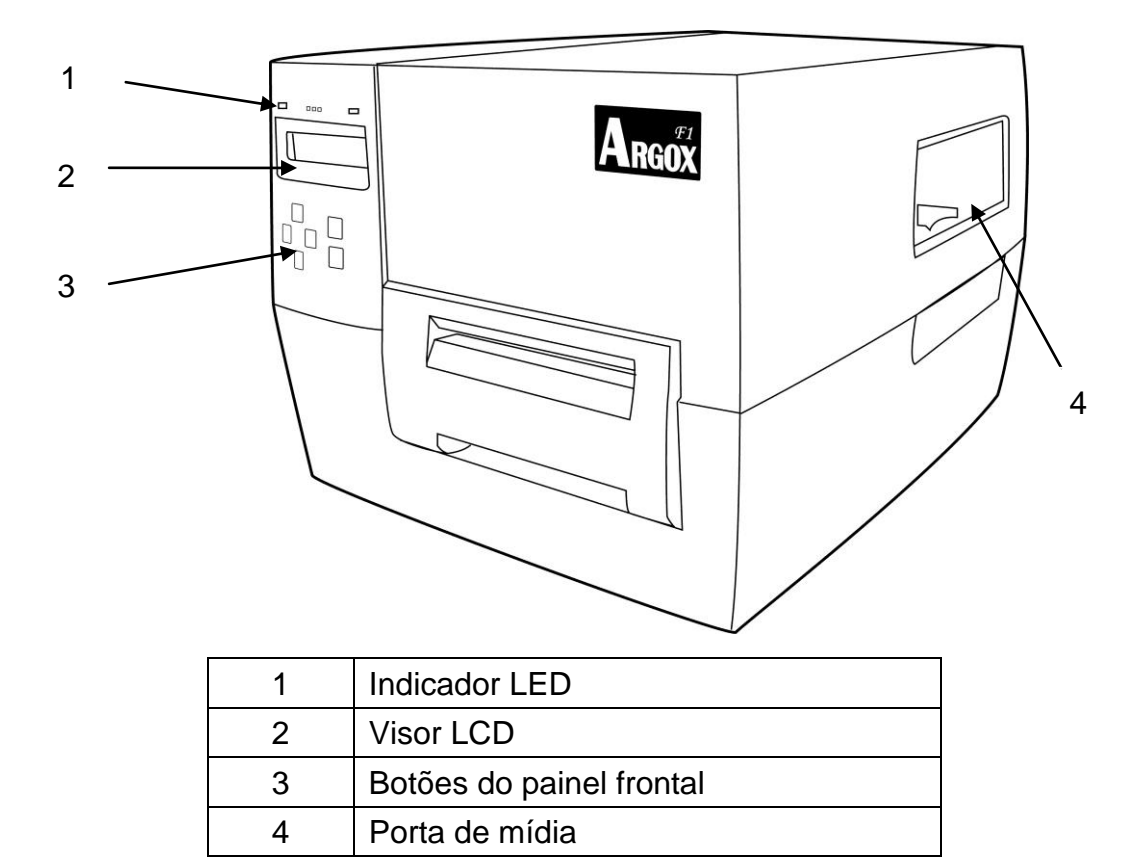

# <span id="page-8-0"></span>**Visão traseira**

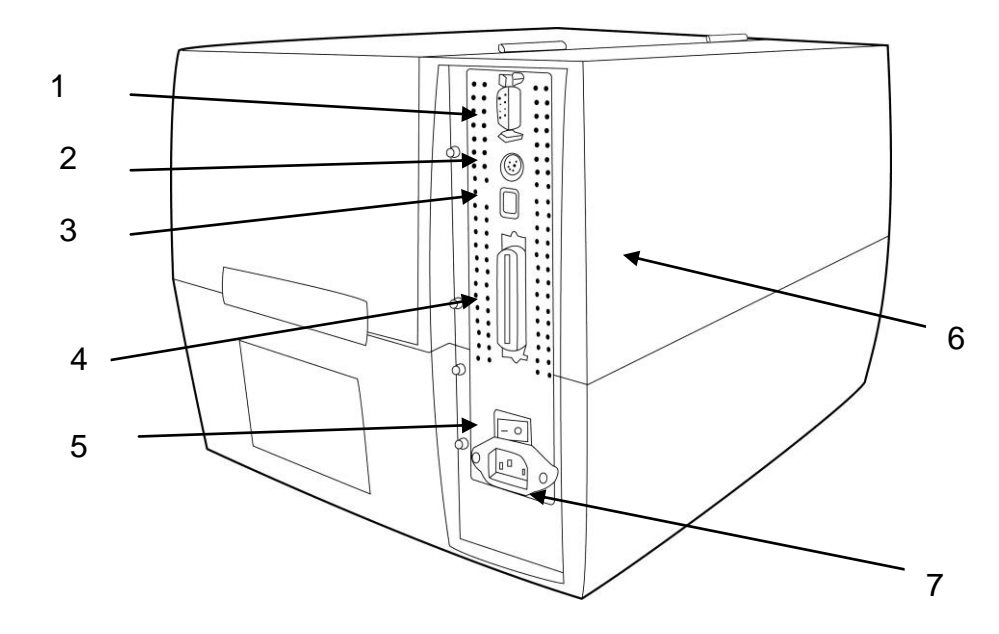

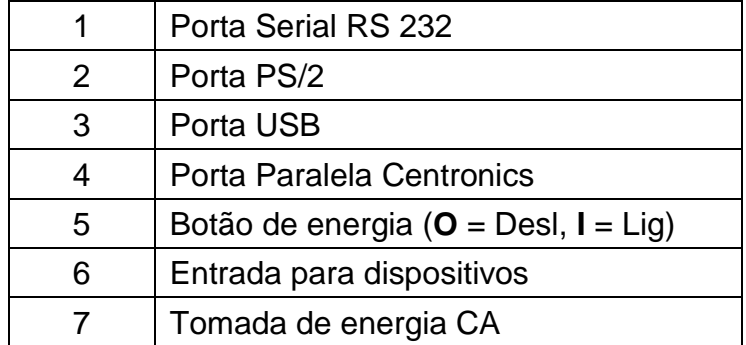

## <span id="page-9-0"></span>**Visão interna**

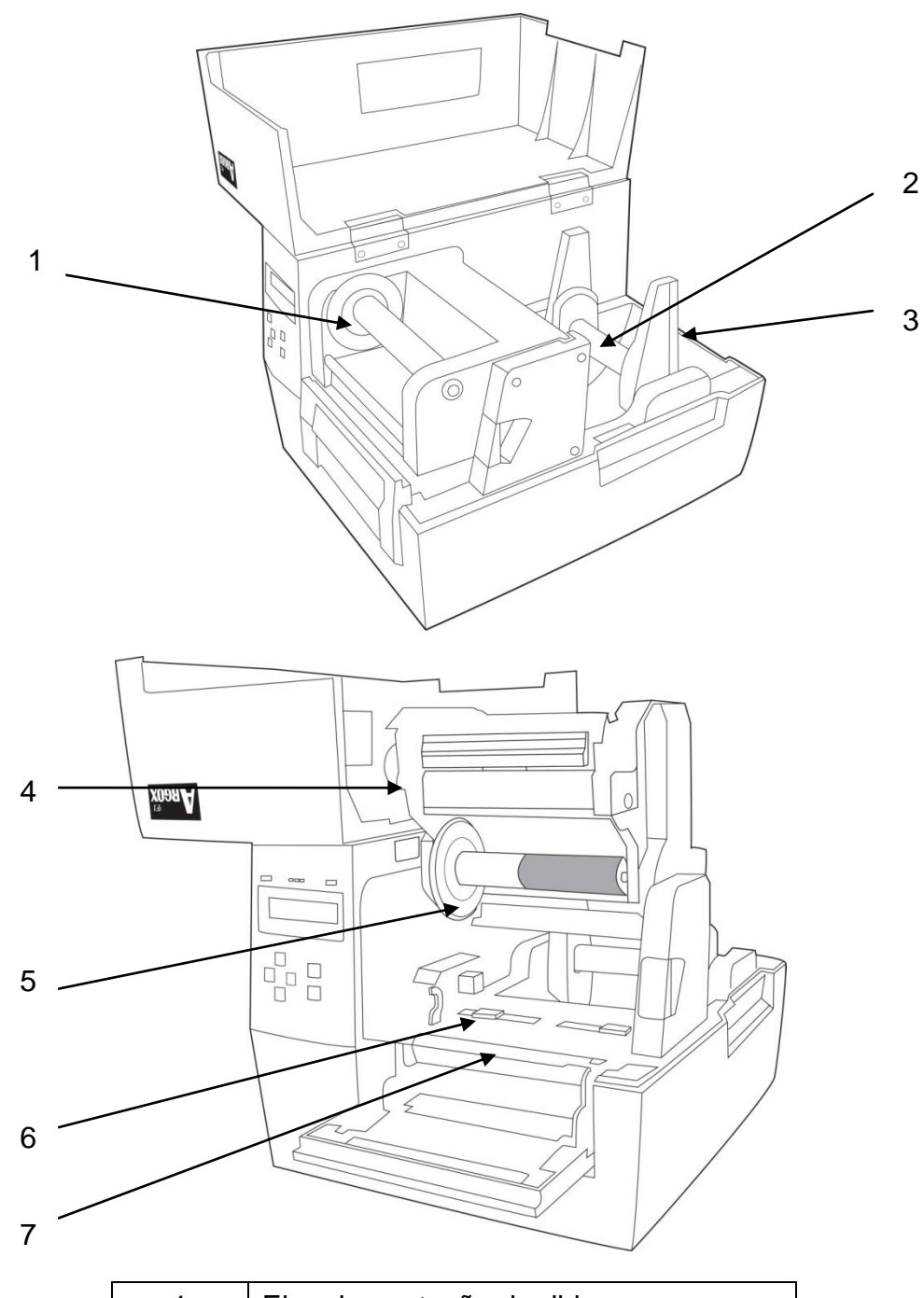

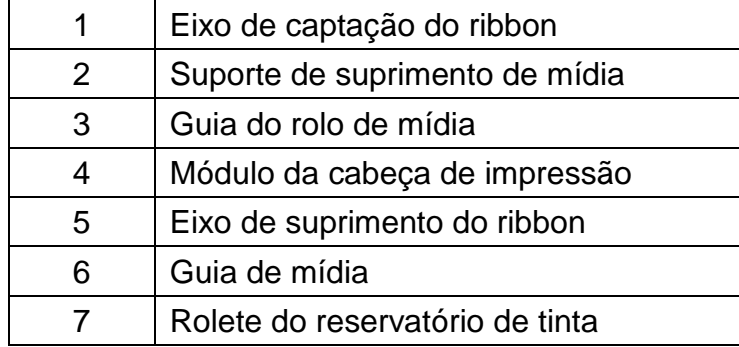

#### <span id="page-10-0"></span>Painel de controle

Todos os controles e indicadores estão localizados no painel de controle.

- O LCD mostra o status de operação e os parâmetros da impressora.
- Os botões do painel de controle são usados para operar a impressora e para definir os parâmetros.
- Os indicadores LED mostram o status de operação da impressora ou indicam quais botões do painel de controle estão ativos.

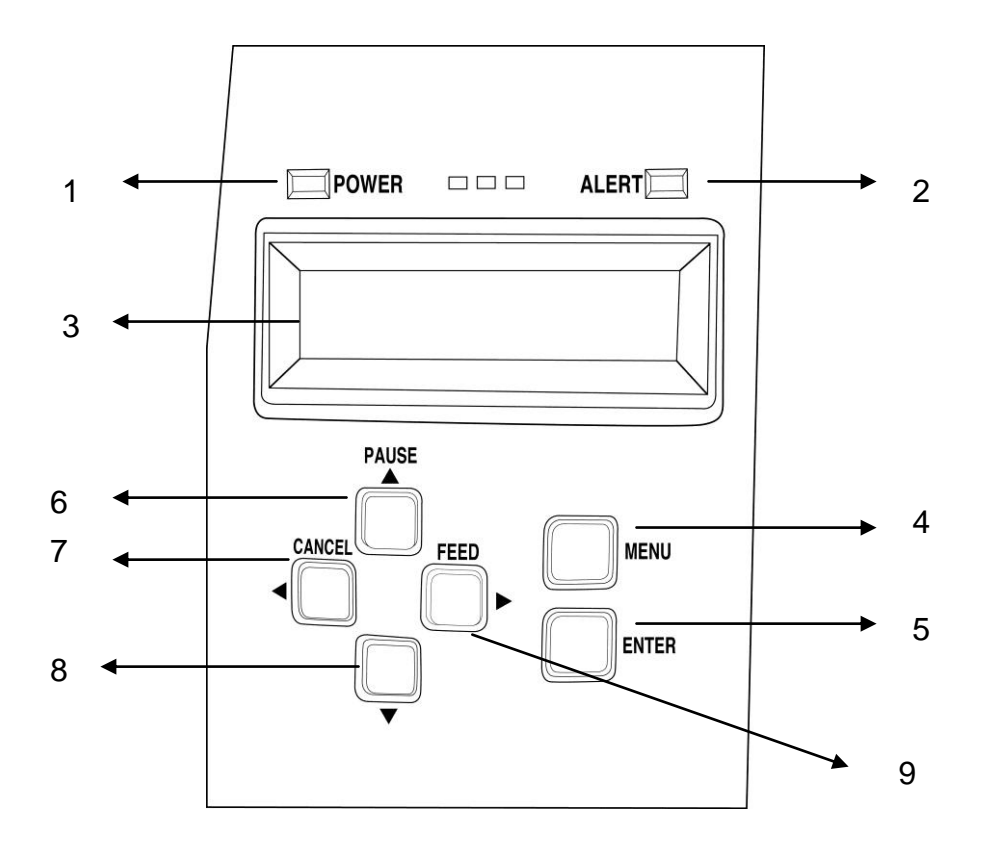

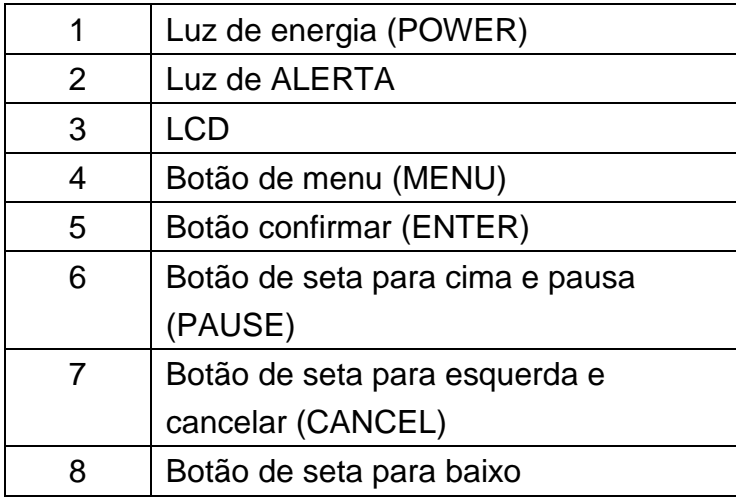

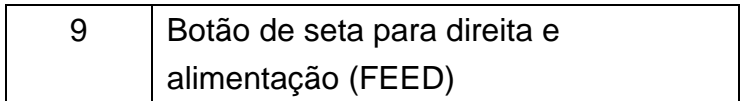

# <span id="page-12-0"></span>Botões do painel de controle

A impressora tem seis botões de controle básicos no painel de controle. Alguns desses botões também funcionam como teclas de seleção. Os modos de seleção e funções relacionadas das teclas da impressora estão detalhados abaixo.

#### <span id="page-12-1"></span>**Modo Pronta**

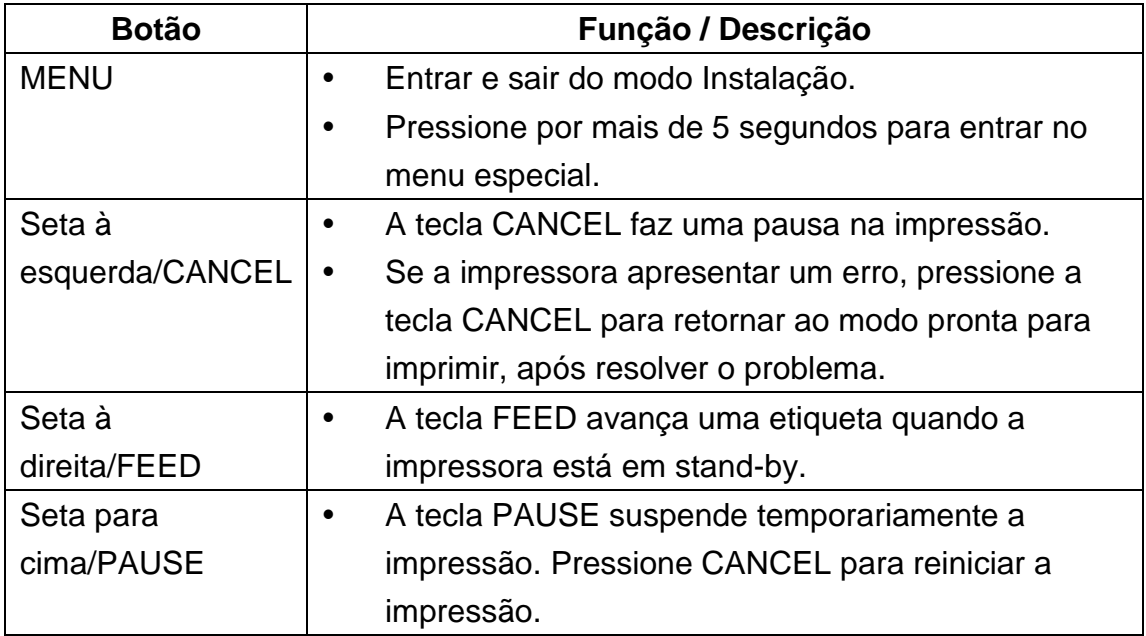

#### <span id="page-12-2"></span>**Modo Instalação**

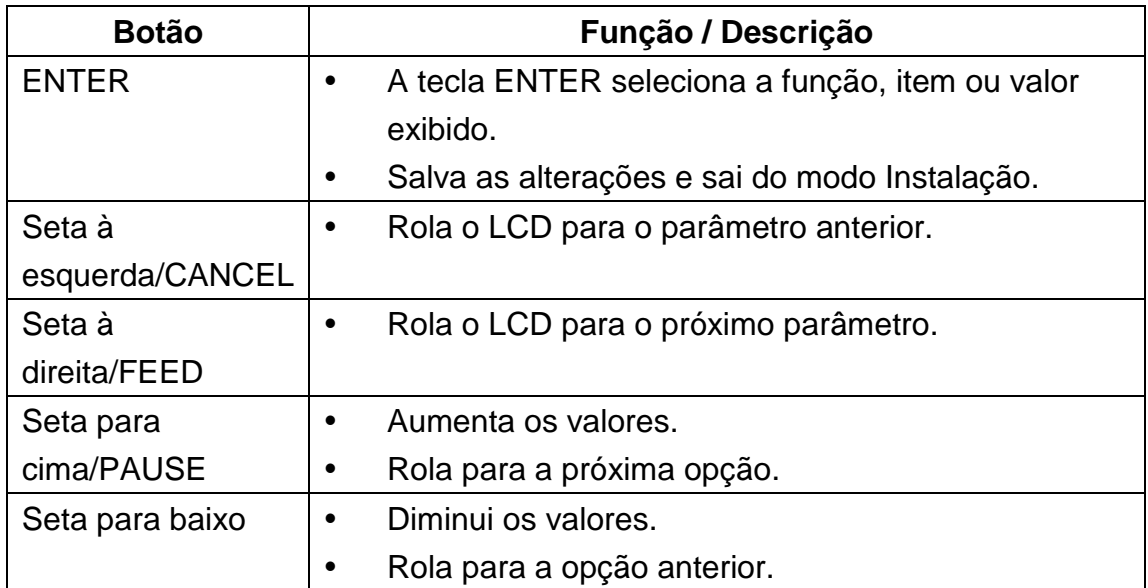

# <span id="page-13-0"></span>Luzes do painel de controle

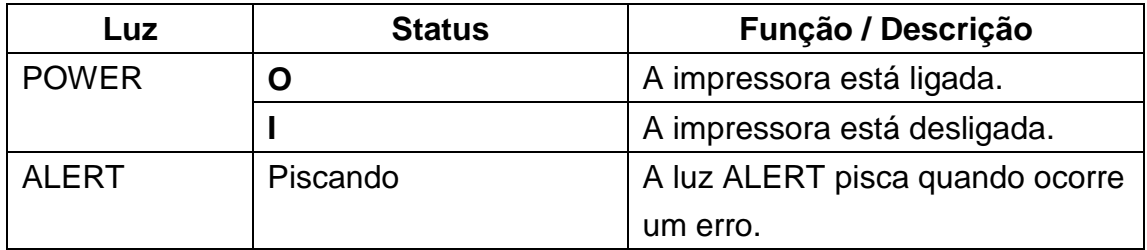

# <span id="page-14-0"></span>**Instalação da Impressora**

#### <span id="page-14-1"></span>Retire da embalagem e examine a Impressora

Depois de abrir a caixa certifique-se da presença dos seguintes itens.

- · Guia de Instalação Rápida
- CD ROM (Documentação e Software)
- · Cabo de Alimentação
- · Estrutura da Mídia e Escudos da Mídia
- Impressora
- Fonte de Energia
- Cabo USB
- Adaptadores do Tubete do Ribbon
- Núcleo da fita

#### **Nota:** Se um dos itens estiver faltando ou se observar alguma avaria, por favor, entre em contato com seu revendedor ou distribuidor.

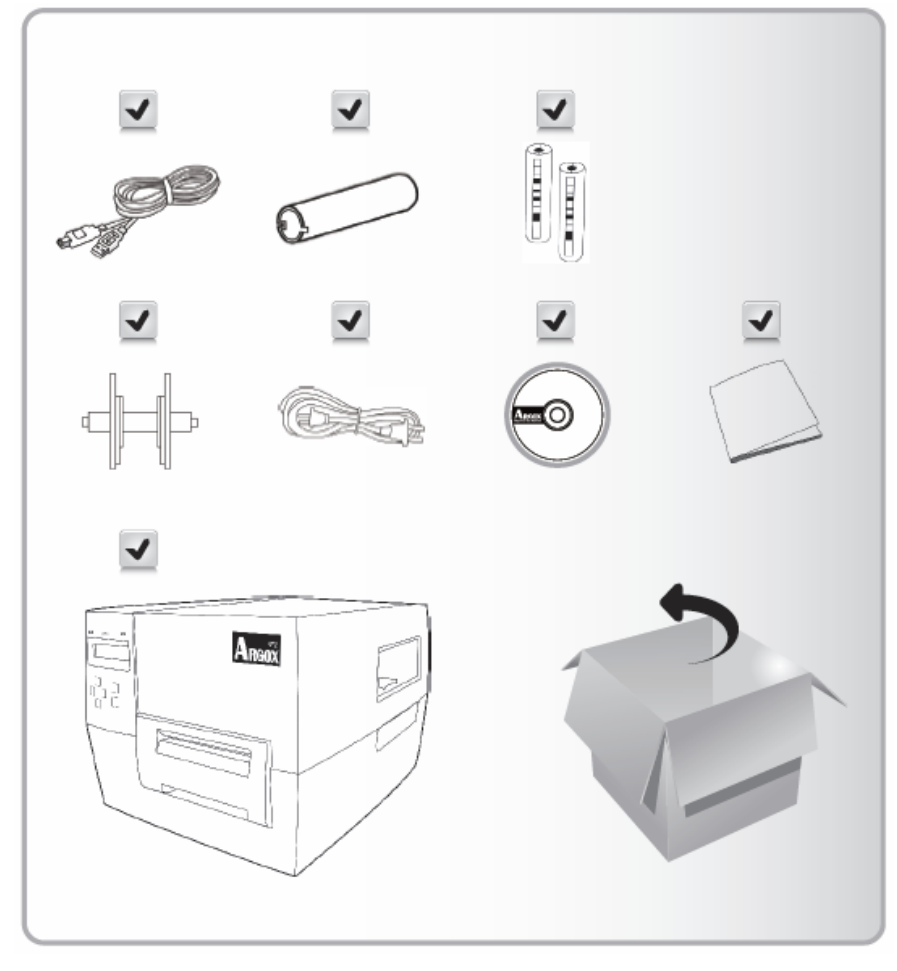

## <span id="page-15-0"></span>Instalação da Impressora

Antes de configurar e conectar a impressora, por favor, considere o seguinte:

- Procure uma superfície sólida que seja grande e firme o suficiente para acomodar a impressora. Você pode escolher uma mesa, balcão, escrivaninha ou carrinho.
- Esta impressora foi projetada para operar em uma ampla faixa de condições elétricas e ambientais. Por favor, certifique-se de deixar uma área livre no chão e isolar o adaptador de energia de outros cabos elétricos.
- Isole o cabo de energia de outros cabos elétricos.
- **Aviso**! Não opere a impressora em uma área onde ela possa ficar molhada.

<span id="page-15-1"></span>Conectando a Impressora a uma Fonte de Alimentação

Conecta a impressora a uma fonte de alimentação como a seguir:

- 1. Certifique-se de que o botão de energia esteja na posição (**O**) desligado.
- 2. Ligue uma das extremidades do cabo de energia na tomada de energia na parte de trás da impressora e a outra extremidade do cabo em uma tomada CA na parede.
- 3. Ligue (**I**) a impressora.

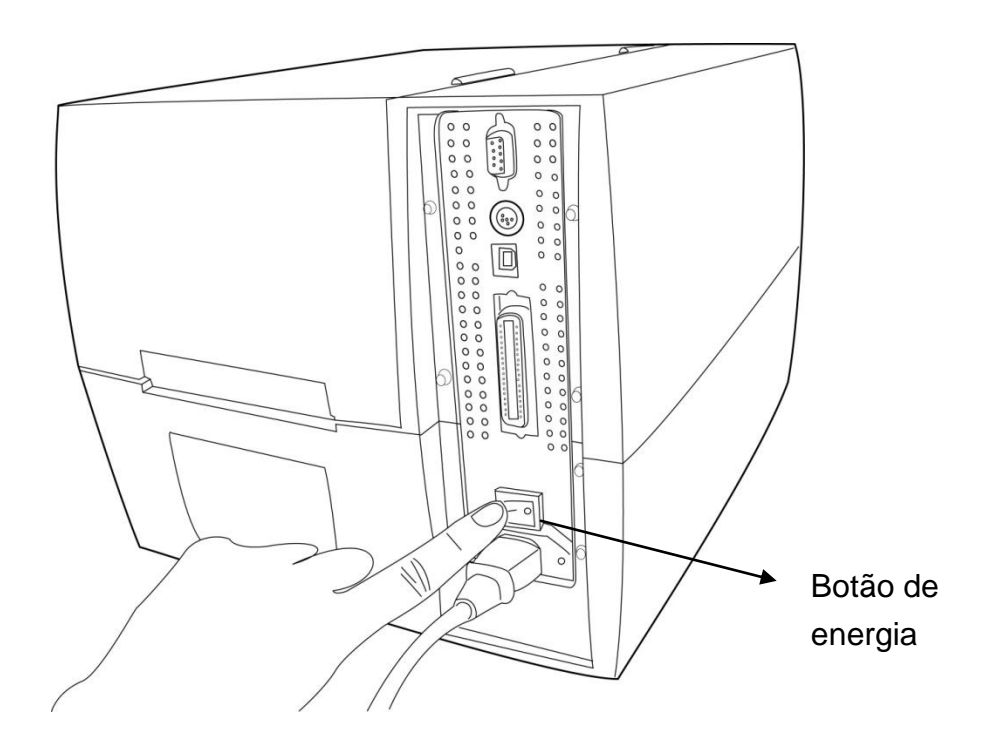

#### <span id="page-17-0"></span>Seleção de uma interface de comunicação

Esta impressora possui uma interface USB, uma interface paralela Centronics padrão e uma interface serial de dados RS-232 - Electronics Industries Association (EIA) de nove pinos.

#### <span id="page-17-1"></span>**Requisitos da Interface USB**

A interface Barramento Serial Universal (USB) é é compatível com o hardware do seu PC. O modelo "plug and play" do USB facilita a instalação. Várias impressoras podem dividir uma única porta/hub USB.

#### <span id="page-17-2"></span>**Requisitos de Interface Paralela Centronics**

Você pode conectar a impressora à porta paralela do computador hospedeiro usando qualquer cabo Centronics padrão. O cabo necessário deve ter um conector paralelo padrão de 36 pinos em uma extremidade, que é conectado à porta paralela localizada na parte de trás da impressora. A outra extremidade do cabo de interface paralela é ligada ao conector da impressora no computador hospedeiro. Para informações sobre conexões elétricas, consulte Referências Técnicas neste manual.

#### <span id="page-17-3"></span>**Click "Next".Requisitos da Interface RS-232**

O cabo necessário deve ter um conector macho tipo "D" de nove pinos em uma extremidade, que é conectado à porta serial correspondente localizada na parte traseira da impressora. A outra extremidade do cabo se conecta à porta serial no computador hospedeiro Para informações técnicas e sobre conexões elétricas, consulte Referências Técnicas neste manual..

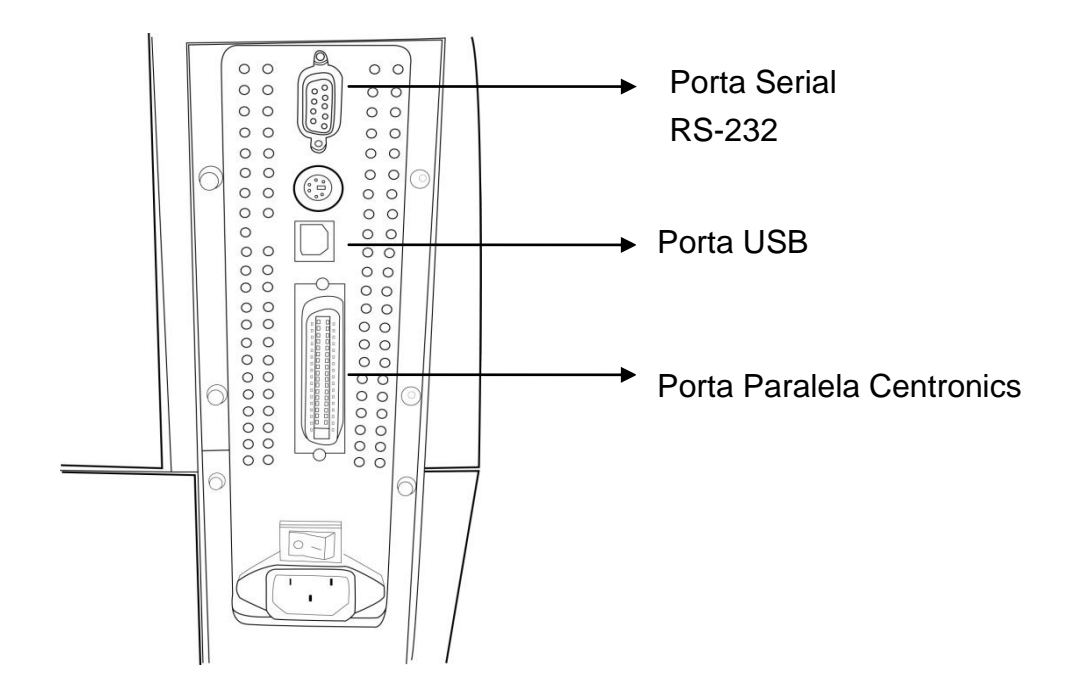

#### **Notas:**

- 1. A porta Centronics permite uma velocidade de comunicação muito mais alta do que a porta serial.
- 2. A designação dos pinos do cabo para esta porta serial é diferente daquela usada para os cabos seriais em um PC. Por favor, entre em contato com seu revendedor Argox local caso precise deste cabo.

#### <span id="page-19-0"></span>Comunicação com a Impressora

O driver da impressora que acompanha o produto pode ser utilizado em todos os aplicativos dos sistemas operacionais Windows 98/2000/2003/Windows XP e Windows Vista. Com este driver você pode utilizar quaisquer aplicativos conhecidos do Windows como MS-Word para fazer a impressão nesta impressora.

#### <span id="page-19-1"></span>**Antes da instalação**

- 4. Verifique o conteúdo do driver para verificar se está completo.
- 5. Faça uma cópia de backup do driver.

#### <span id="page-19-2"></span>**Instalação do Driver (Label Dr. 200)**

- 6. Clique duas vezes no arquivo do driver (Label Dr. 200) para executar em Windows.
- 7. Clique em "Avançar".

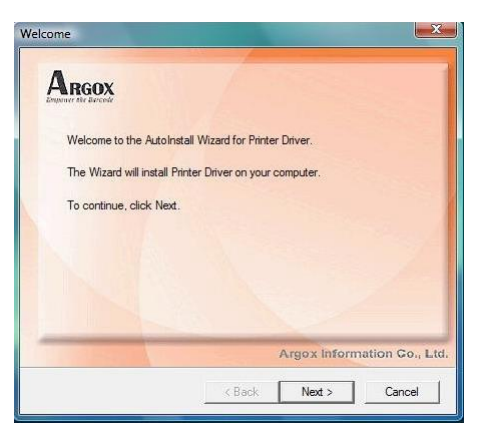

8. Selecione um driver para sua impressora e clique em "Avançar". Para F1, você deve selecionar Argox F1 (203 dpi).

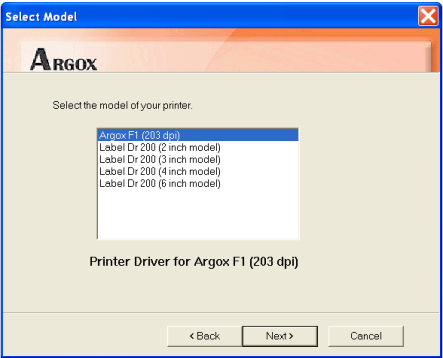

9. Selecione a porta da impressora e clique em "Avançar".

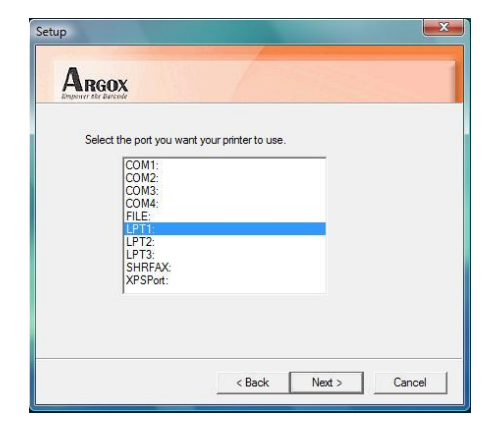

10. Depois que os arquivos correspondentes tiverem sido copiados para o seu sistema, clique em "Avançar".

11. Depois que a instalação estiver concluída clique em "Fechar".

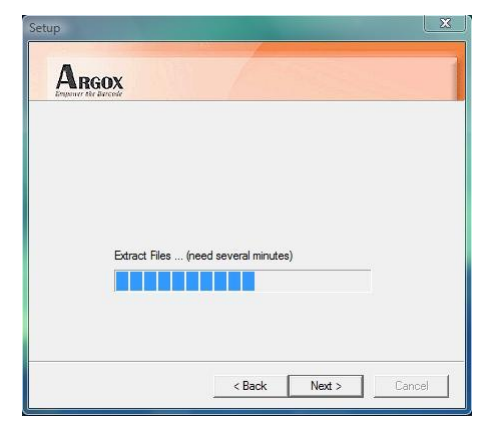

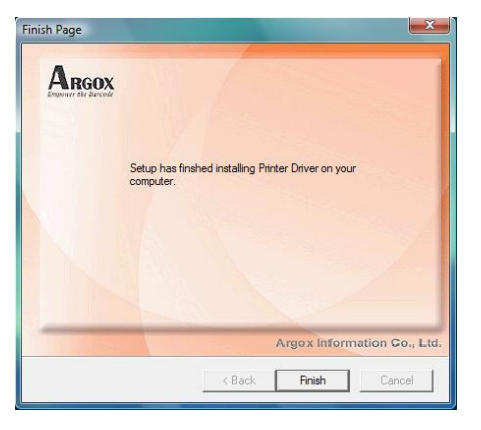

12. Clique Sim para reiniciar seu computador.

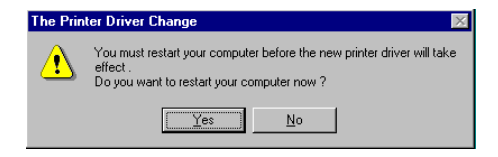

#### **Notas:**

- 1. Se você estiver atualizando o driver, certifique-se de ter removido a versão anterior.
- 2. Se você instalar novos aplicativos de código de barras como ArgoBar, LabelView ou CodeSoft, você deverá ativar o driver Label Dr. 200 e defini-lo como o driver atual da impressora.
- 3. Se instalar um novo aplicativo de código de barras, como o Bartender Ultra Lite, você deverá ativar o driver seagull para impressoras Argox.

# <span id="page-22-0"></span>Instalando o Driver de Impressão (Driver Seagull )

- 13. Clique duas vezes no arquivo do driver para executar em Windows.
- 14. Clique em Avançar.

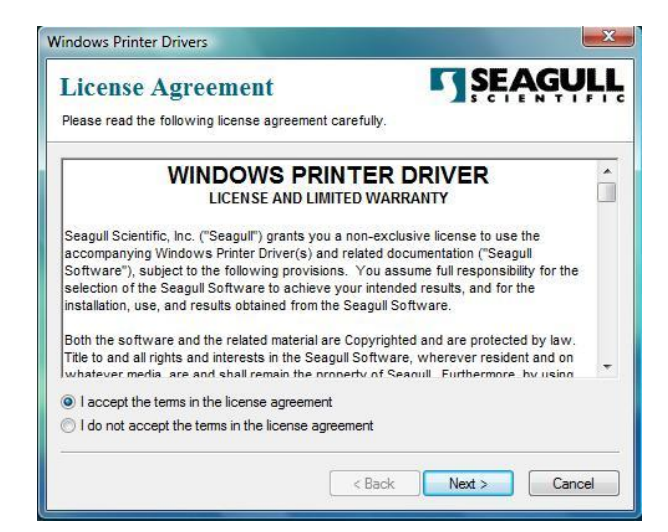

15. Selecione Instalar drivers de impressora e clique em "Avançar".

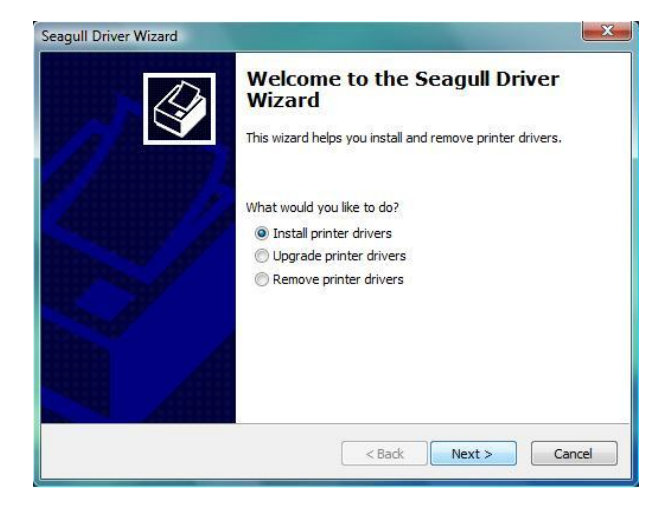

16. Selecione um driver para sua impressora e clique em "Avançar". Por favor, selecione "Argox F1 PPLB".

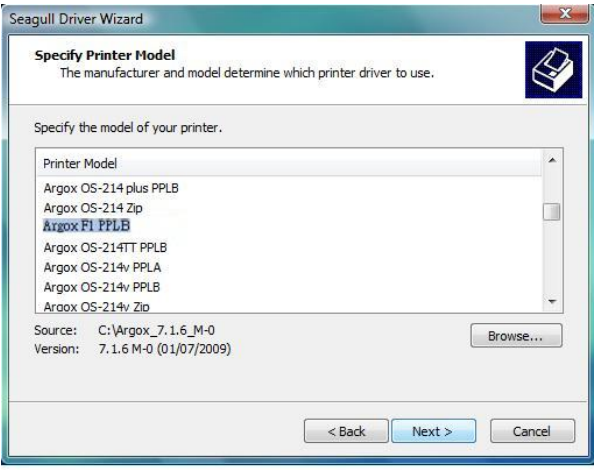

17. Selecione a porta da impressora e clique em Avançar.

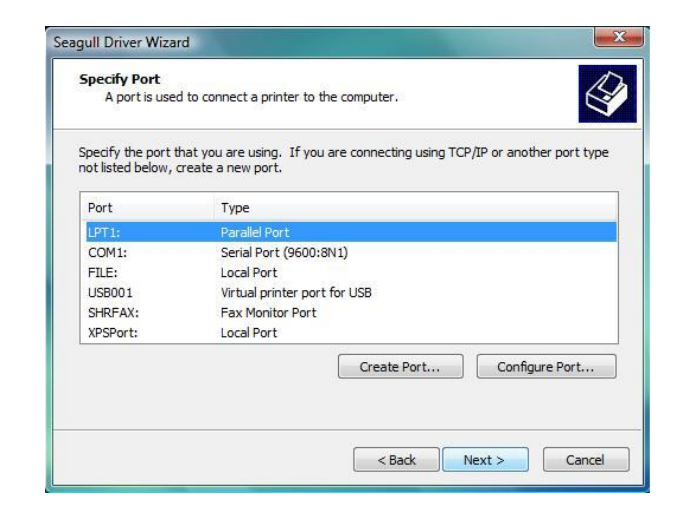

18. Informe um nome de impressora específico "Argox F1 PPLB" e clique em Avançar.

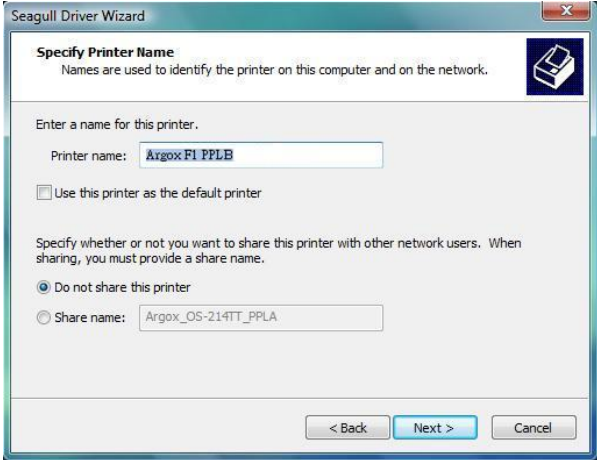

19. Clique em "Concluir" para completar a instalação.

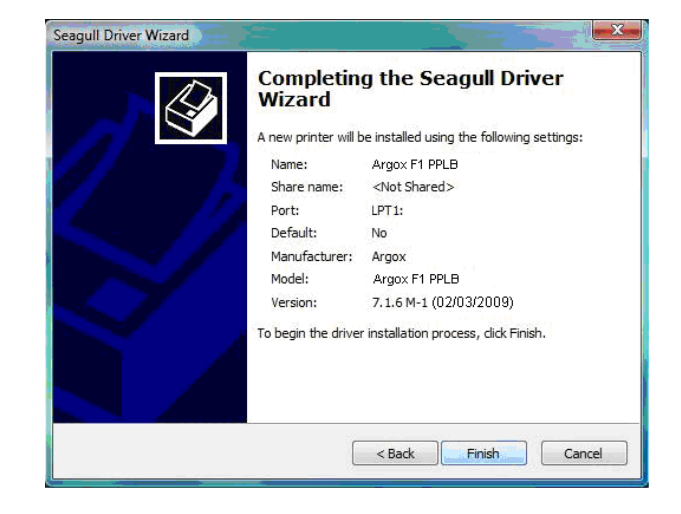

20. Depois que os arquivos correspondentes tiverem sido copiados para o seu sistema, clique em "Concluir".

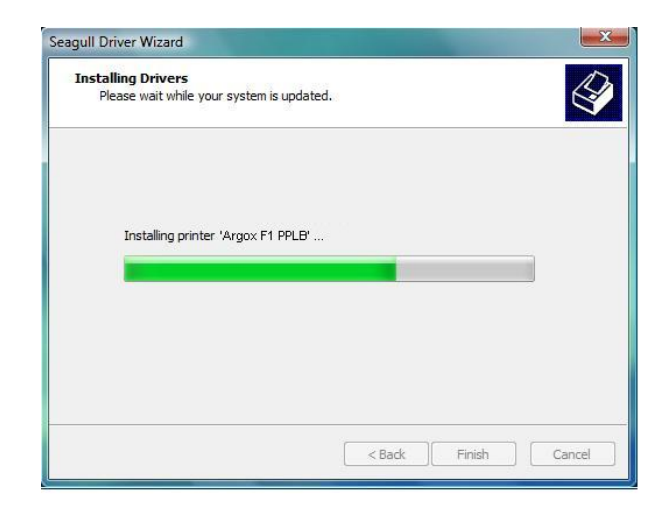

21. Depois que a instalação estiver concluída clique em "Fechar".

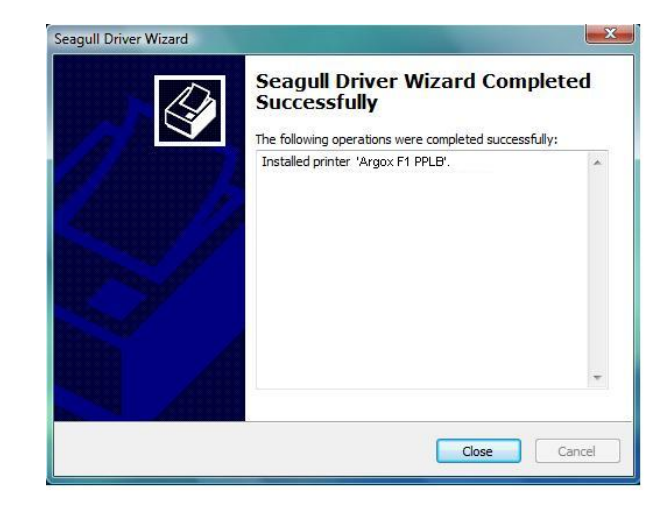

#### **Notas:**

- 1. Se você estiver atualizando o driver, certifique-se de remover primeiro a versão anterior.
- 2. Se você instalar novos aplicativos de código de barras como ArgoBar, LabelView ou CodeSoft, você deverá ativar o driver Label Dr. 200 e defini-lo como o driver atual da impressora.
- 3. Se instalar um novo aplicativo de código de barras, como o Bartender Ultra Lite, você deverá ativar o driver seagull para impressoras Argox.

# <span id="page-27-0"></span>Instalação do driver USB (somente Windows 98)

**Nota:** Desinstale o driver da impressora antes de instalar o driver USB.

- 22. Conecte a impressora de etiquetas a um computador com um cabo USB.
- 23. Ligue a impressora.
- 24. A janela "'Assistente para adicionar novo hardware'" irá aparecer, clique em Avançar.
- 25. Selecione "Procurar o melhor driver para seu dispositivo (Recomendado)" e clique em Avançar.
- 26. Selecione a nova localização do driver e clique em Avançar.

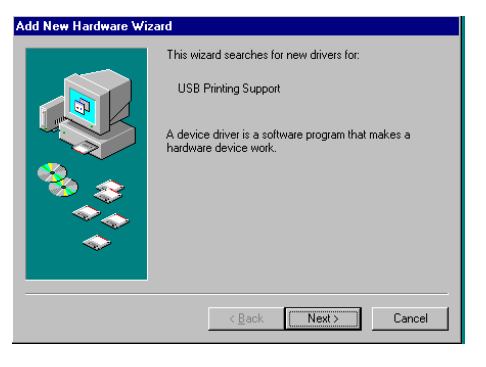

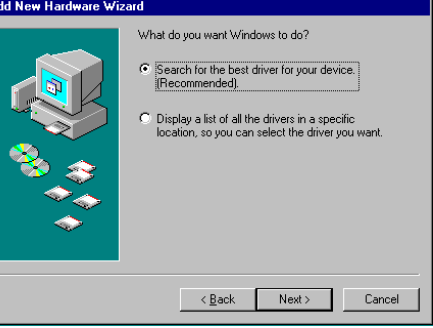

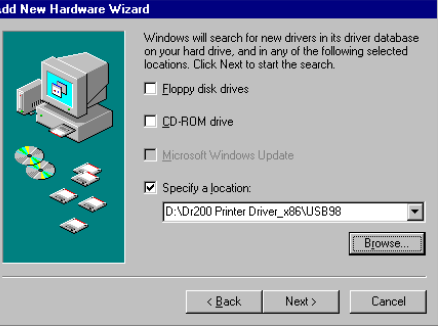

27. Clique em Avançar.

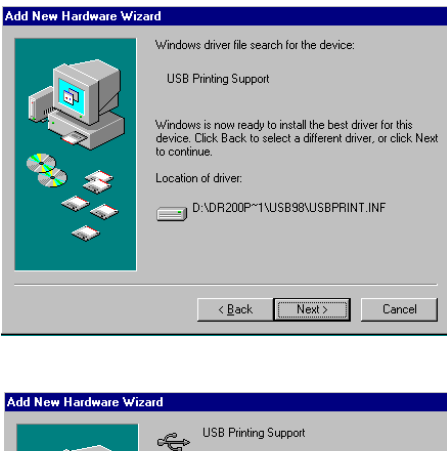

28. Clique em Concluir.

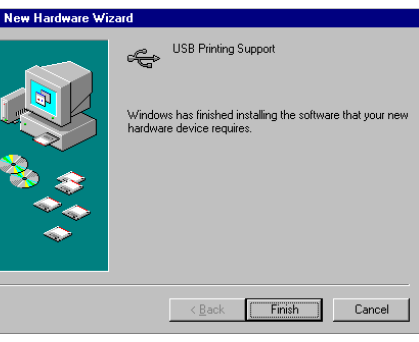

29. Clique em Avançar.

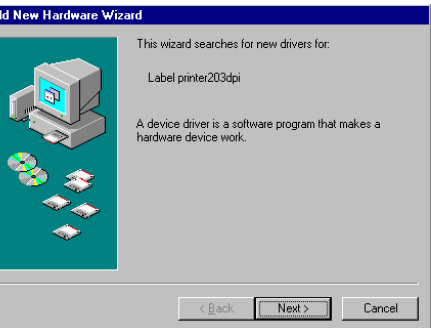

**Nota:** Depois que o driver USB for instalado você pode consultar a página seguinte para instalar o driver da impressora.

#### <span id="page-29-0"></span>Instalação do driver da impressora (somente Windows 98)

- 30. Selecione "Procurar o melhor driver para seu dispositivo (Recomendado)".
- 31. Clique em Avançar.
- 32. Selecione "Procurar o melhor driver para seu dispositivo (Recomendado)".
- 33. Clique em Avançar.
- 34. Selecione "Win98".
- 35. Clique em OK.

Add New Hardware Wizard What do you want Windows to do? C Search for the best driver for your device.<br>[Recommended]. Display a list of all the drivers in a spec<br>location, so you can select the driver y  $\overline{\text{20}}$  < Back Next > Cancel

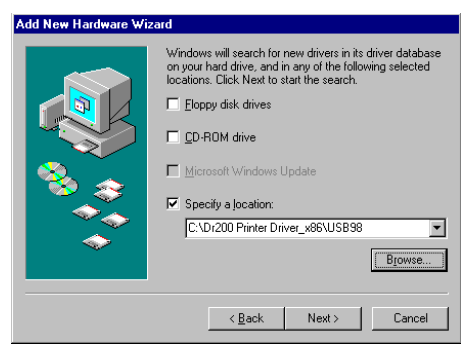

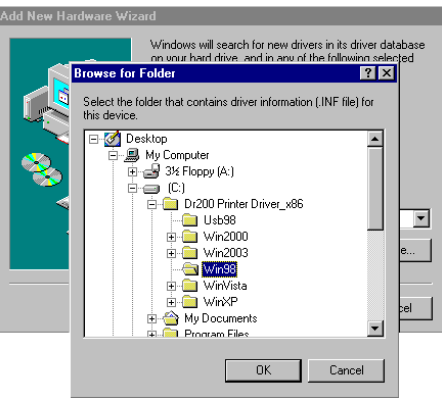

36. Clique em Avançar.

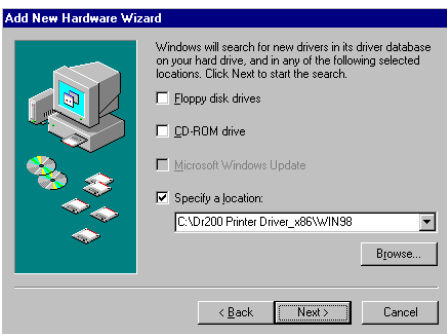

37. Clique em Avançar.

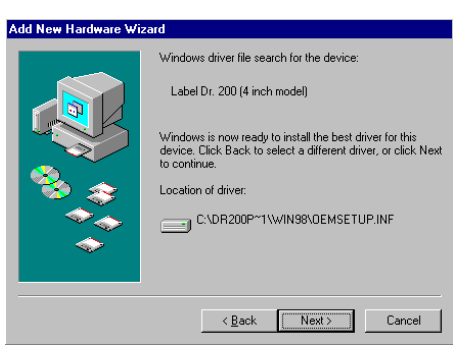

38. Clique em Concluir.

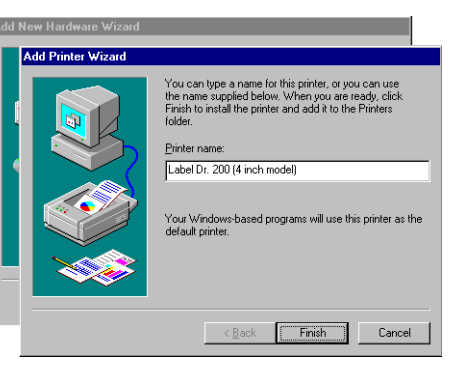

39. Clique em Concluir.

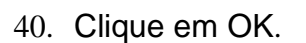

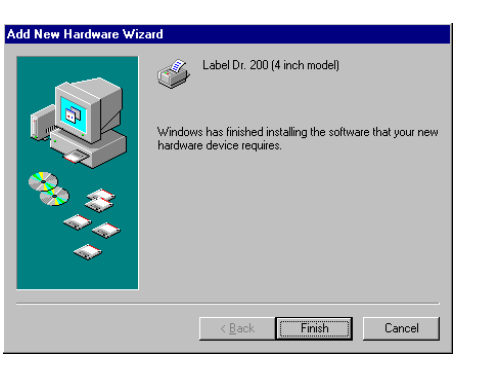

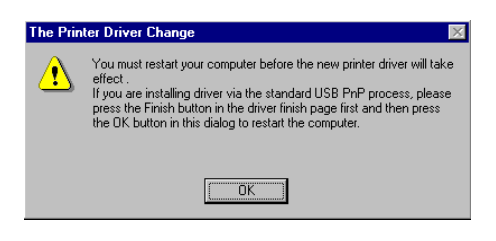

# <span id="page-31-0"></span>Função Plug and Play USB

- **Nota:** O driver da impressora precisa ser instalado com a versão 1.4.00 ou superior e suportar "USB Plug and Play"" para Windows XP, Windows 2003 e Windows 2000.
- 41. Extraia o PrinterDriver.exe para o caminho determinado. ("C:\Label Dr. 200", por exemplo)
- 42. Conecte a impressora de etiquetas a um computador com um cabo USB.
- 43. Ligue a impressora e o sistema detectará o dispositivo automaticamente.
- 44. Selecione "Instalar de uma lista ou local específico (Avançado)", clique em Avançar.

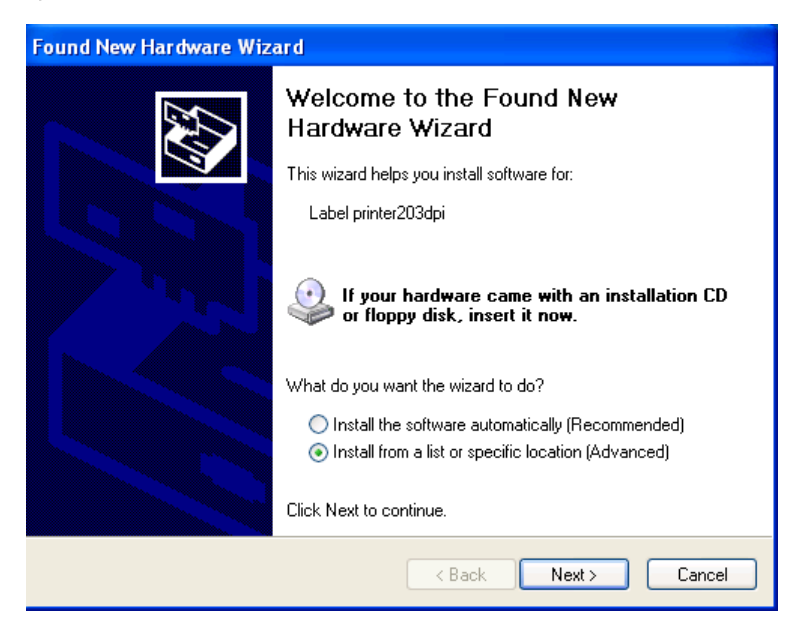

45. Selecione "Procurar o melhor driver nestes locais" e escolha "Incluir este local na pesquisa". Informe a localização do driver da impressora e clique em Avançar.

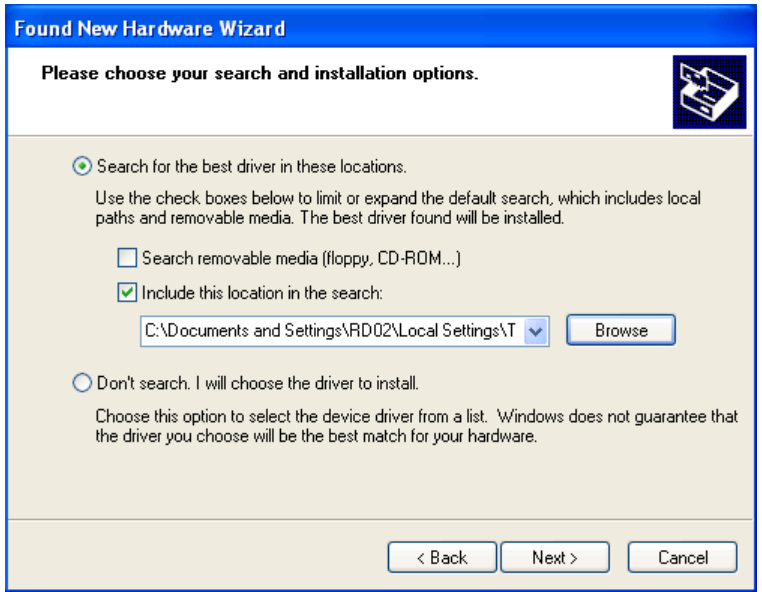

46. Selecione "Continuar Assim Mesmo".

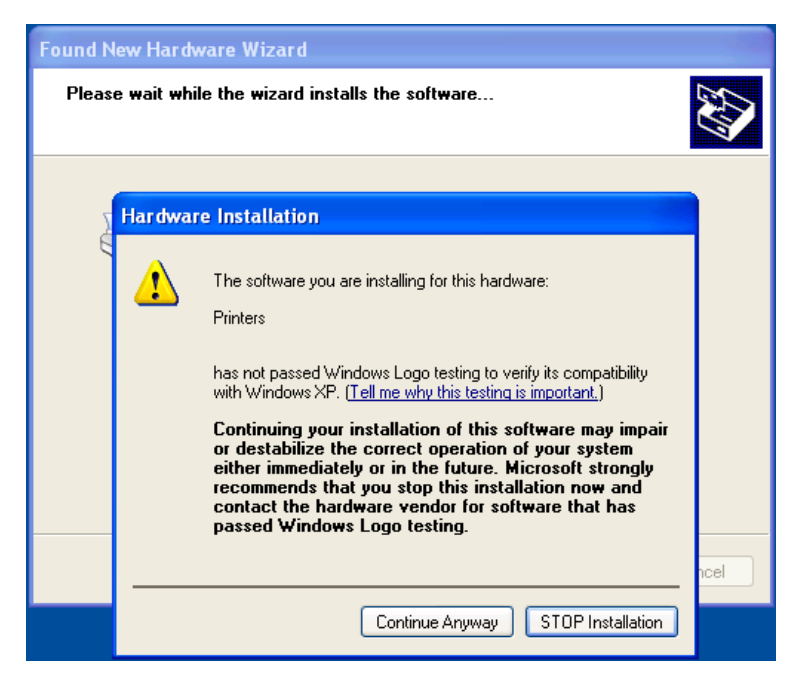

47. Clique em "Concluir".

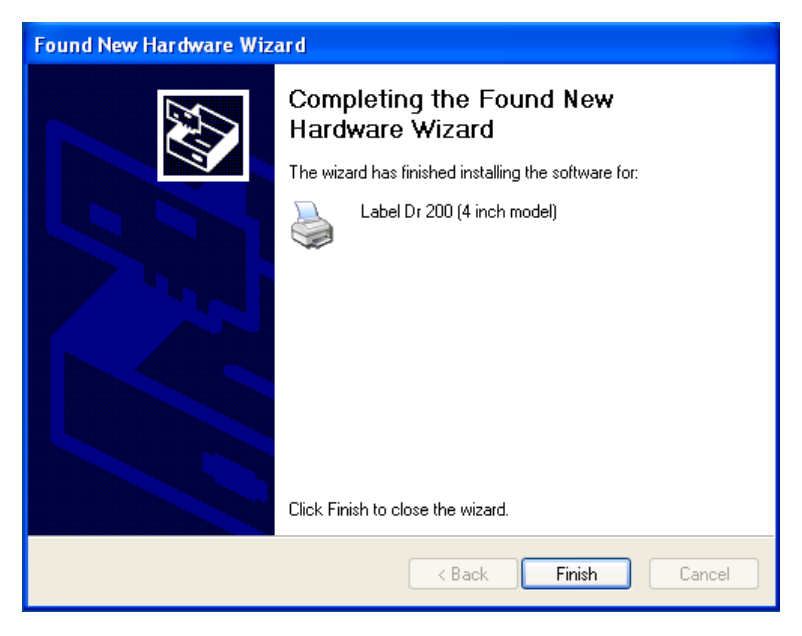

- 48. A impressora Label Dr200 (modelo de 4 pol) é adicionada em "Impressoras e Faxes".
- 49. Reinicie o sistema.
- 50. O sistema designa a porta USB para a impressora Label Dr200 (modelo de 4 pol).

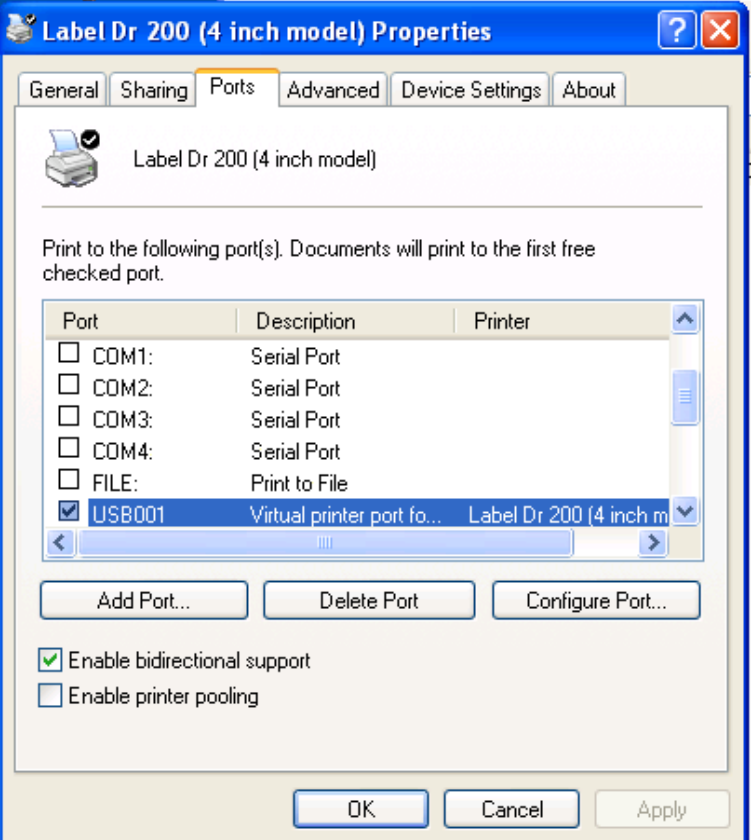

<span id="page-34-0"></span>Instalação do driver USB no Windows Vista (Plug and Play)

- 51. Extraia o PrinterDriver.exe para o caminho determinado. ("C:\Label Dr. 200", por exemplo)
- 52. Conecte a impressora de etiquetas a um computador com um cabo USB.
- 53. Ligue a impressora e o sistema detectará o dispositivo automaticamente.
- 54. Selecione "Localizar e instalar software de driver (recomendado)".
- 55. Abra a janela "Controle de acesso do usuário" e clique em Continuar.

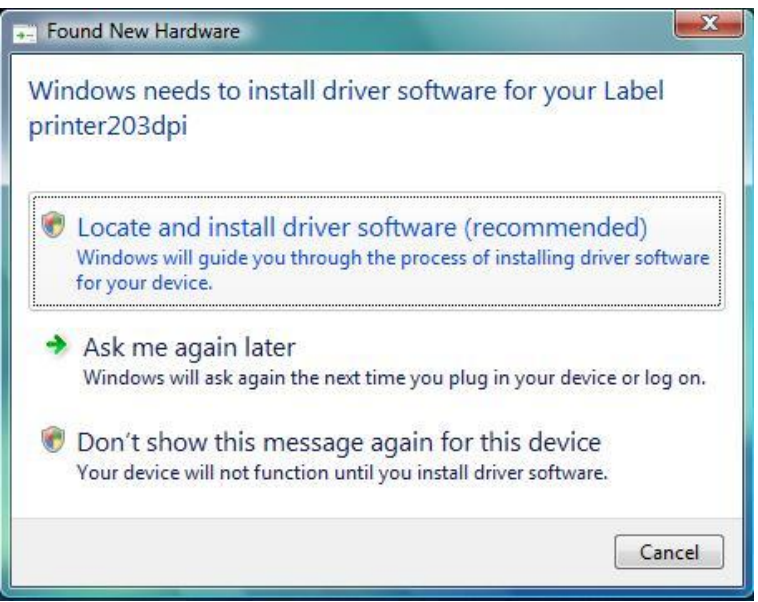

56. Selecione "Eu não tenho o disco. Mostrar as outras opções."

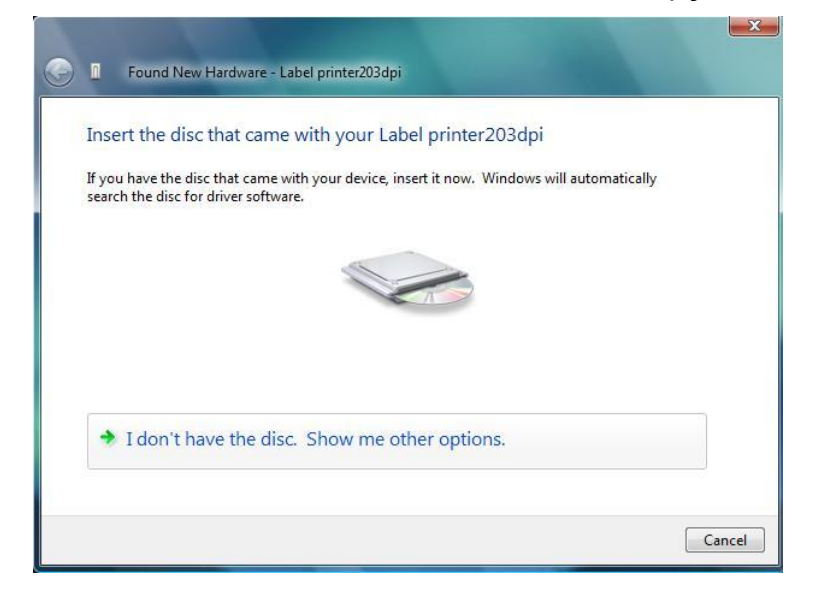

57. Selecione "Procurar software de driver no computador (avançado)".

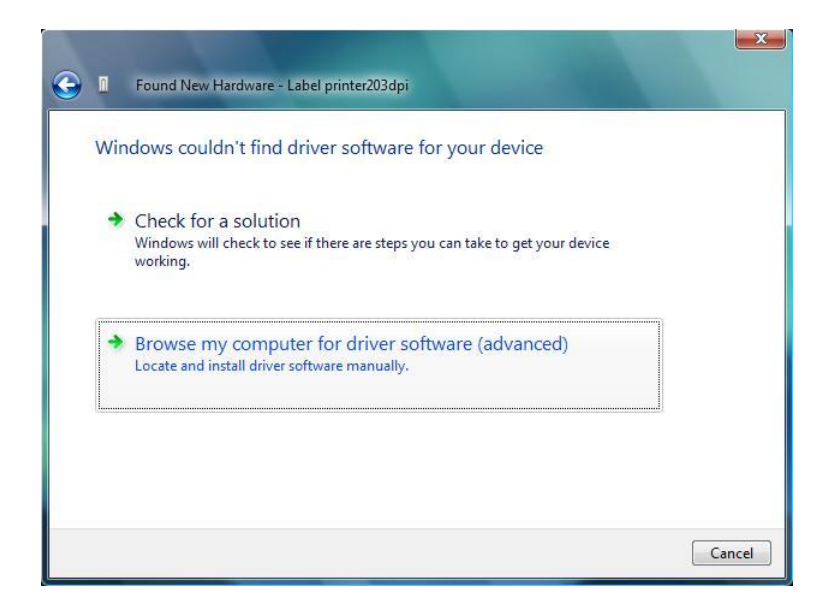
58. Informe a localização do driver da impressora. ("C:\Dr200 Printer Driver\_ x86\Win Vista\4 inch mode", por exemplo)

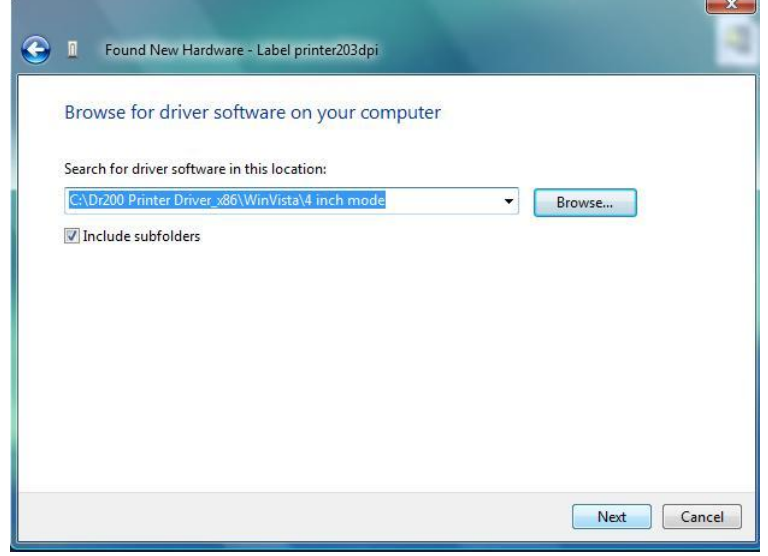

- 59. Selecione" Instalar este software de driver mesmo assim".
- 60. Os arquivos relacionados começarão a ser copiados para o seu sistema.

 $\mathbb{R}$ 

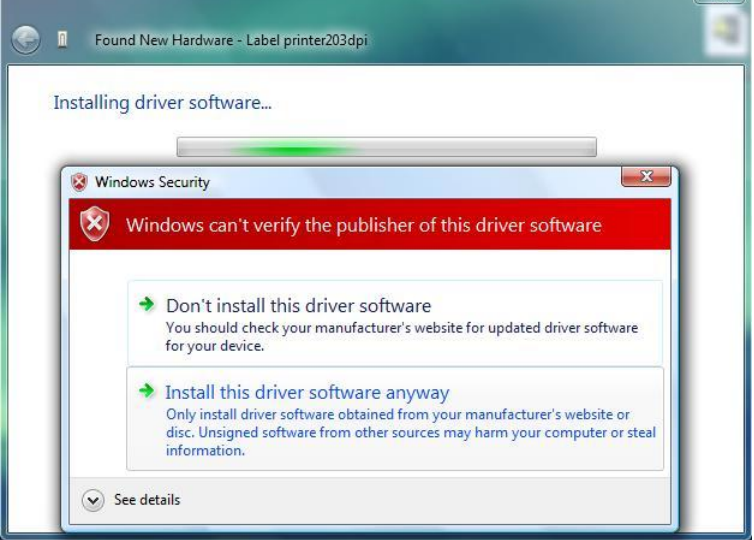

61. Depois que a instalação estiver concluída clique em "Fechar".

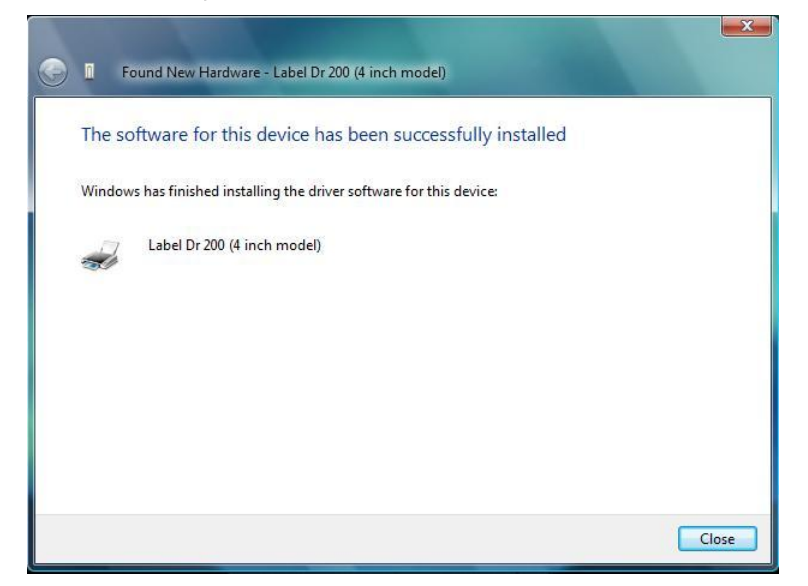

# **Operações**

### Carregando um Ribbon

- **Nota:** A impressora Série F utiliza impressão por transferência térmica e o ribbon exigido é revestido externamente.
- 62. Levante a tampa superior e a porta de acesso frontal para abrir o compartimento de mídia (Figura 1).

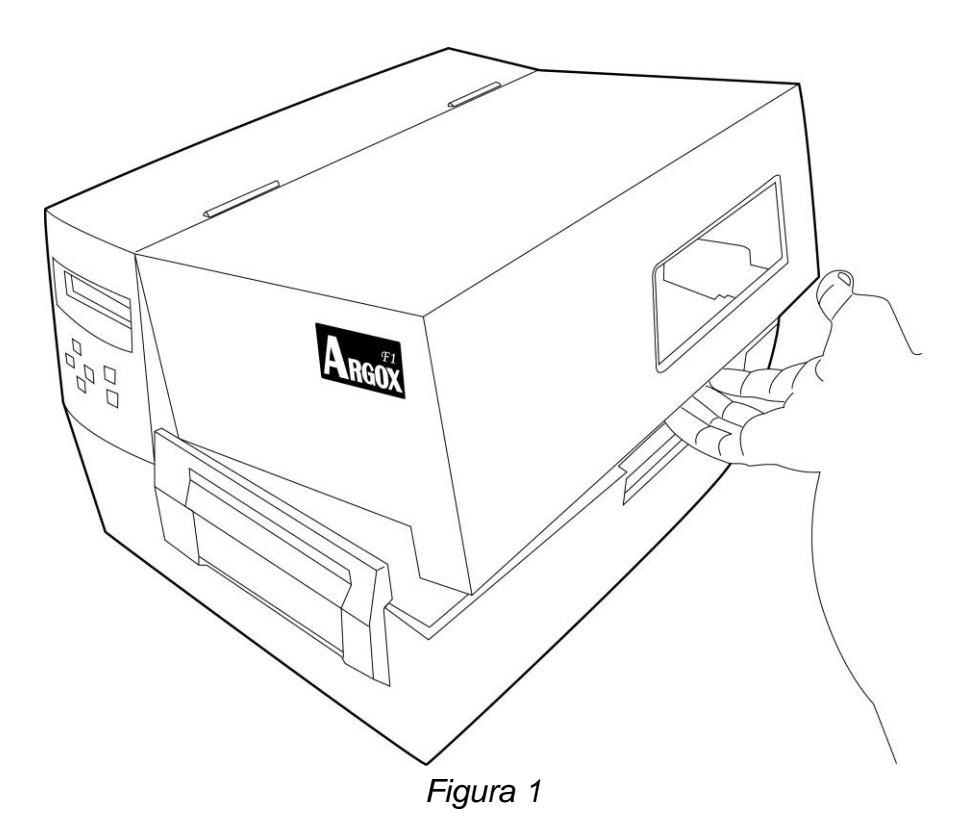

63. Destrave o módulo da cabeça de impressão empurrando a alavanca de liberação no lado direito em direção à parte traseira. (figuras 2 e 3)

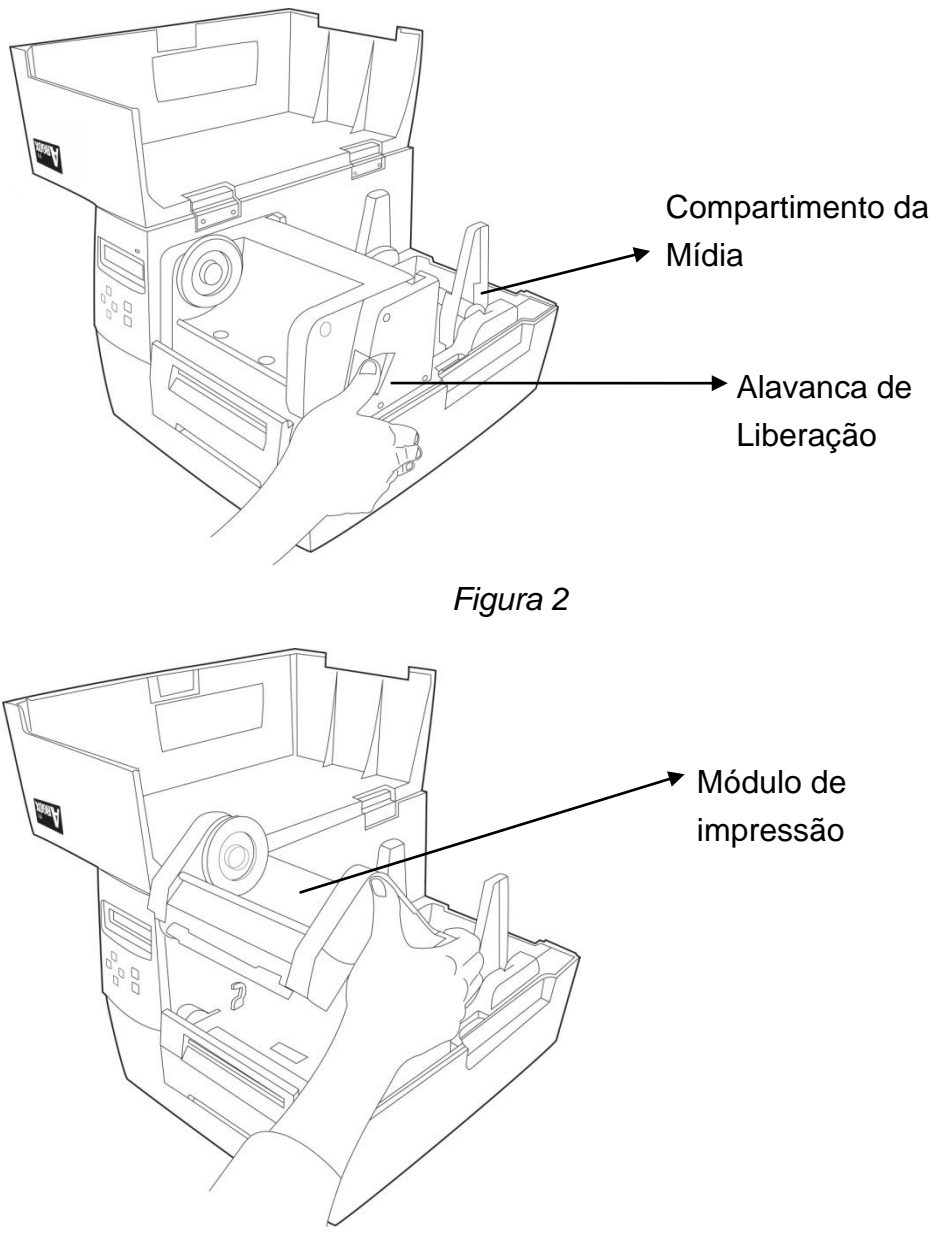

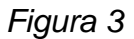

- 64. Abra o pacote com o rolo de ribbon e separe o rolo de ribbon e o tubete vazio.
- 65. Prenda a borda do ribbon no tubete vazio e enrole um pouco no tubete (figuras 4 e 5)

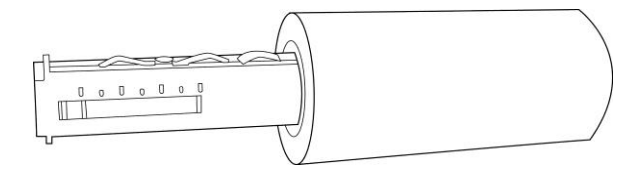

## *Figura 4*

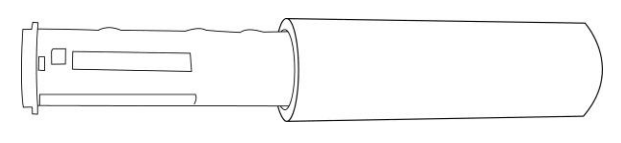

*Figura 5*

66. Insira o rolo de ribbon no suporte de suprimento. Primeiro encaixe o lado direito e em seguida o lado esquerdo. Certifique-se de que o lado revestido do ribbon esteja voltado para baixo. (figura 6)

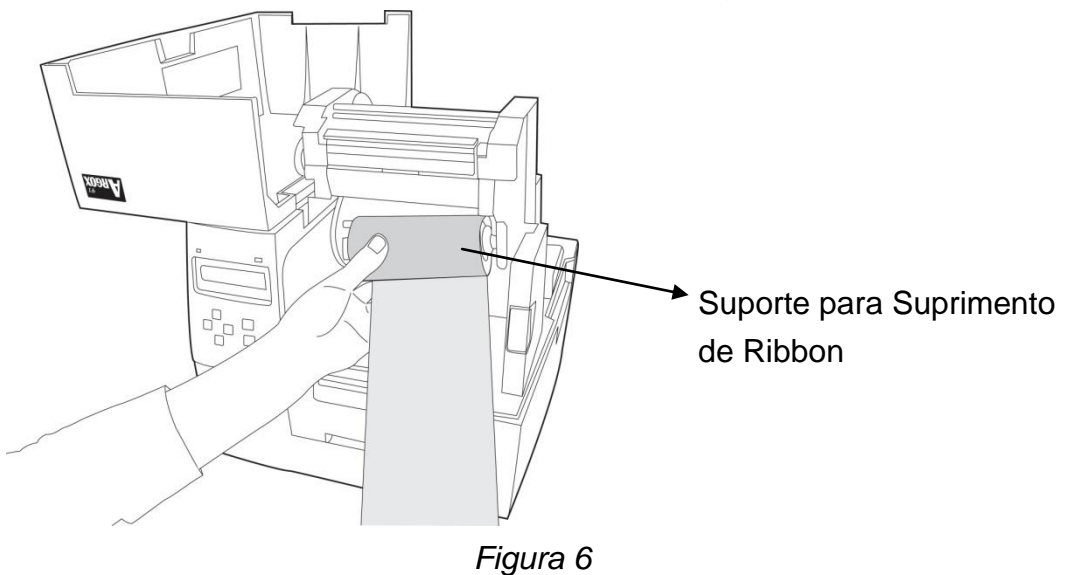

67. Coloque o módulo da cabeça de impressão para baixo e insira o tubete vazio no suporte de captação (figura 7-1). Primeiro encaixe o lado direito e em seguida o lado esquerdo (figura 7-2)

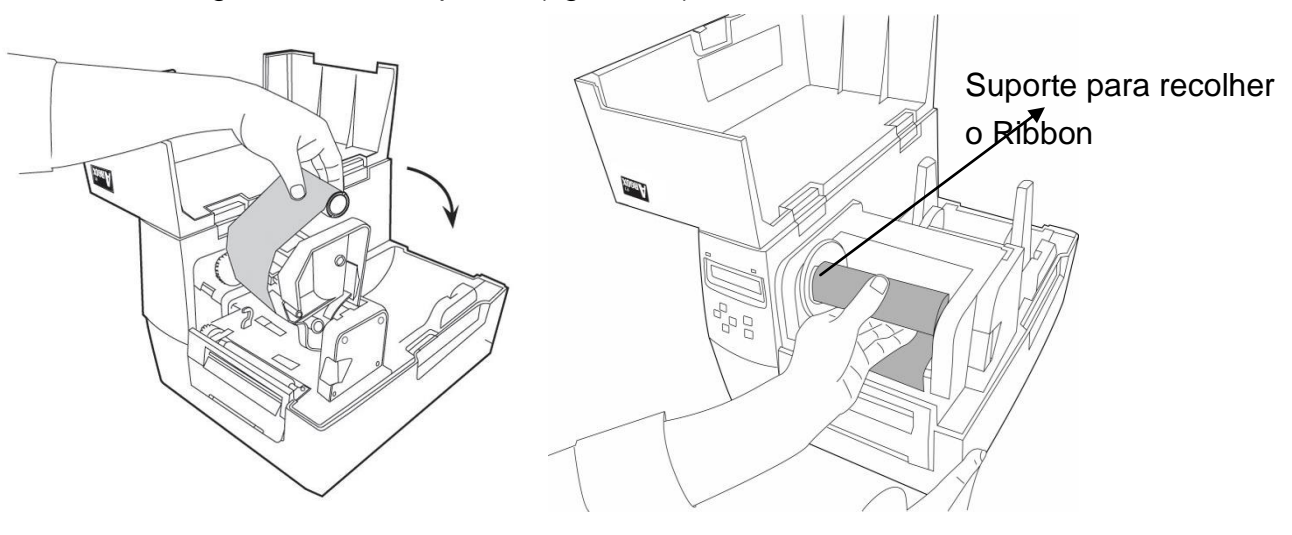

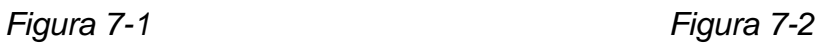

68. Gire a roda do módulo da cabeça de impressão para certificar-se de que o ribbon está enrolado de modo apertado (figura 8).

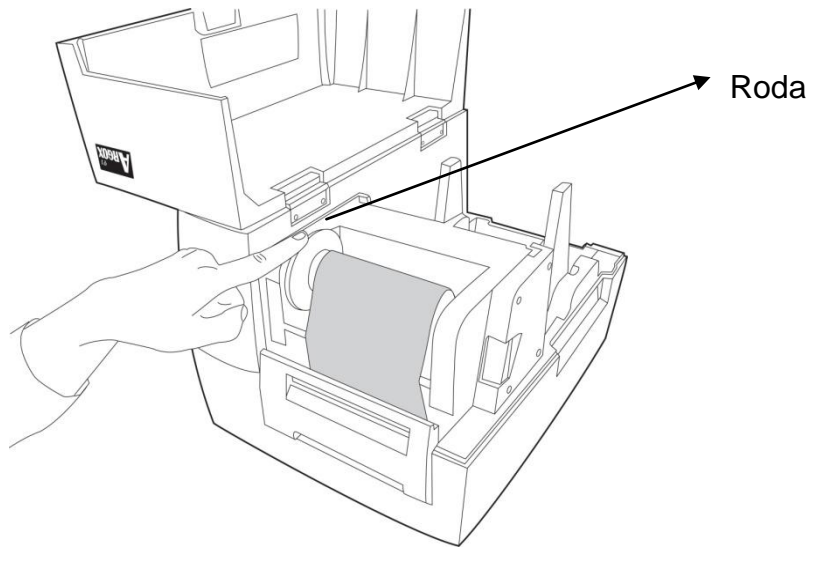

*Figura 8*

69. Pressione para baixo firmemente o módulo da cabeça de impressão em ambos os lados até ouvir um estalo (Figura 9).

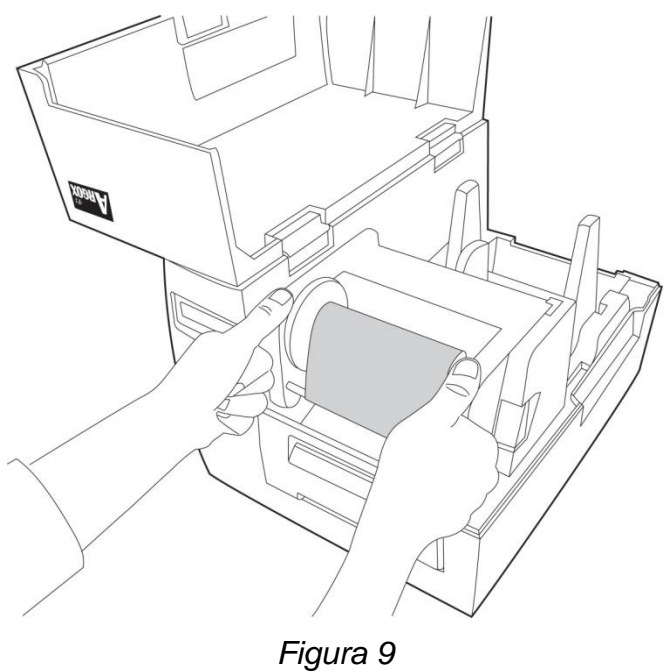

## Carregando a Mídia

As impressoras Série F oferecem três diferentes modos de carregamento: padrão, descolar ou com um cortador.

- **O modo padrão** permite que você retire cada etiqueta livremente.
- **O modo corte** automaticamente corta a etiqueta depois que ela é impressa.
- **O modo descolar** descola o material de apoio da etiqueta à medida que ela é impressa. Após a etiqueta ser removida é impressa a etiqueta seguinte.

### **Modo Padrão**

- 70. Levante a tampa superior e a porta de acesso frontal para abrir o compartimento de mídia.
- 71. De acordo com o tamanho interno do tubete de mídia carregue o rolo de mídia na estrutura de mídia (Figuras 10-1 e 10-2).

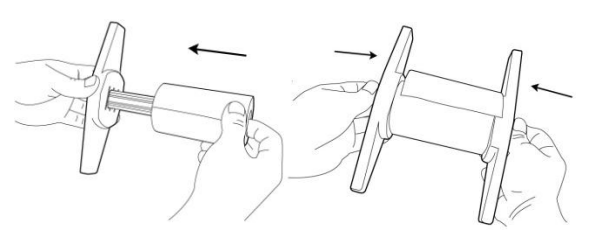

*Figura 10-1 (tubete de mídia de 1 polegada)*

*Figura 10-2 (tubete de mídia de 3 polegadas)*

72. Encaixe a estrutura de mídia de volta no compartimento da mídia. (Figura 10-3)

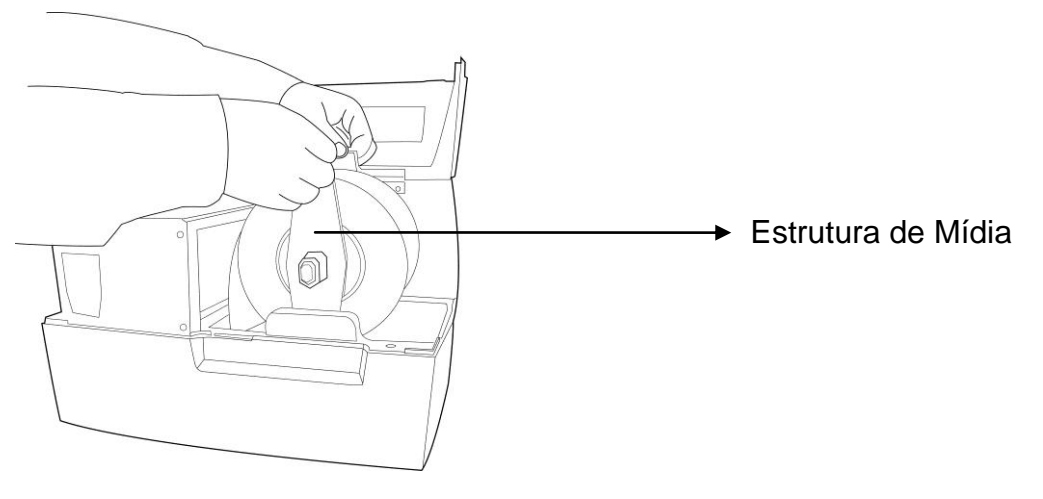

*Figura 10*

- 73. Destrave o módulo da cabeça de impressão empurrando a alavanca de liberação no lado direito em direção à parte traseira.
- 74. Segure o módulo da cabeça de impressão para deixar que a mídia passe sob ele. Guie a mídia através das guias da mídia com a outra mão. Ajuste a guia de mídia na largura da mídia empurrando o botão localizado na guia de mídia (Figura 11).

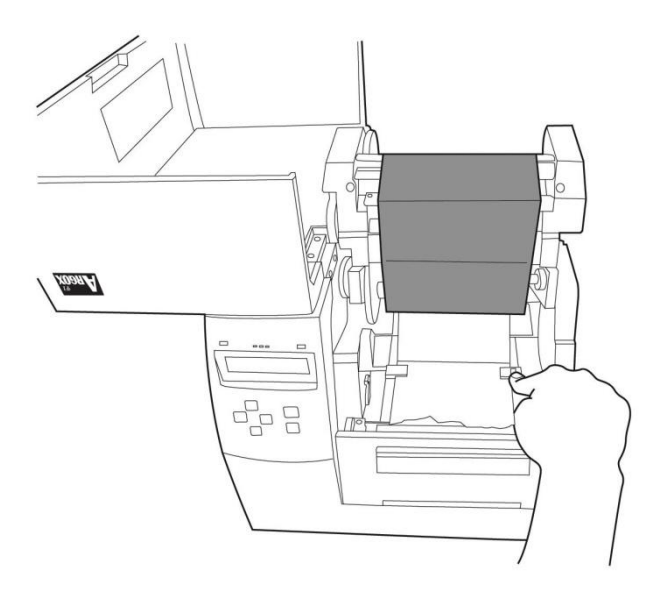

*Figura 11*

75. Guia a mídia sobre o rolete do reservatório de tinta (Figura 12).

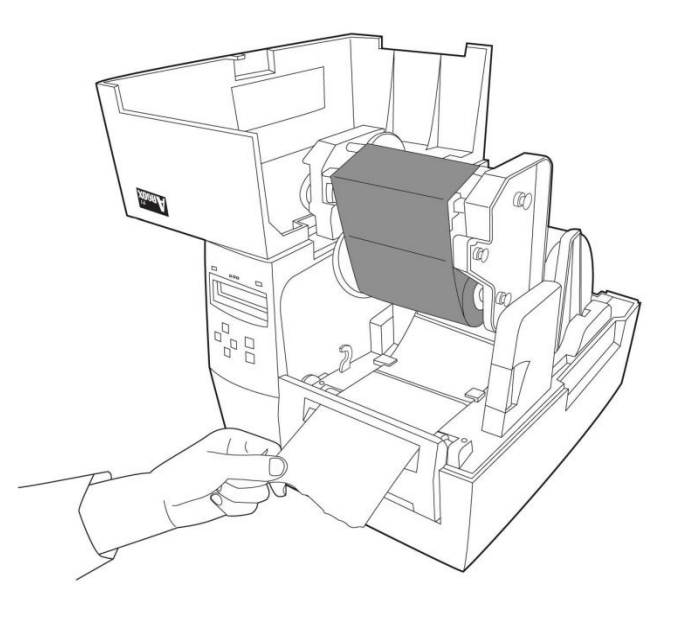

*Figura 12*

76. Feche o módulo da cabeça de impressão e pressione para baixo firmemente dos dois lados até ouvir um estalo (Figura 13).

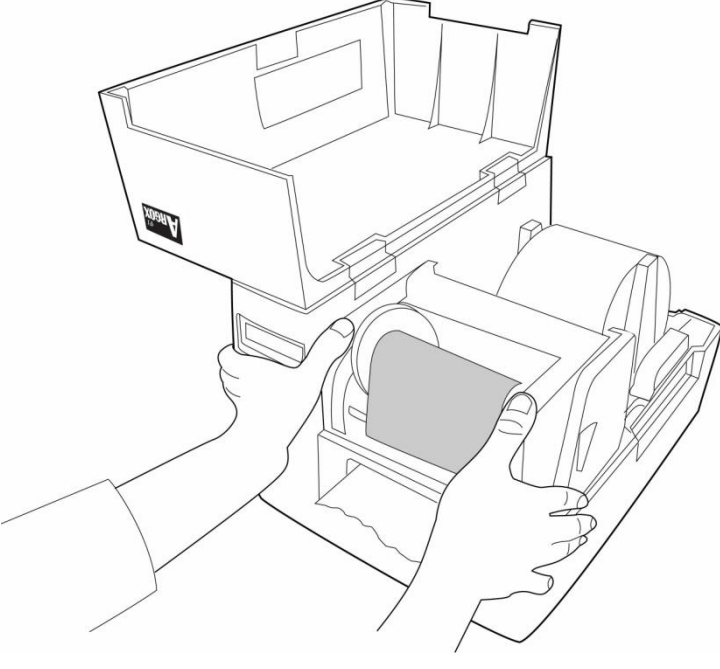

*Figura 13*

- 77. Feche a tampa superior e pressione o botão FEED (ALIMENTAÇÃO) se a impressora já estiver ligada (Figura 14).
- **Nota:** Depois que a mídia for carregada você pode pressionar o botão FEED (ALIMENTAÇÃO) para calibrar o comprimento da mídia.

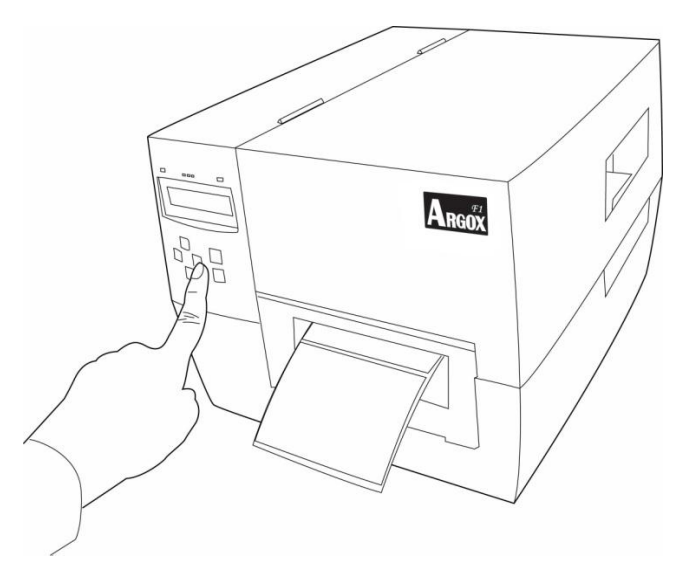

*Figura 14*

#### **Modo de Corte**

**Nota:** Para o modo de Corte você deve primeiro instalar o cortador—Por favor, consulte o Apêndice A..

Siga os passos de 1 a 6 em "Carregando a Mídia - Modo Padrão " acima.e depois continue com os passos abaixo.

78. Passe a mídia sobre o rolete do reservatório de tinta, em seguida dirija a mídia através da fenda do módulo cortador (Figura 15).

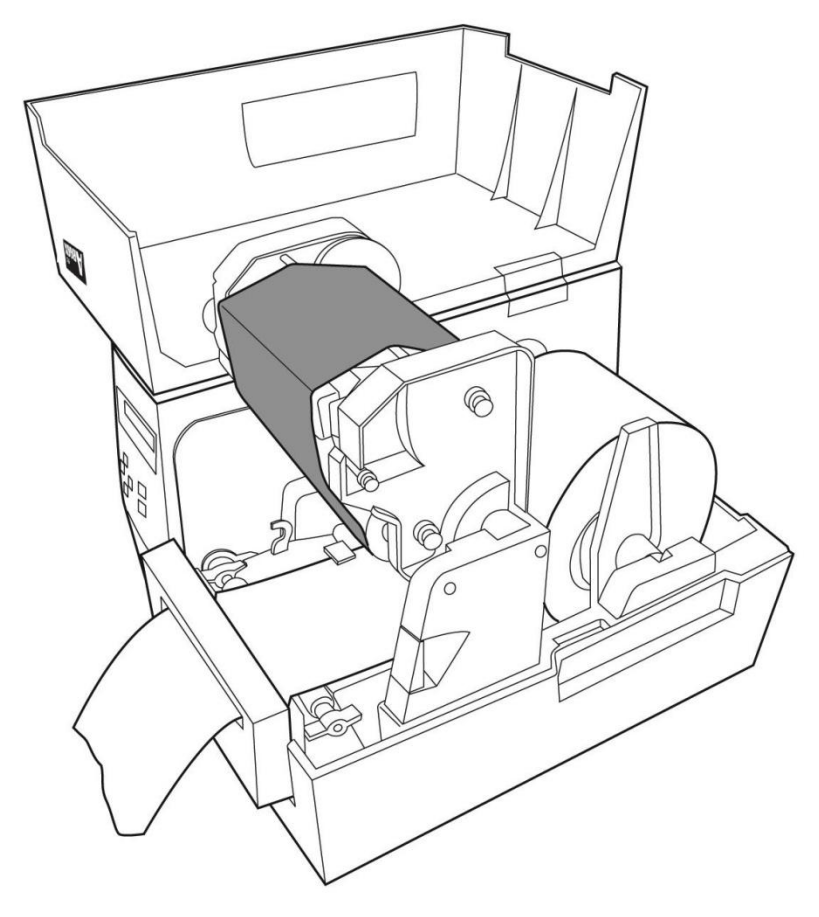

*Figura 15*

- 79. Pressione para baixo firmemente o módulo da cabeça de impressão.
- 80. Ligue a impressora ou pressione o botão FEED (ALIMENTAÇÃO) se a impressora já estiver ligada (Figura 16).

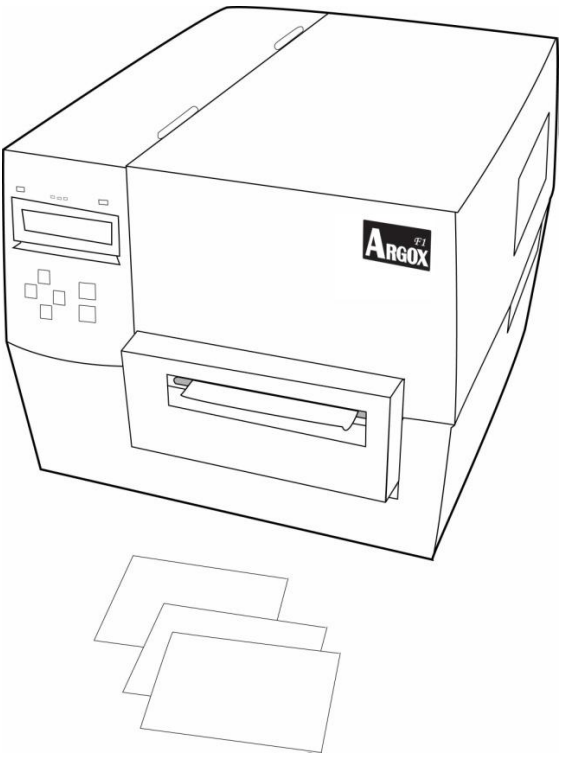

*Figura 16*

Nota: O botão FEED (ALIMENTAÇÃO) não faz com que a impressora corte a etiqueta. O corte ocorre quando as configurações do painel estão devidamente ajustadas.

## **Modo Descolar**

- **Nota:** No modo Descolar etiqueta é preciso primeiro instalar o conjunto do dispenser. Por favor, consulte o Apêndice B.
- 81. Abra o conjunto do descolador (Figura 17)

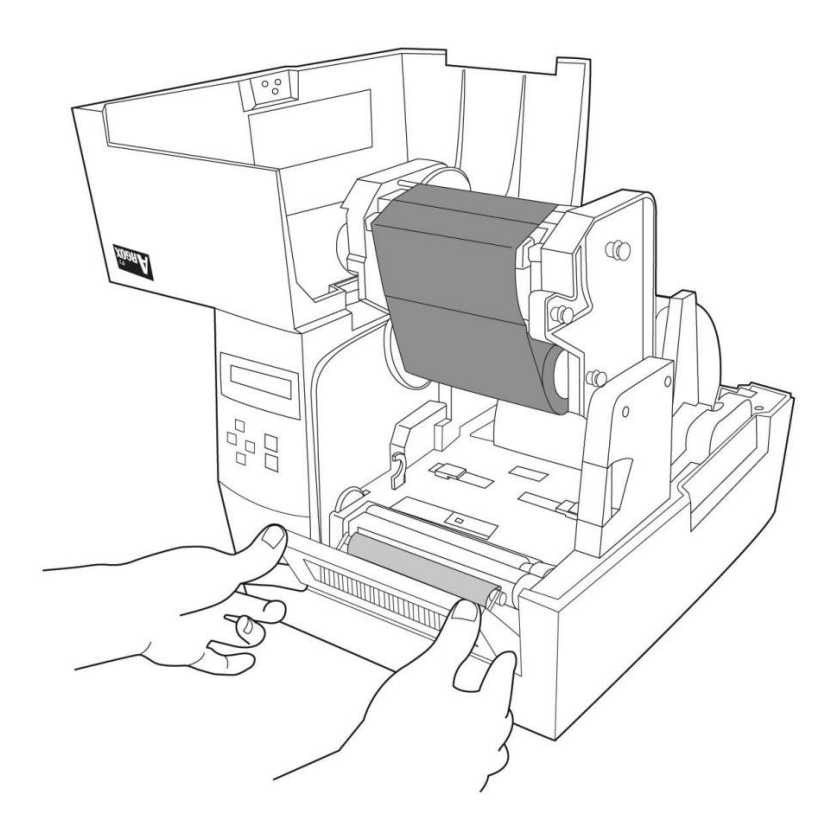

*Figura 17*

82. Remova aproximadamente 6 pol de comprimento de etiquetas do papel de apoio (Figura 18)

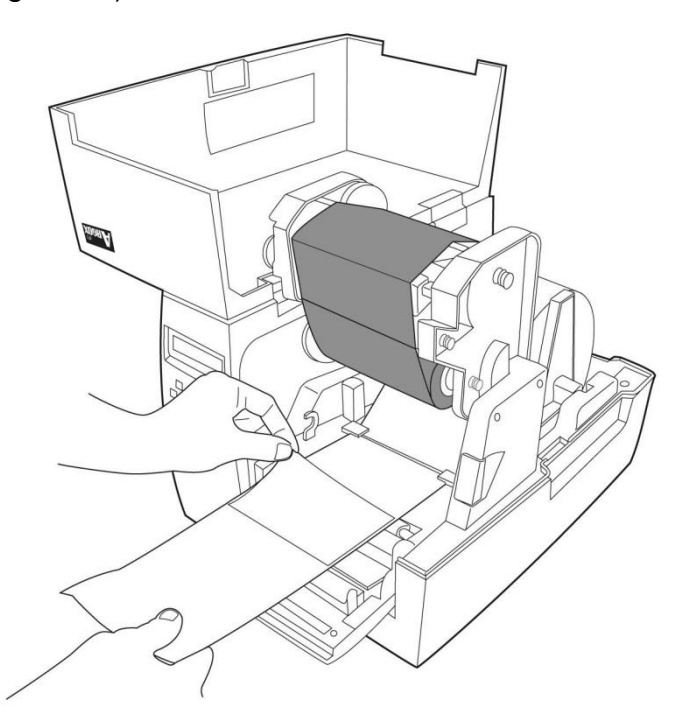

*Figura 18*

83. Passe o papel de apoio sobre a placa, então guie de volta através da fenda. Certifique-se de que a mídia esteja sob o módulo do descolador (Figura 19)

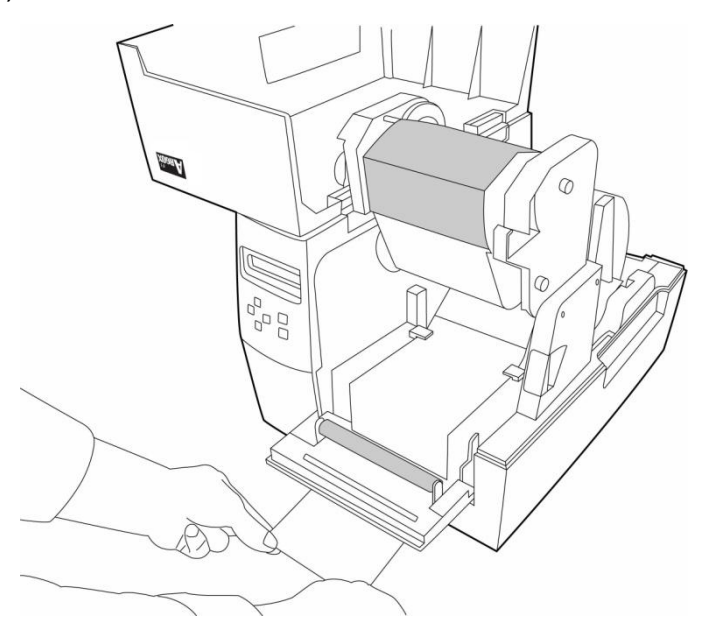

*Figura 19*

84. Feche o conjunto do descolador (Figura 20)

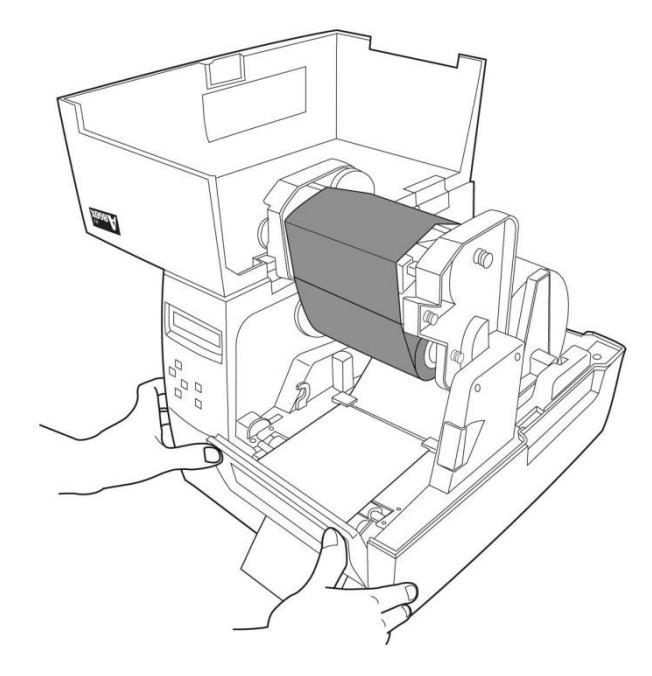

*Figura 20*

- 85. Trave o módulo da cabeça de impressão .
- 86. Feche a tampa superior e ligue a impressora ou pressione o botão FEED (ALIMENTAÇÃO) se a impressora já estiver ligada (Figura 21).

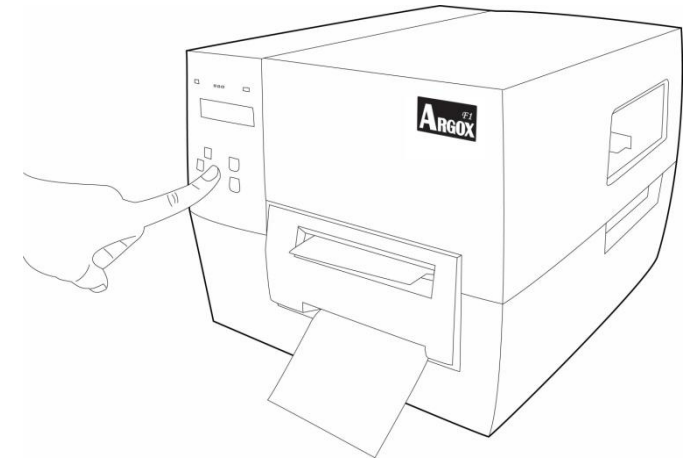

*Figura 21*

Nota: O botão FEED (ALIMENTAÇÃO) não faz com que a impressora descole a etiqueta. O descolamento ocorre quando as configurações do painel estão devidamente ajustadas.

## **Configuração**

Essa seção discute a calibração e ajustes de configuração da impressora e mostra ainda como visualizar ou alterar os parâmetros da impressora através do painel de controle.

## Executando a Calibração

Depois que a mídia é carregada você deve efetuar a calibração da mídia para calibrar o sensor de mídias. Durante a calibração a impressora determina o comprimento da etiqueta e as configurações do sensor. Os resultados da calibração automática são armazenados na memória da impressora e ficam retidos mesmo quando a impressora fica sem energia. Esses parâmetros permanecem ativados até você efetuar a próxima calibração.

- 87. Pressione <MENU> para entrar no modo instalação.
- 88. Use os botões esquerda <←> e direita <→> para percorrer os parâmetros até chegar em CALIBRACÃO DA MÍDIA.
- 89. Pressione <ENTER>.
- 90. Pressione <MENU> para SALVAR ALTERAÇÕES.
- 91. Use os botões para cima <↑> e para baixo <↓> para rolar entre SIM e  $N\tilde{A}O$ .
- 92. Pressione <ENTER>.

Imprimindo uma etiqueta de configuração

Depois de carregar a mídia ou efetuar um auto-teste, imprima uma etiqueta de configuração para registro das configurações atuais da impressora. Guarde a etiqueta para ser usada na resolução de problemas de impressão. Para imprimir uma etiqueta de configuração da impressora, siga os seguintes passos:

- 93. Pressione <MENU> para entrar no modo instalação.
- 94. Use os botões esquerda <←> e direita <→> para percorrer os parâmetros até chegar em IMPRESSÃO.
- 95. Pressione <ENTER>.
- 96. Use os botões para cima <↑> e para baixo <↓> para rolar até CONFIGURAÇÃO.

97. Pressione <ENTER> para imprimir a etiqueta de configuração (Figura 22)

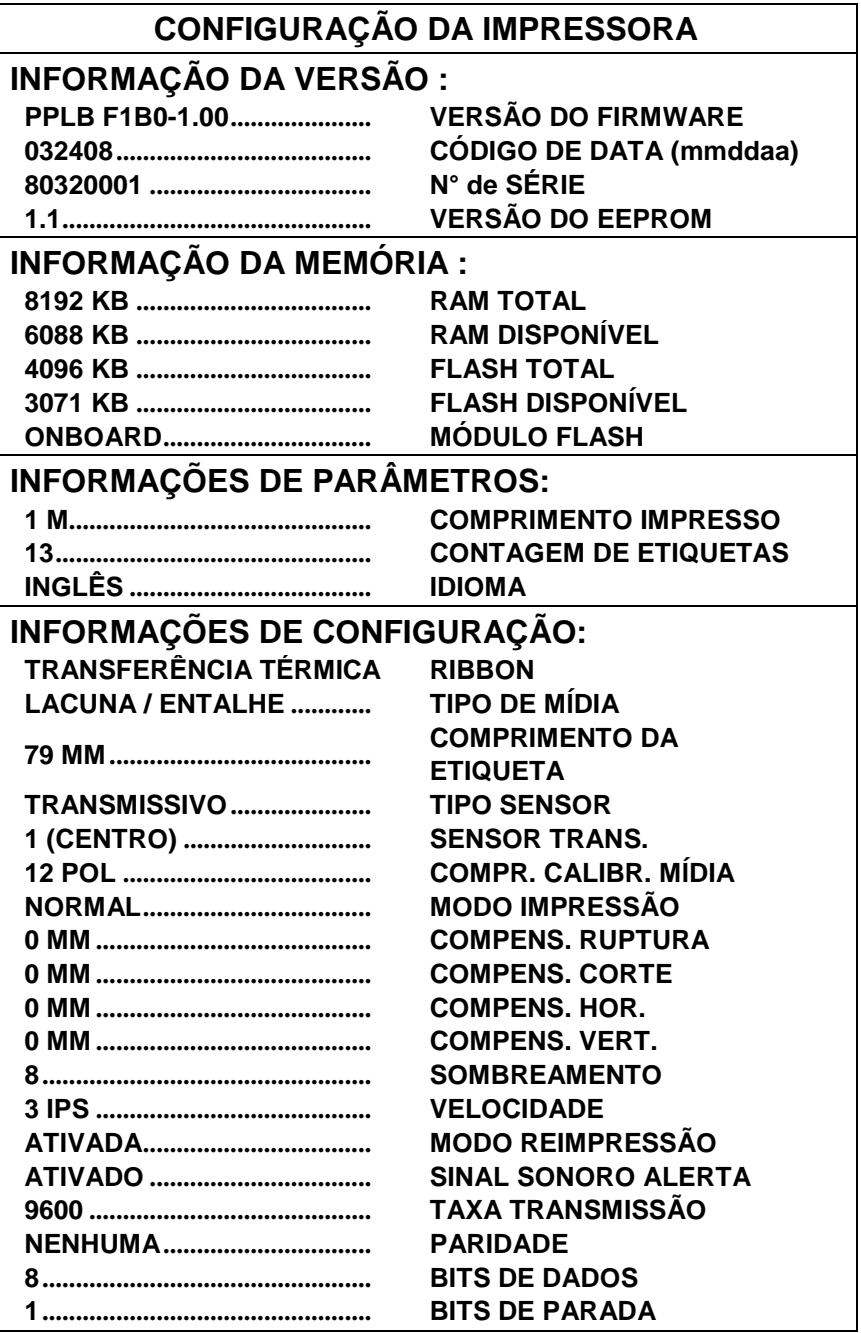

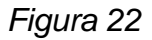

**Nota:** A etiqueta de configuração da impressora é ativada através do painel de controle LCD. As opções para impressão da etiqueta estão localizadas na instalação básica do sistema de menus.

Seleção ou ajuste do sensor de mídia

Esta impressora usa dois tipos de sensores de mídia: transparente e reflexivo. O padrão é sensor transparente No 1.

#### **Selecione o sensor transparente**

O sensor transparente padronizado está em uma posição fixa e é ativado a partir do painel de controle. (Figura 23)

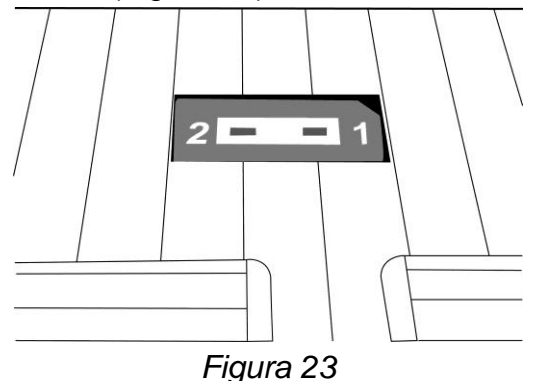

#### **Ajuste do sensor reflexivo**

- 98. Pressione a alavanca de liberação da cabeça de impressão térmica (TPH) para soltar o módulo da cabeça de impressão.
- 99. Levante o módulo da cabeça de impressão para ter acesso à tampa do sensor de mídia (Figura 24)
- 100. Mova o sensor de mídia até que o sensor refletivo se alinhe com a lacuna ou o entalhe (Figura 25)

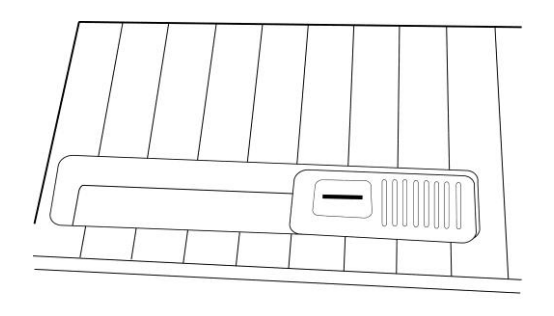

*Figura 24 Figura 25*

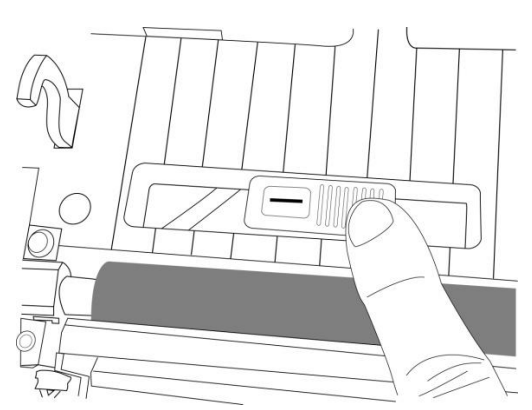

## Ajuste da pressão da cabeça de impressão

Se a qualidade de impressão não for uniforme, talvez você precise ajustar a pressão da cabeça de impressão. Para ajustar a pressão da cabeça de impressão use uma chave de fenda de ponta plana para girar os parafusos da esquerda e da direita no sentido anti-horário para aumentar a pressão, ou no sentido horário para diminuir a pressão (Figura 26)

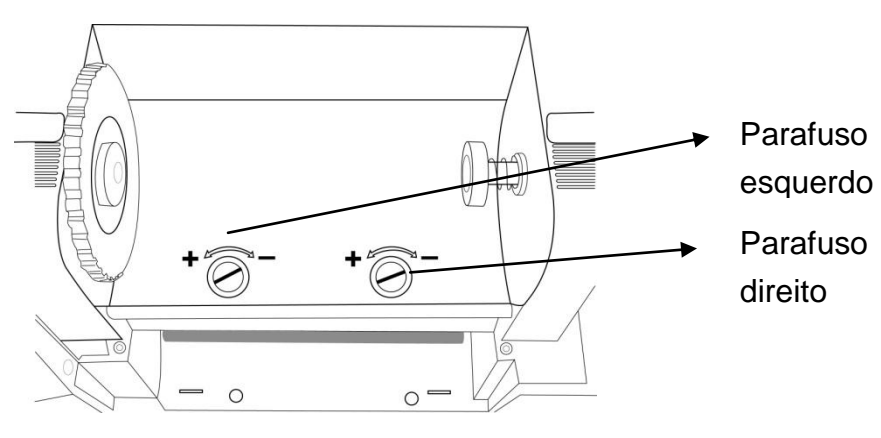

*Figura 26*

Regule os parafusos de ajuste da pressão do seguinte modo:

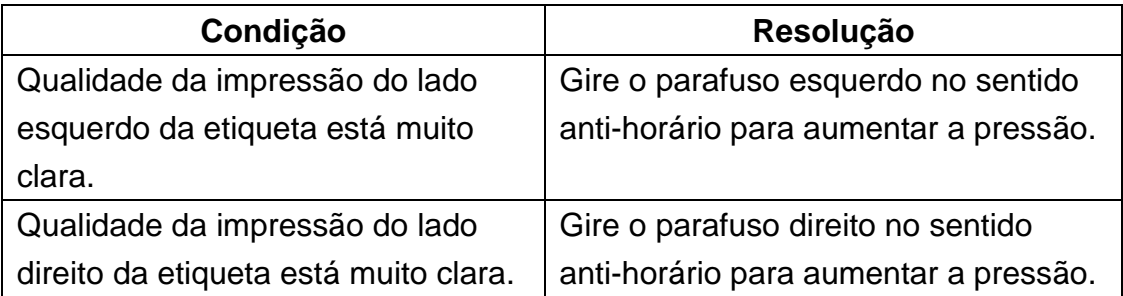

### Modo Instalação

Você pode configurar os parâmetros da impressora para sua aplicação diretamente através do painel de controle LCD e botões.

#### **Abrir o Modo Instalação**

101.Pressione <MENU>.

102.Use os botões direto e esquerdo para percorrer os parâmetros.

### **Abrir o Modo Instalação Especial**

O modo instalação especial é o menu que permite que você configure o idioma e altere a senha.

103.Pressione o botão <MENU> por mais de 5 segundos e solte.

104.Use os botões direto e esquerdo para percorrer os parâmetros.

#### **Como sair do Modo Instalação**

105.Pressione <MENU>.

A impressora exibe SALVAR ALTERAÇÕES e ativa o botão <ENTER>. 106.A tabela a seguir mostra três opções para sair do modo instalação.

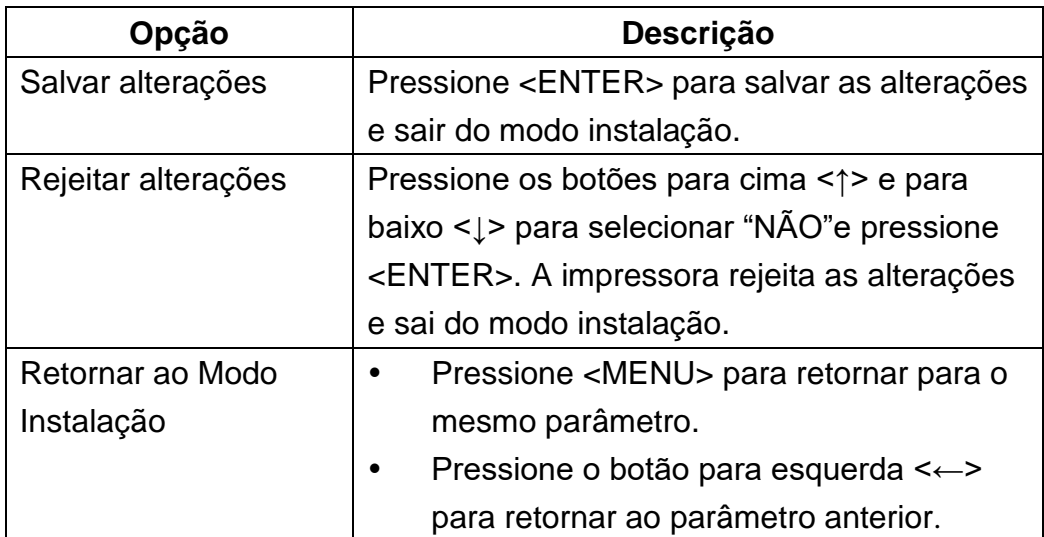

## Parâmetros de senha

A impressora Série F possui três níveis de senha. Quando você entra no modo instalação no painel e controle, os parâmetros que não são protegidos por senha são exibidos. Você deve informar uma senha correta para entrar em INSTALAÇÃO AUTORIZADA 1 e INSTALAÇÃO AUTORIZADA 2. Os níveis de senhas padrão são mostrados na tabela a seguir.

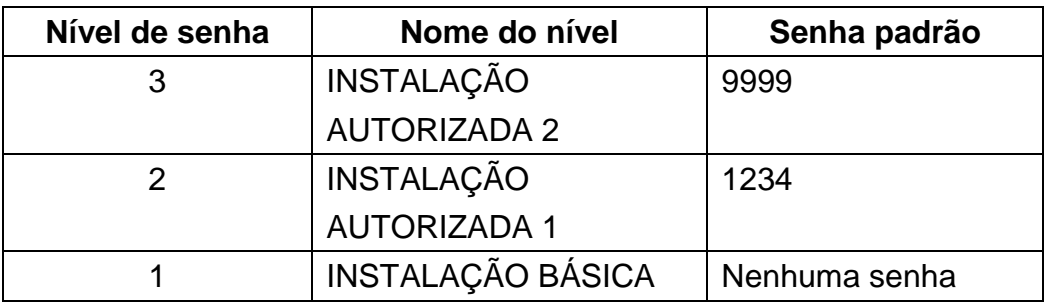

Para informar uma senha quando solicitado, siga os passos abaixo:

- 107.Quando a impressora exibir INSTALACÃO AUTORIZADA X, pressione <ENTER>. O LCD exibe a senha e o número 0000.
- 108.Digite a senha de quatro dígitos para o nível de senha exibido ou para um nível mais alto.
	- Os botões esquerda <←> e direita <→> selecionam a posição do dígito.
	- Os botões para cima <↑> e para baixo <↓> alteram o valor do dígito selecionado.

109.Depois de digitar a senha, pressione <ENTER>.

## Sistema de Menus

O sistema de menus permite que você defina as opções da impressora usando os botões no painel de controle. A seguir uma descrição das seleções de configuração de menus.

### **Instalação básica**

Pressione <MENU> para entrar no modo instalação básica.

**Nota:** A caixa marcada **Ø** indica a opção padrão.

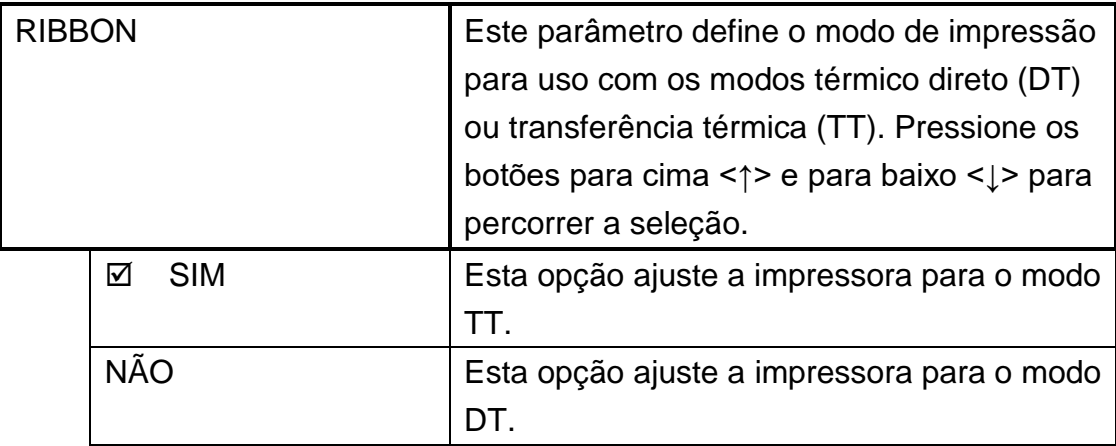

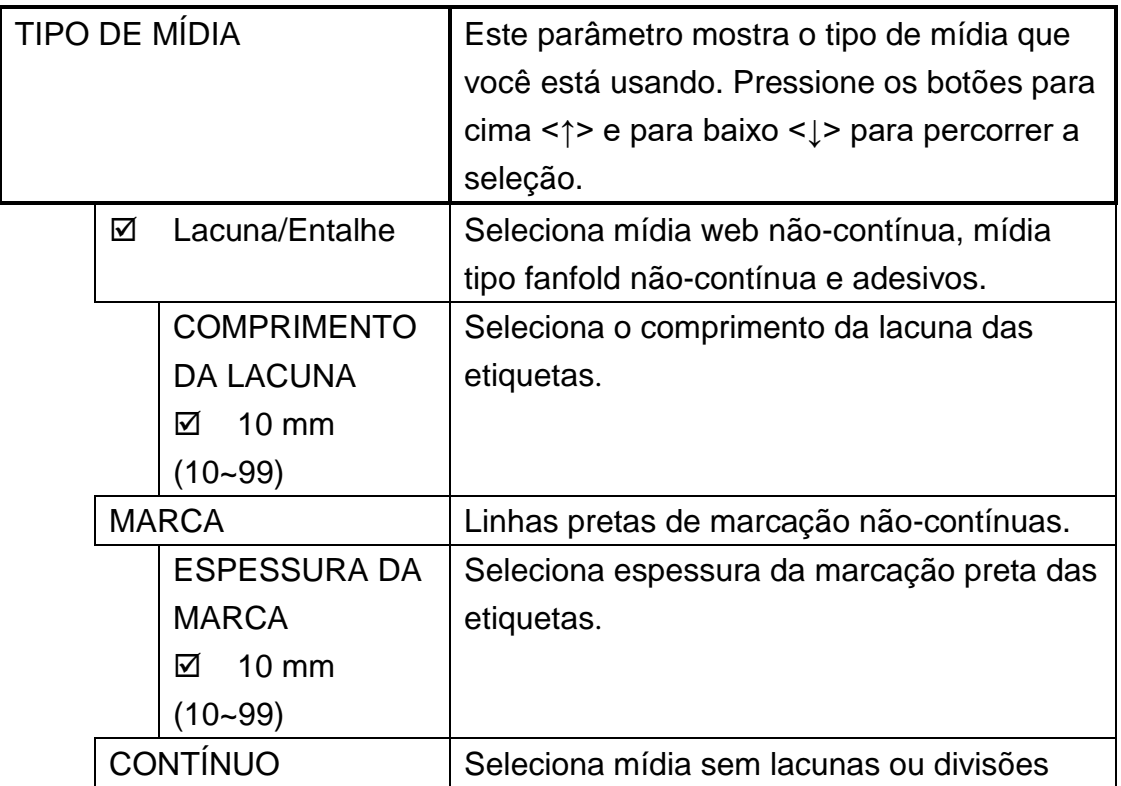

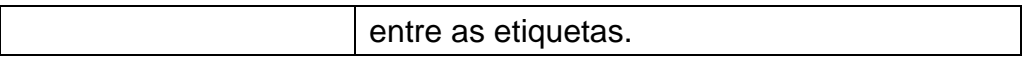

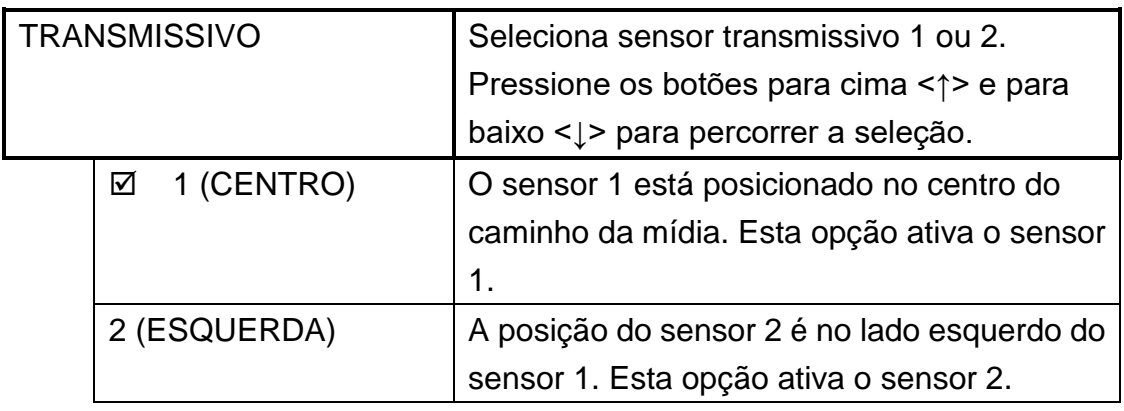

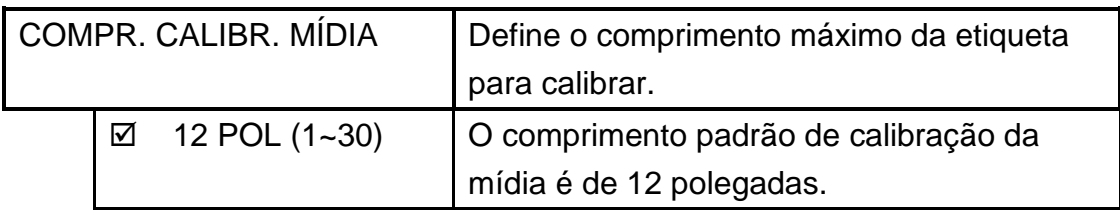

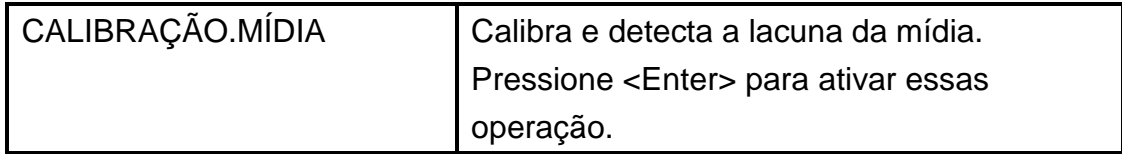

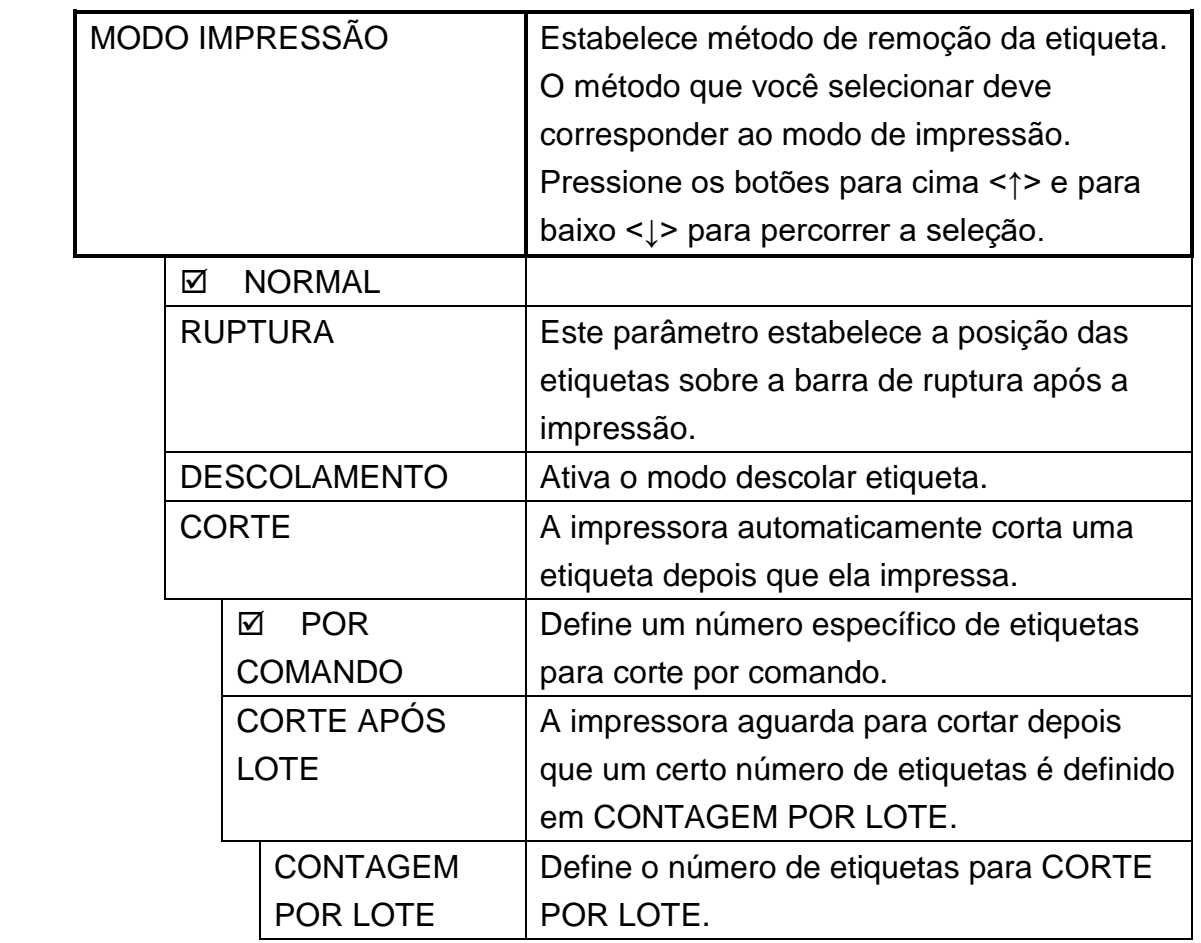

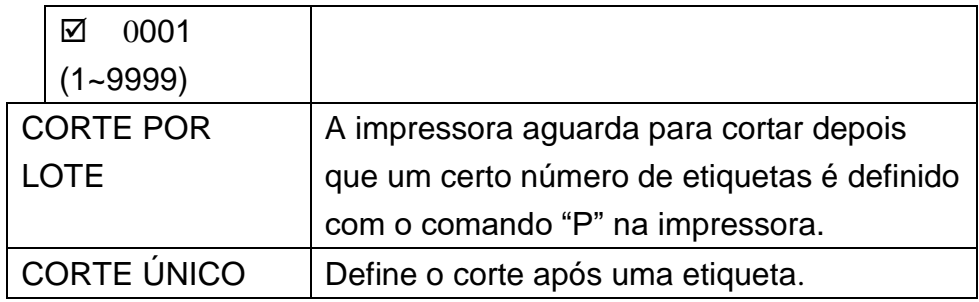

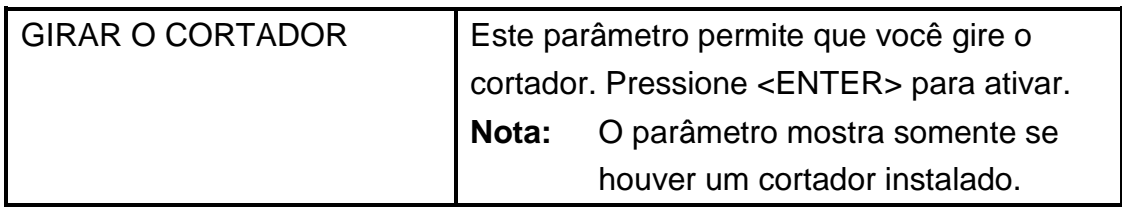

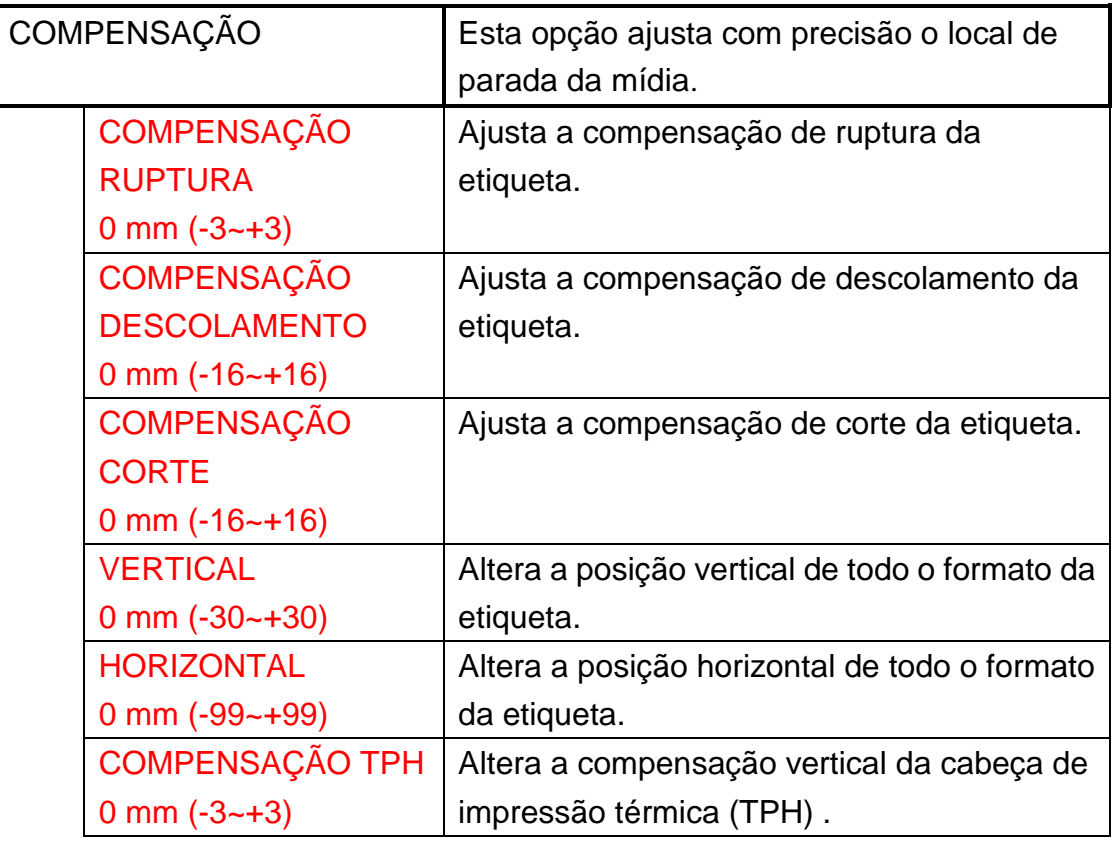

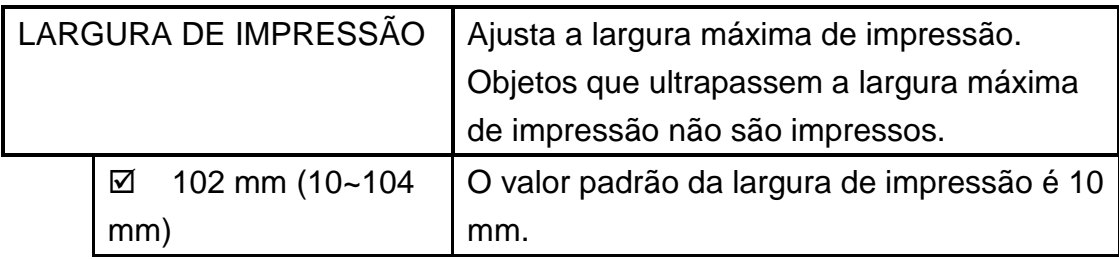

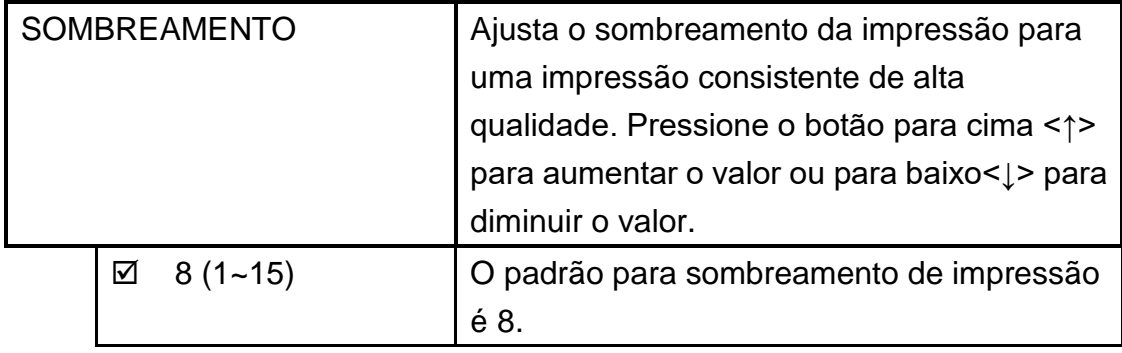

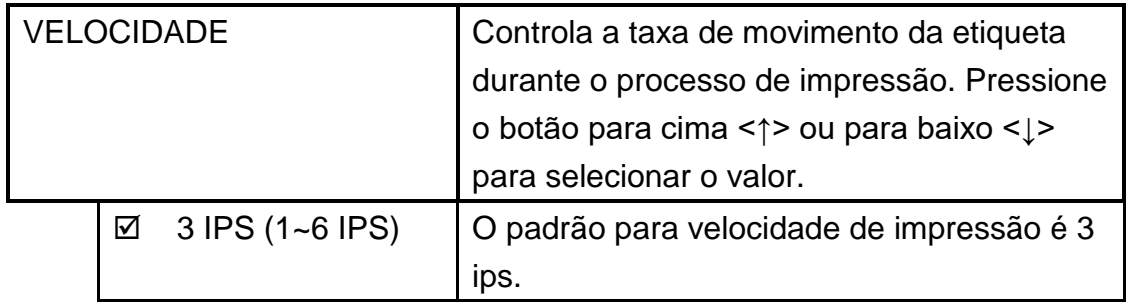

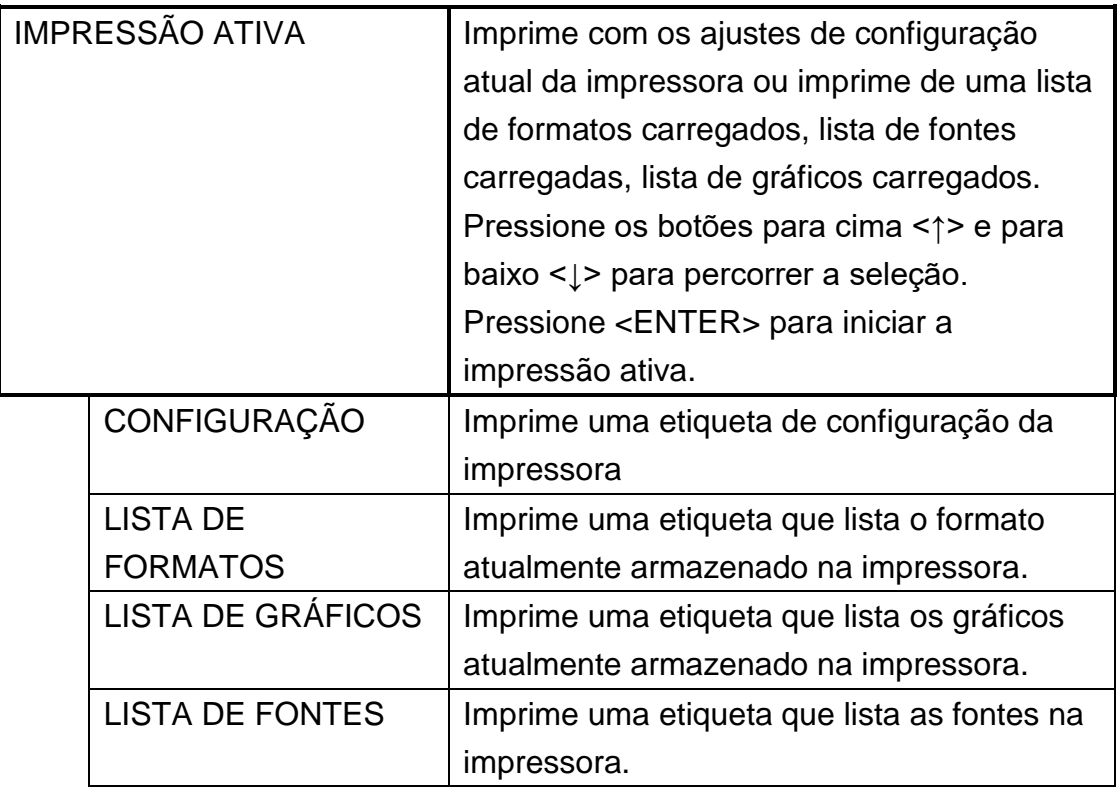

## **Autorizado 1**

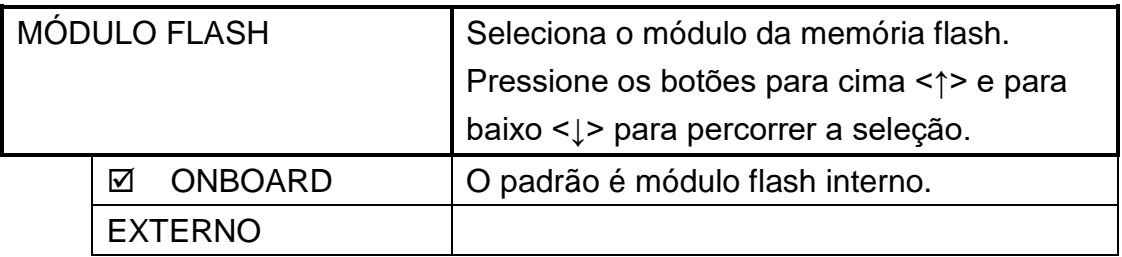

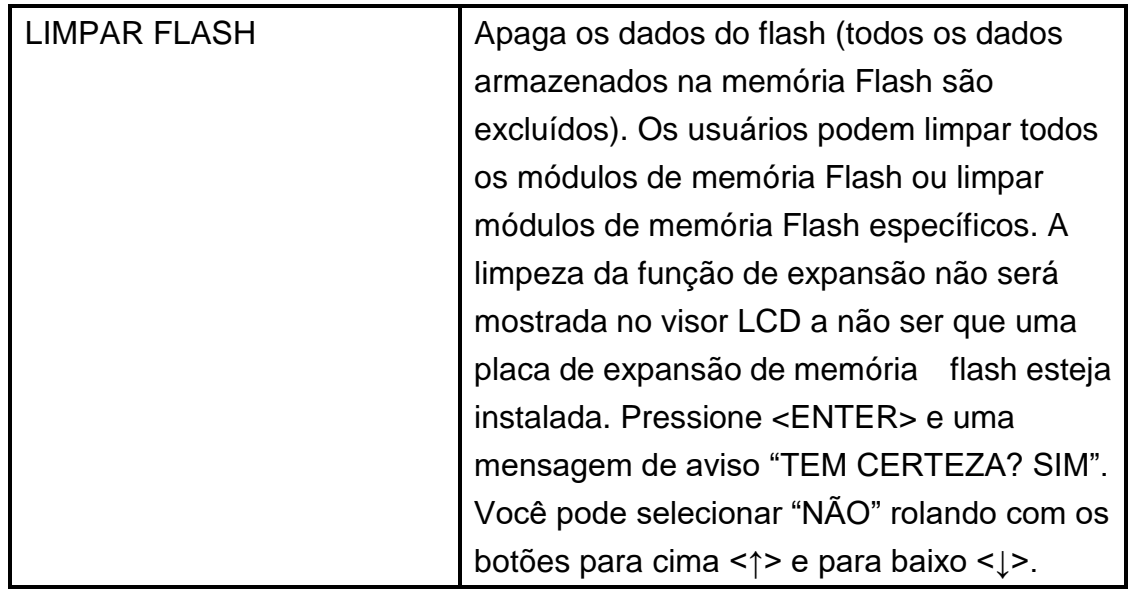

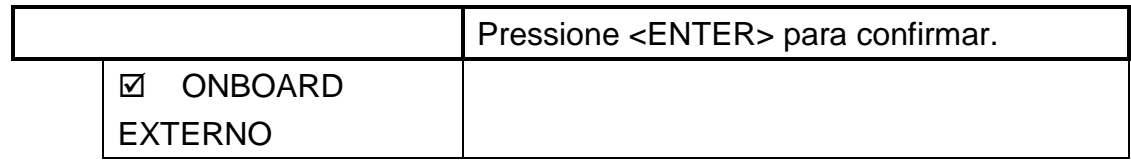

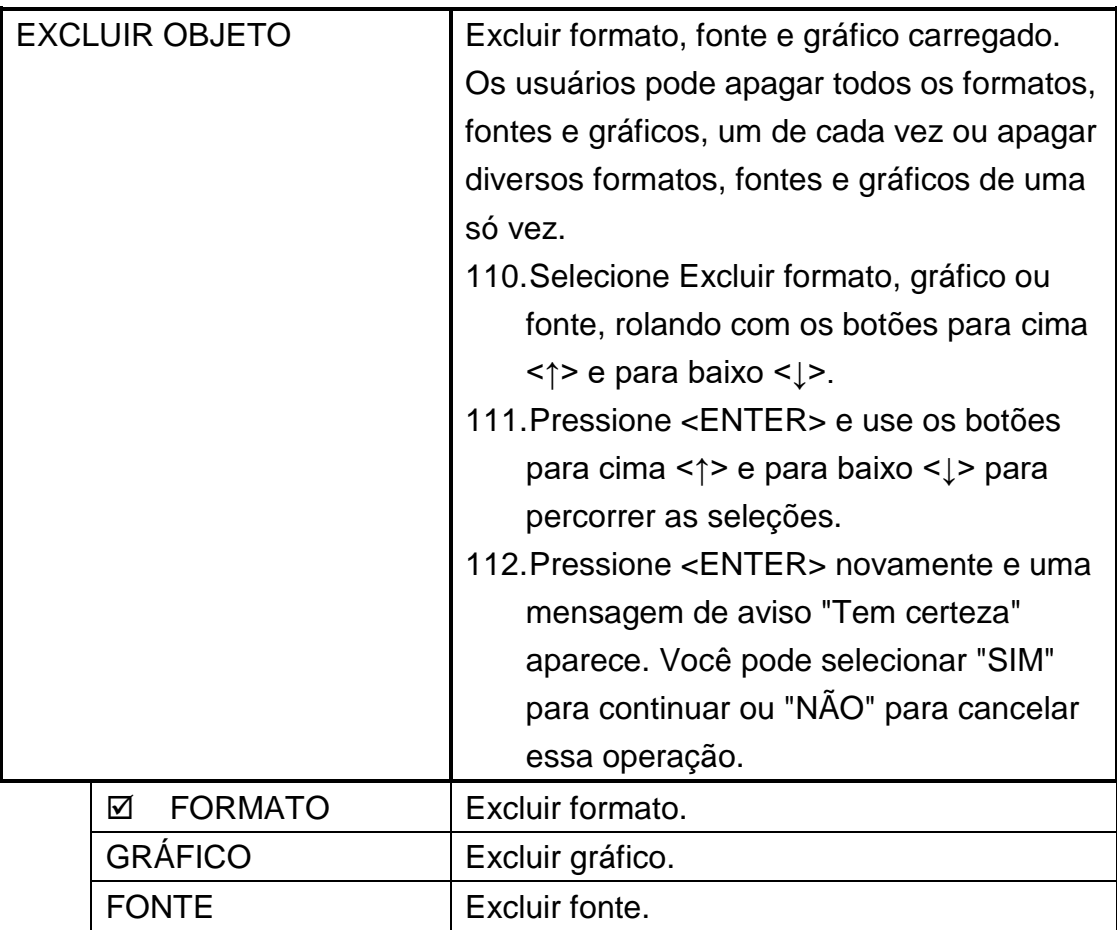

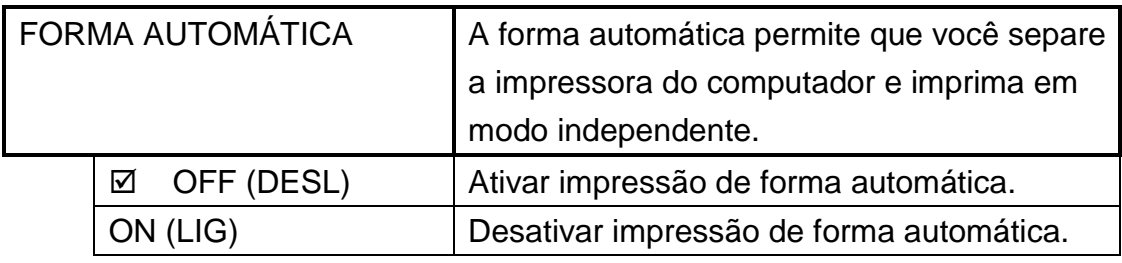

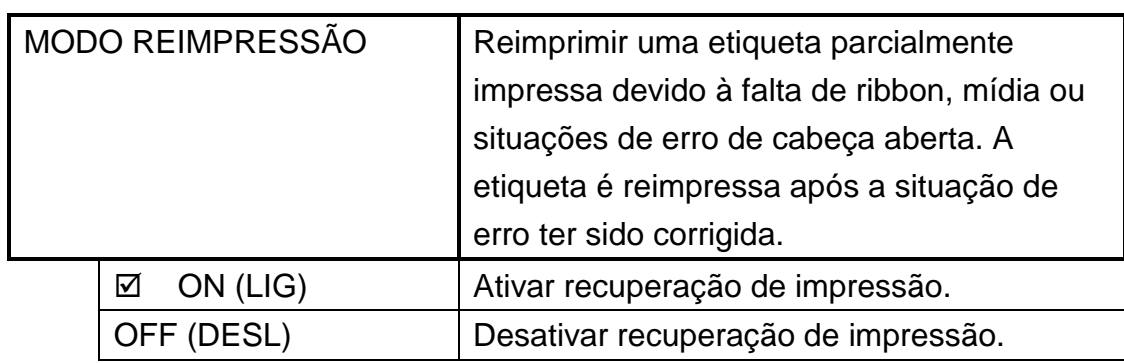

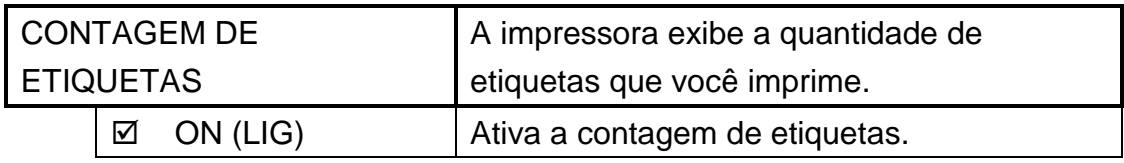

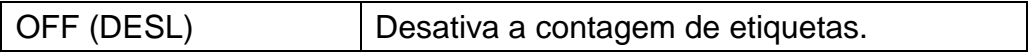

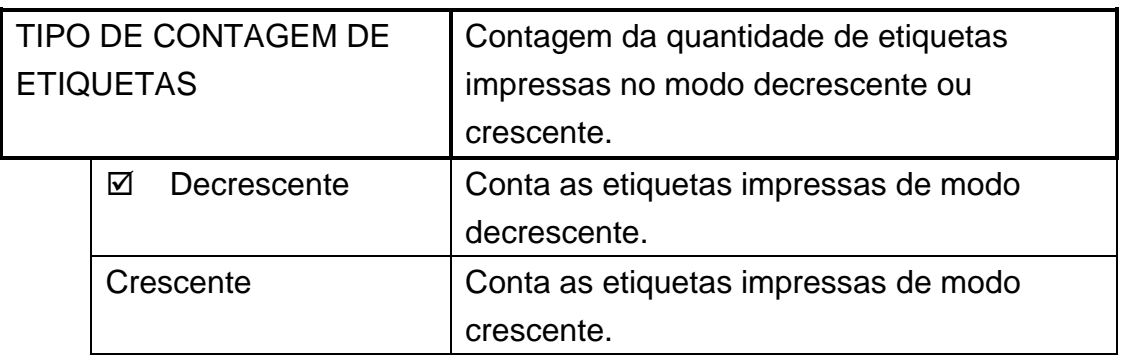

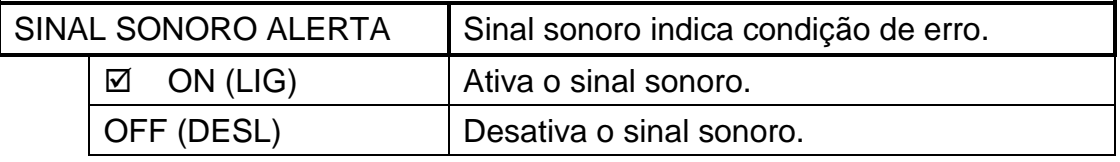

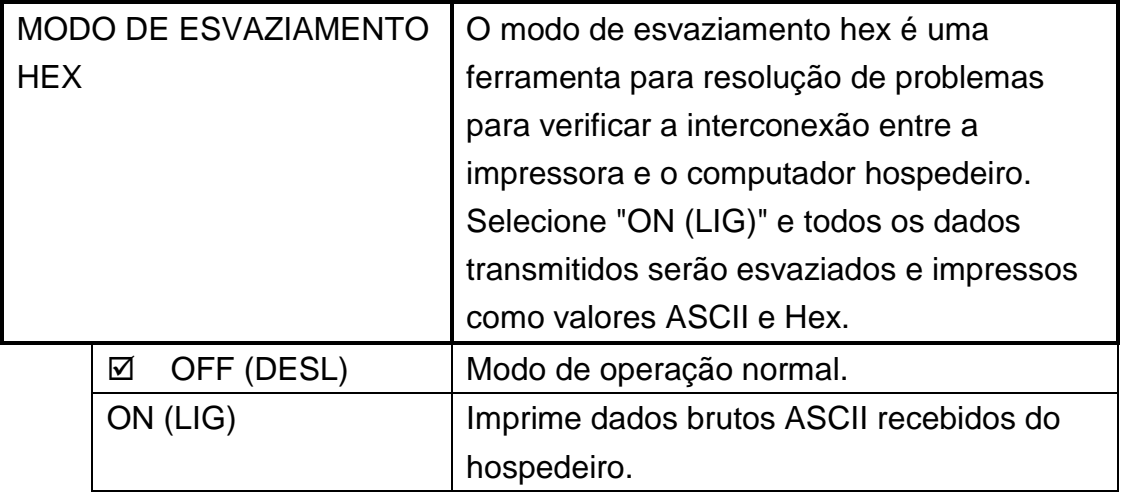

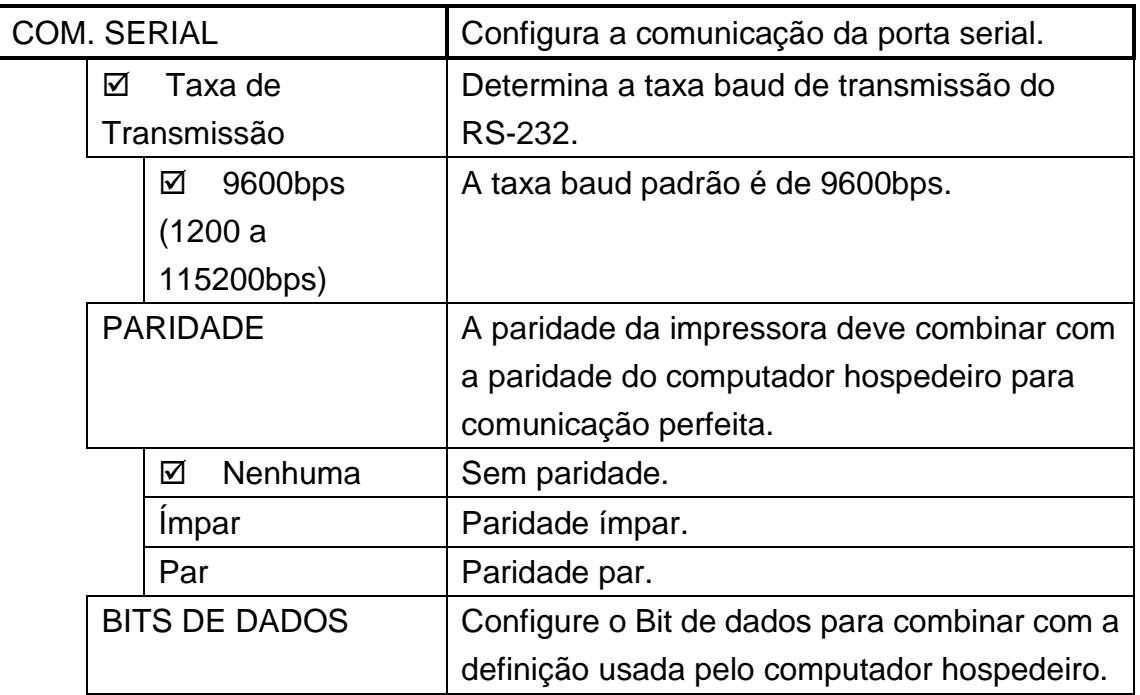

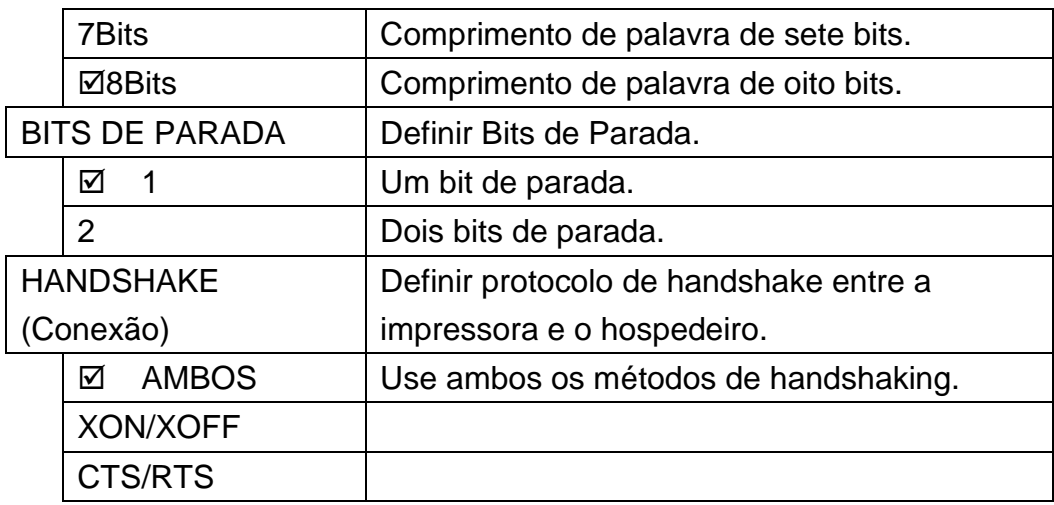

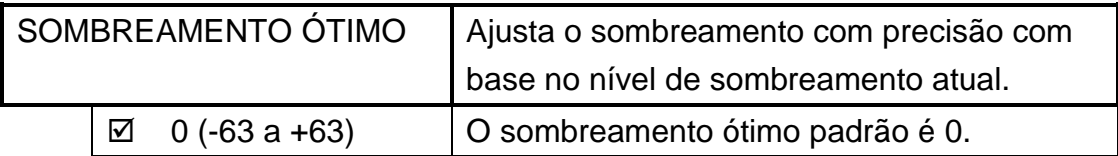

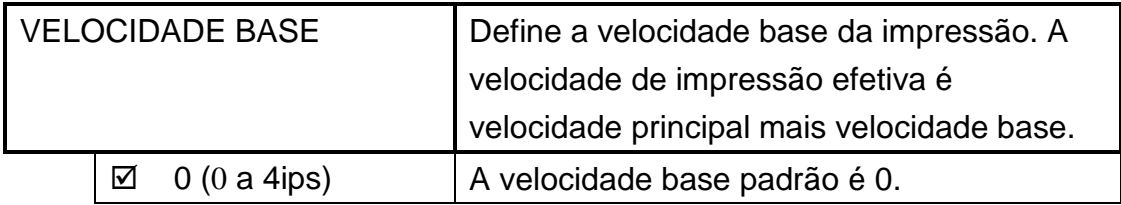

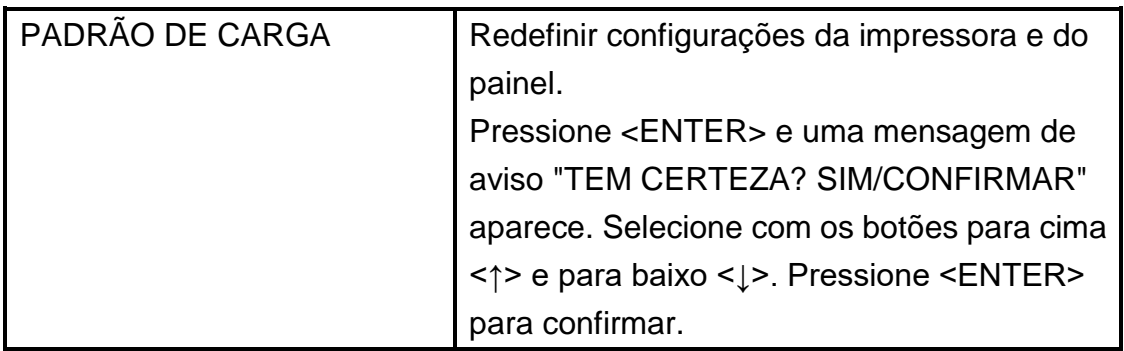

## **Autorizado 2**

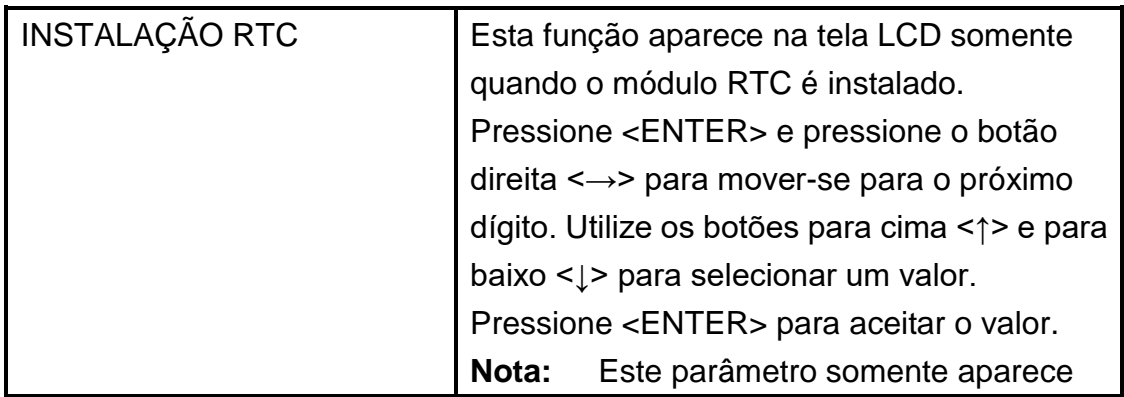

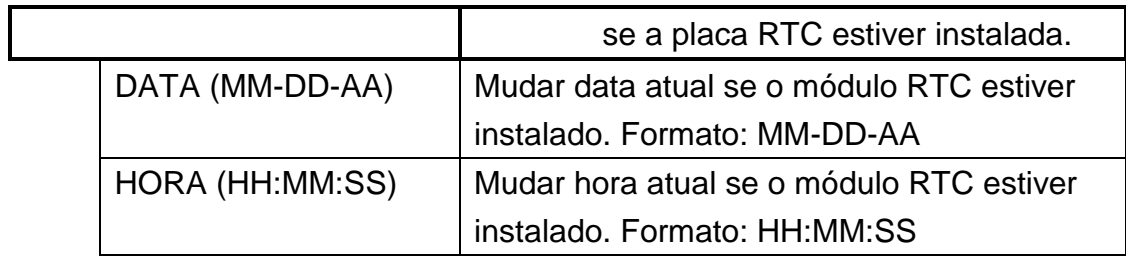
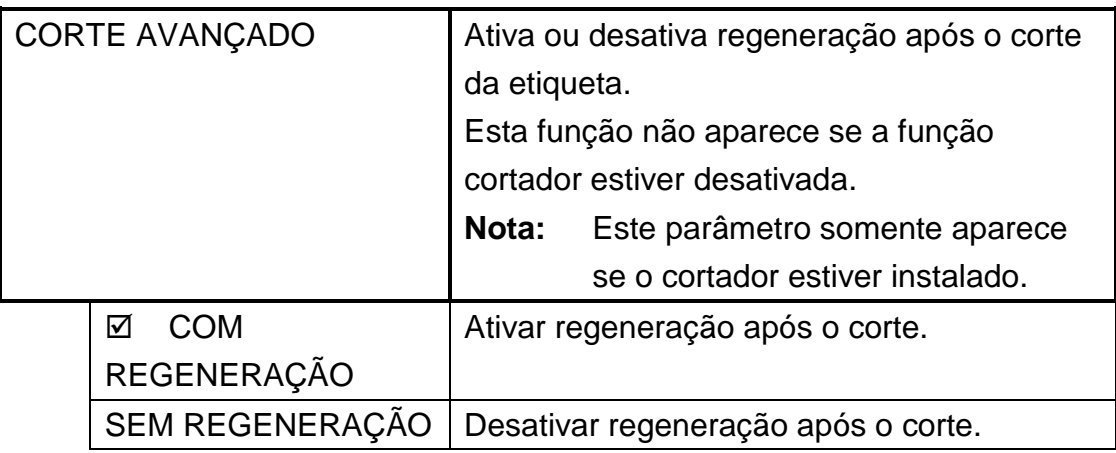

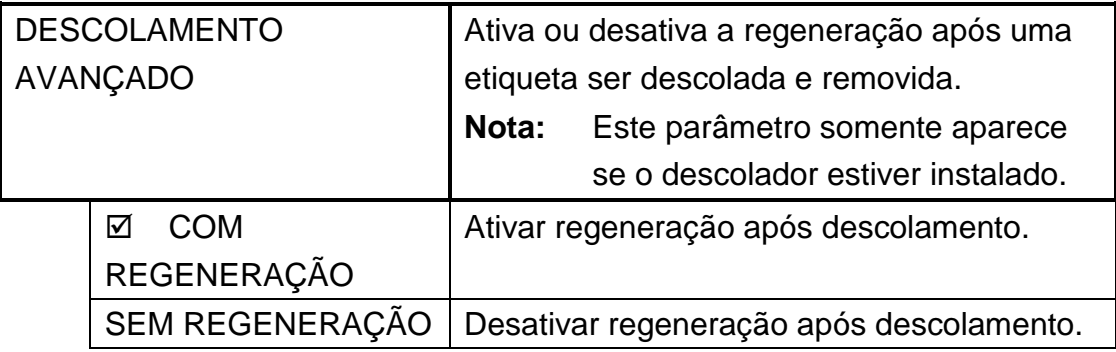

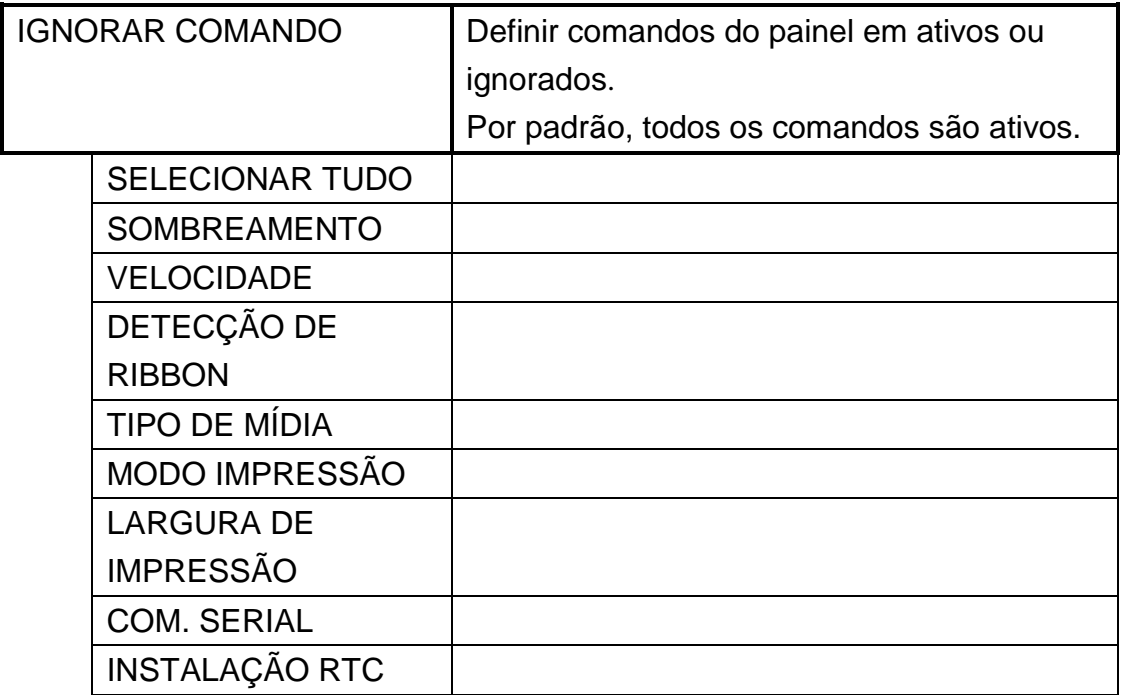

# **Instalação Especial**

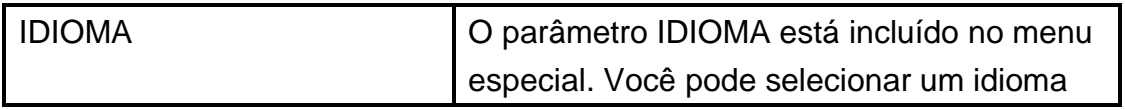

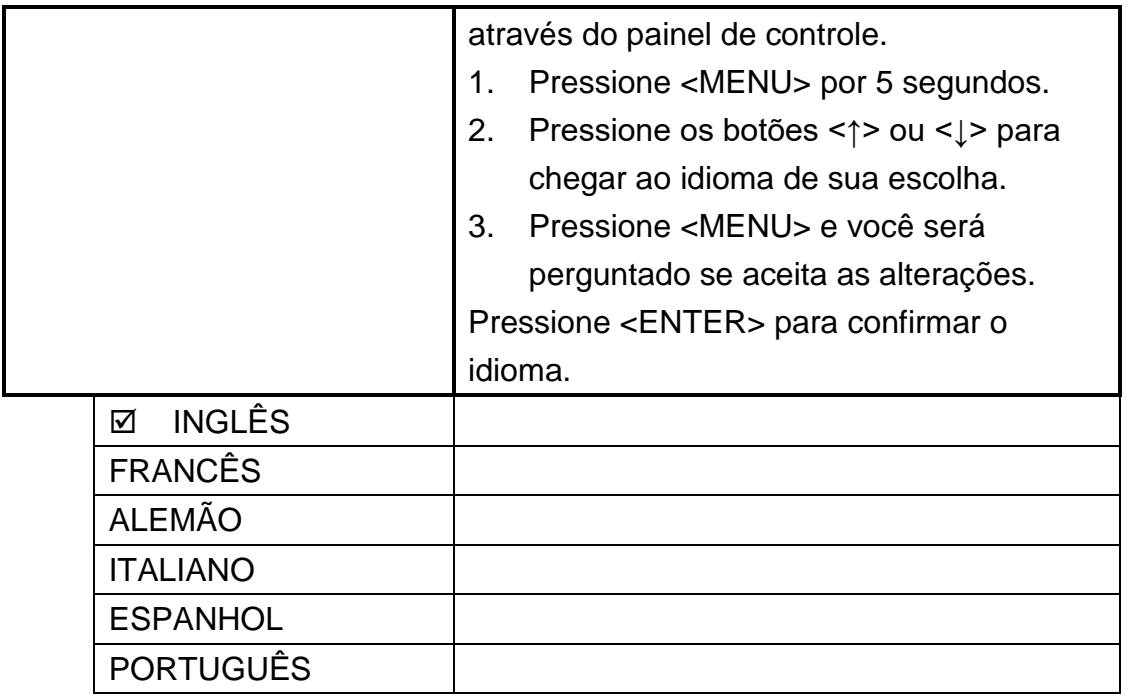

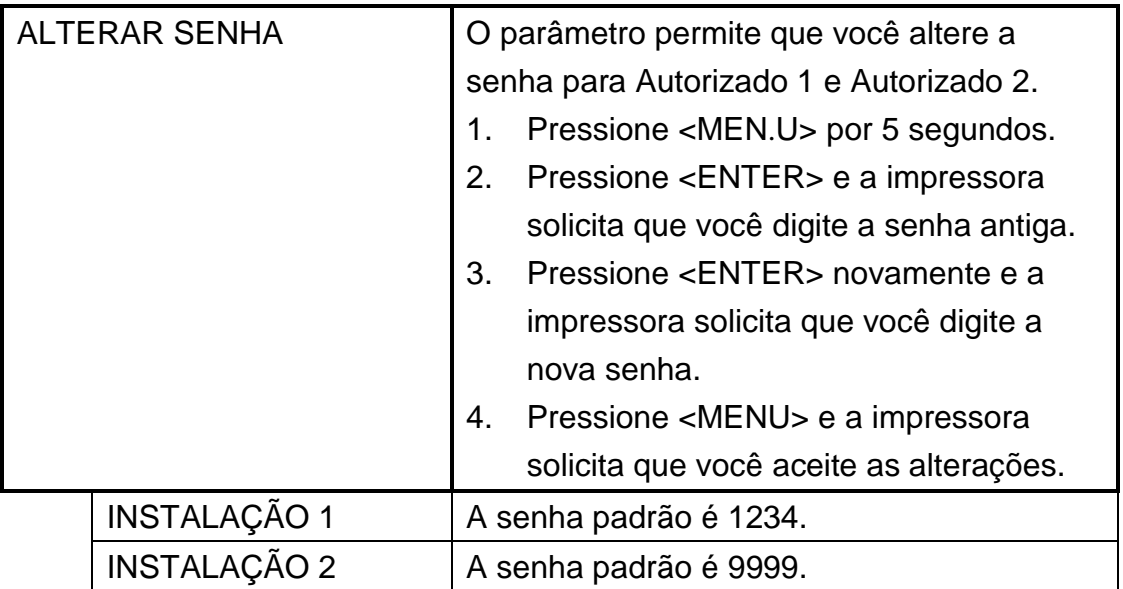

# **Manutenção**

A Argox recomenda utilizar o seguinte material para limpar a impressora:

- $\bullet$  etanol 100%
- Cotonete
- Pincel com borrifador de ar

### **CUIDADO!**

- 1. A cabeça de impressão fica quente e pode causar queimaduras graves. Sempre deixe a cabeça de impressão esfriar antes da manutenção.
- 2. A Argox não se responsabiliza por danos causados pelo uso de líquidos de limpeza nesta impressora.

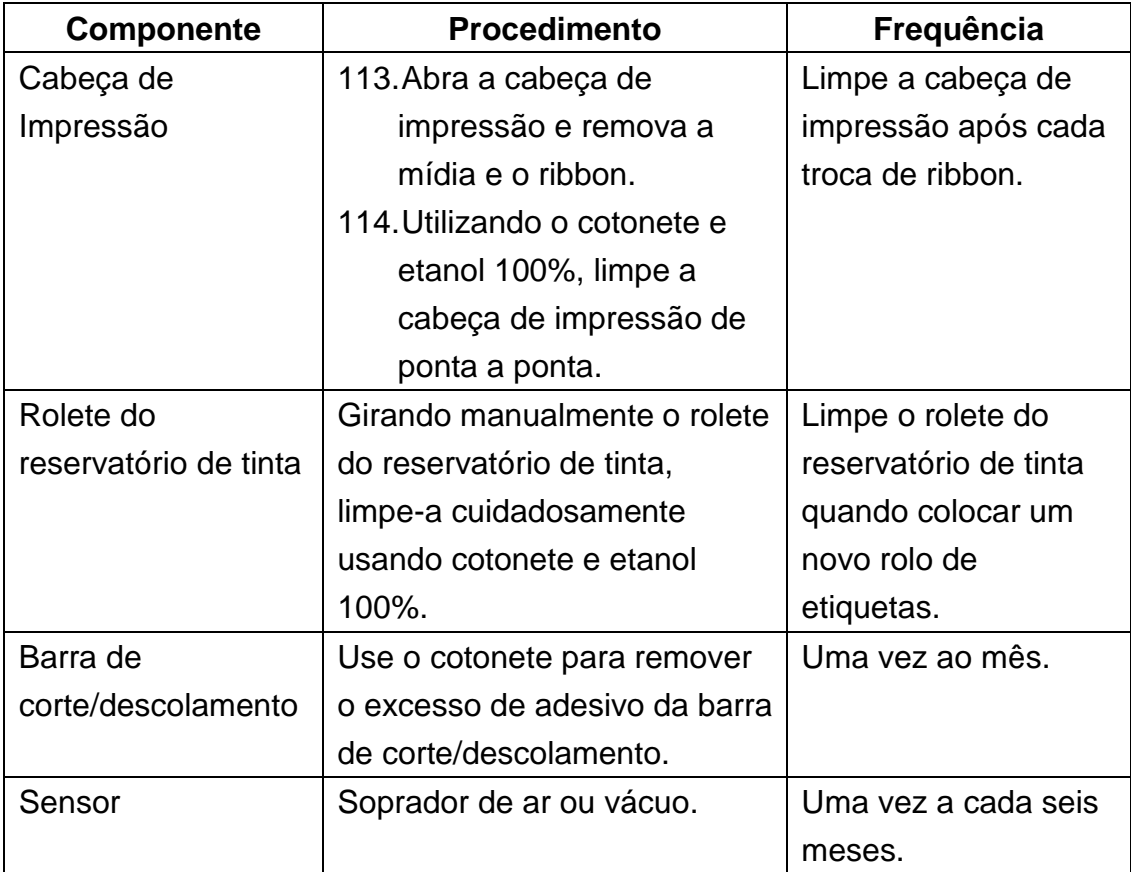

# **Resolução de Problemas**

Esta seção fornece informações sobre erros que você pode precisar solucionar. Se existir uma condição de erro com a impressora, examine as mensagens de erro exibidas no LCD abaixo para as possíveis causas e as soluções.

## Mensagens de Erro

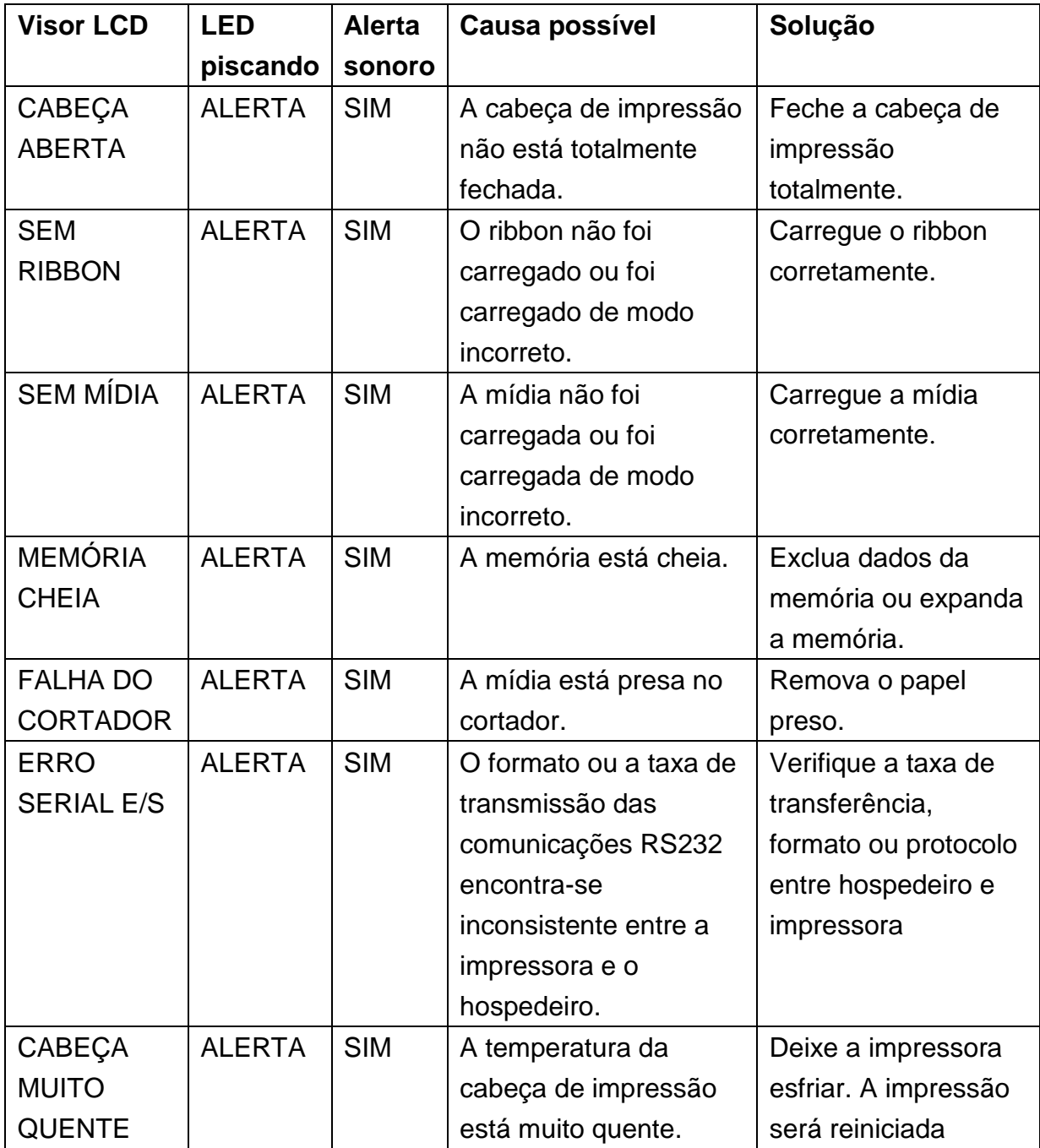

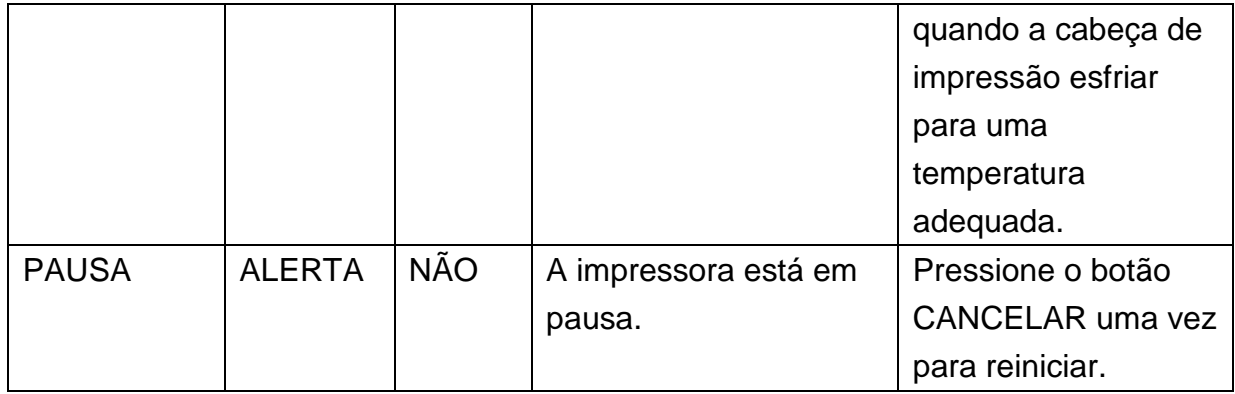

# **Referência Técnica**

Especificações Gerais

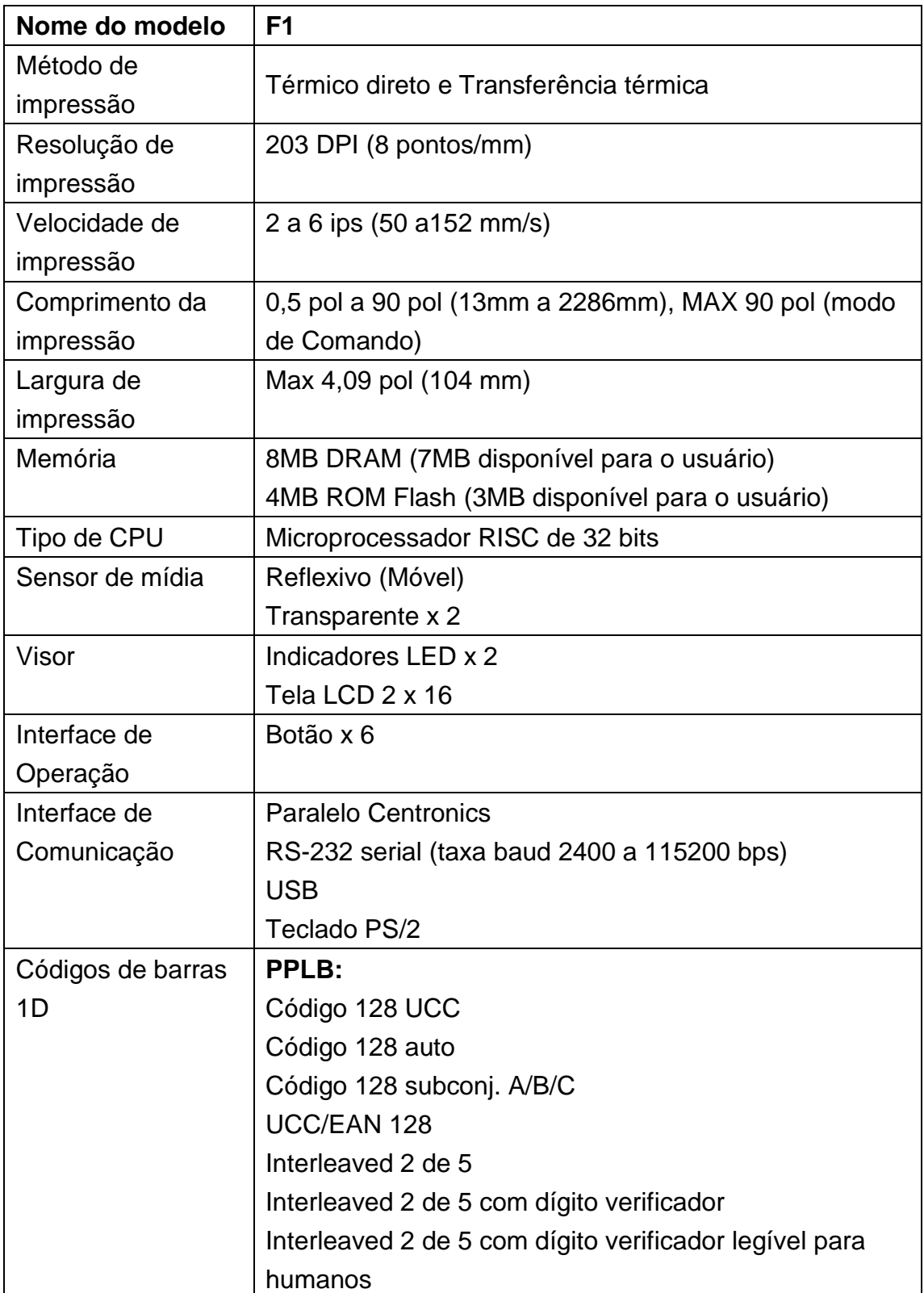

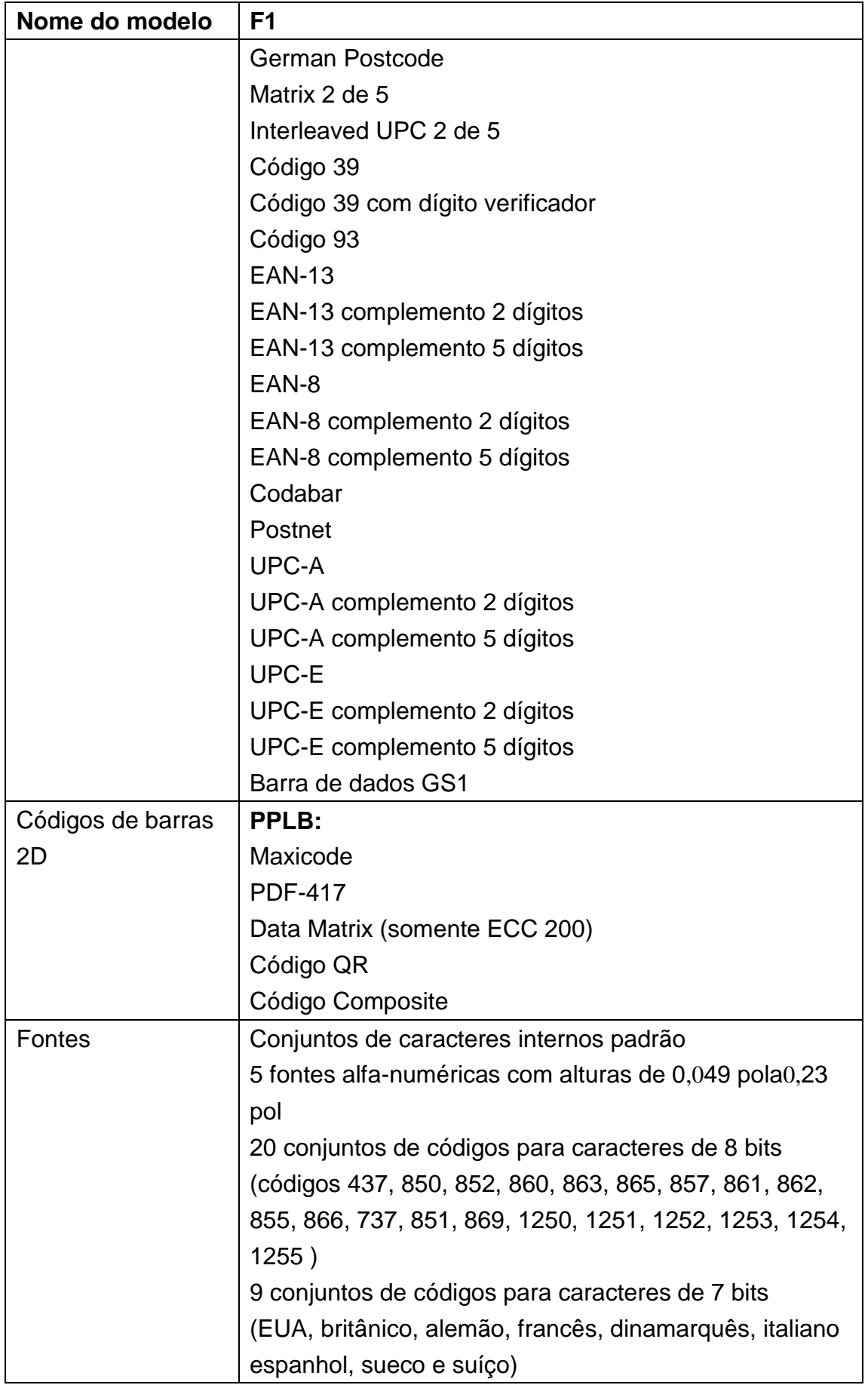

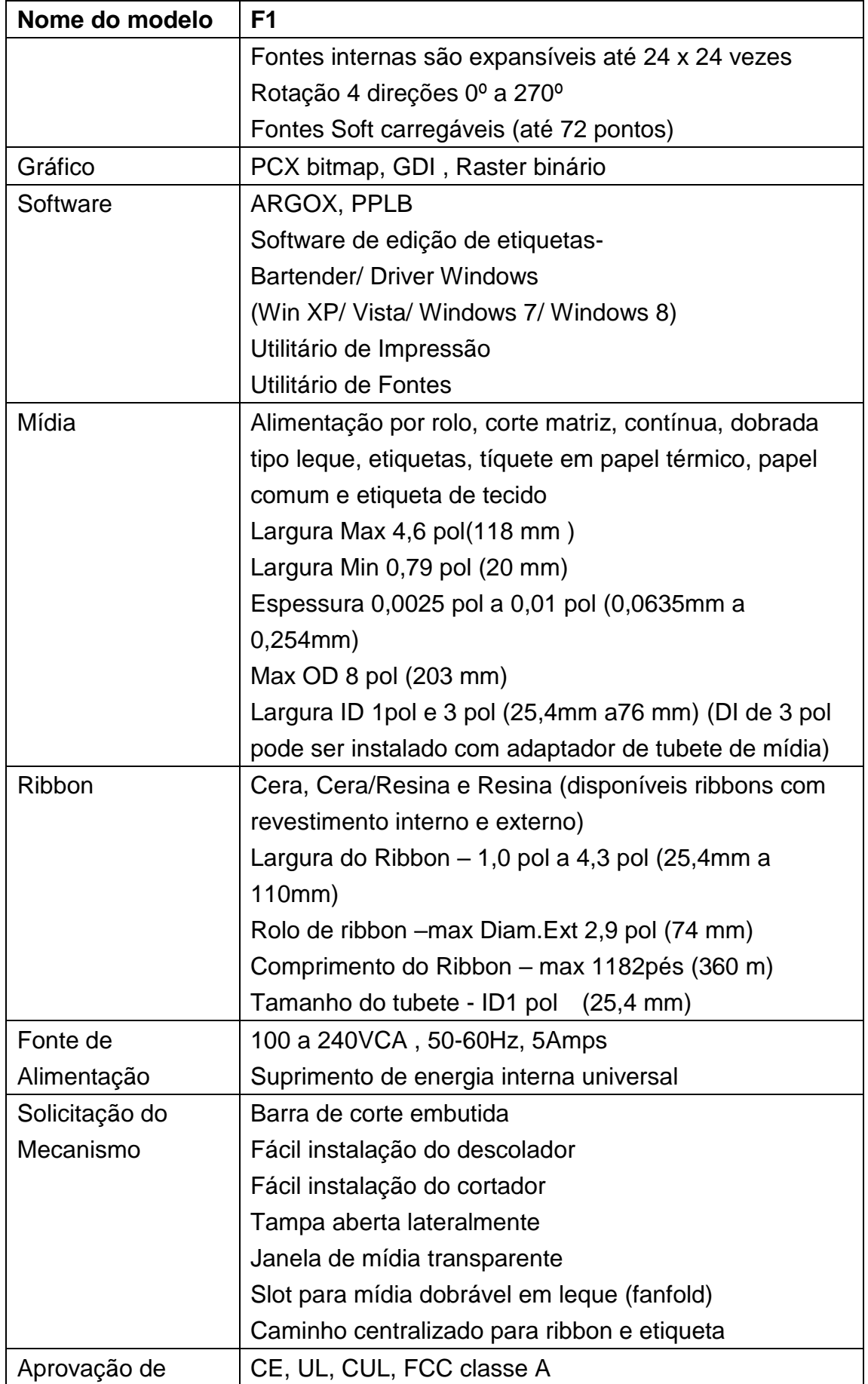

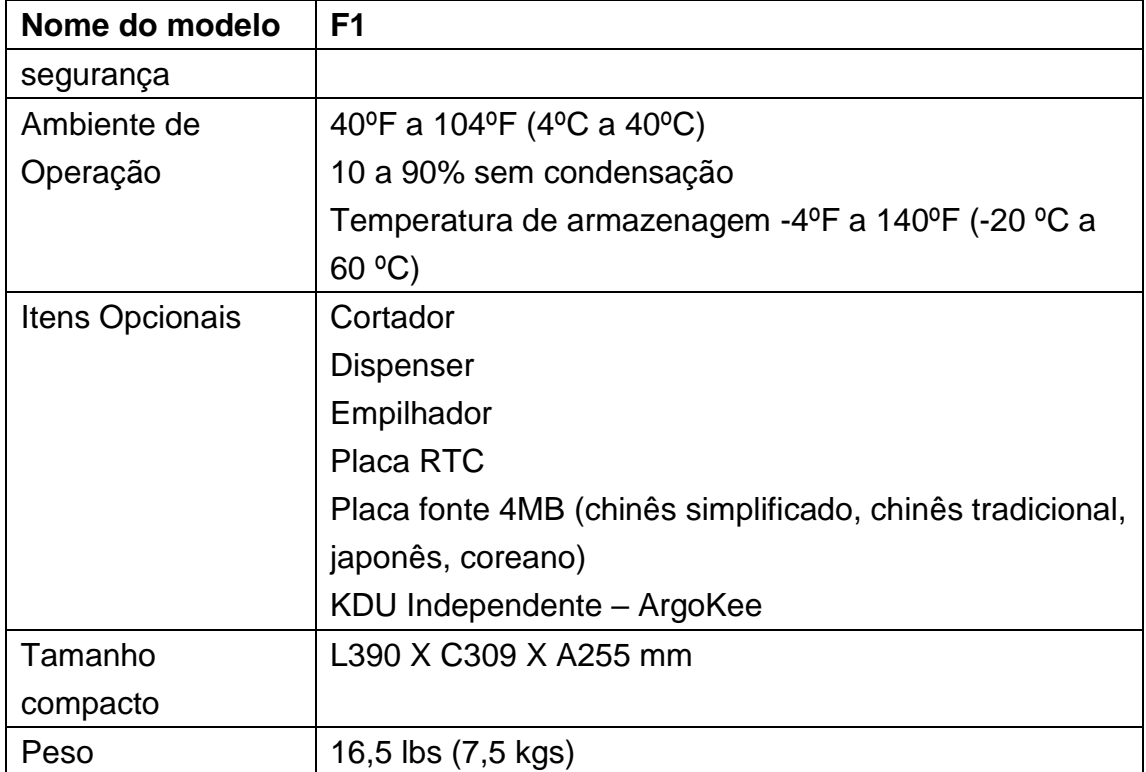

## Especificações da Interface

A impressora série F da Argox envia e recebe mensagens através de interfaces de comunicação serial, paralela e USB. A impressora verifica automaticamente se há mensagens recebidas em cada interface.

### **Especificações da Interface Serial**

A interface serial da impressora série F é uma porta RS-232 com um conector de 9 pinos (DB9-S) localizado na parte traseira da impressora. Você pode alterar a taxa de transmissão; bit de dados; paridade e bit de parada enviando comandos à impressora ou usando o painel LCD.

### **Designação de Pino e Descrição**

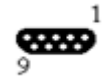

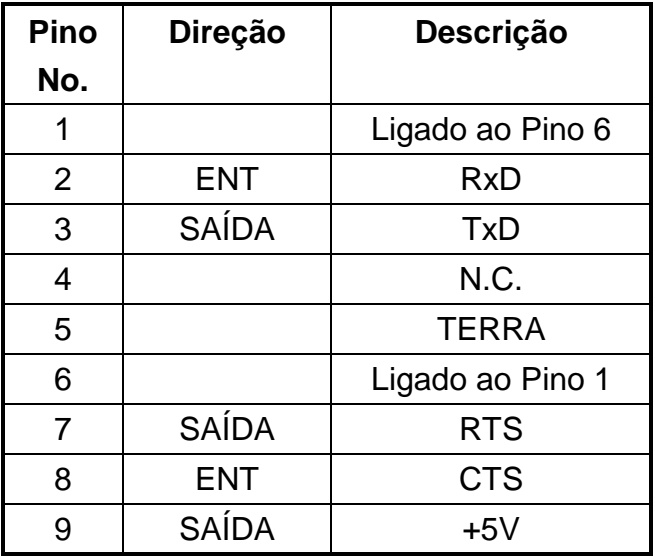

## **Especificações da Interface Paralela**

A interface paralela da impressora série é uma porta Centronics com conector padrão de 36 pinos localizado na parte traseira da impressora. Você pode conectar a impressora série F e o controlador do hospedeiro com um cabo paralelo padrão.

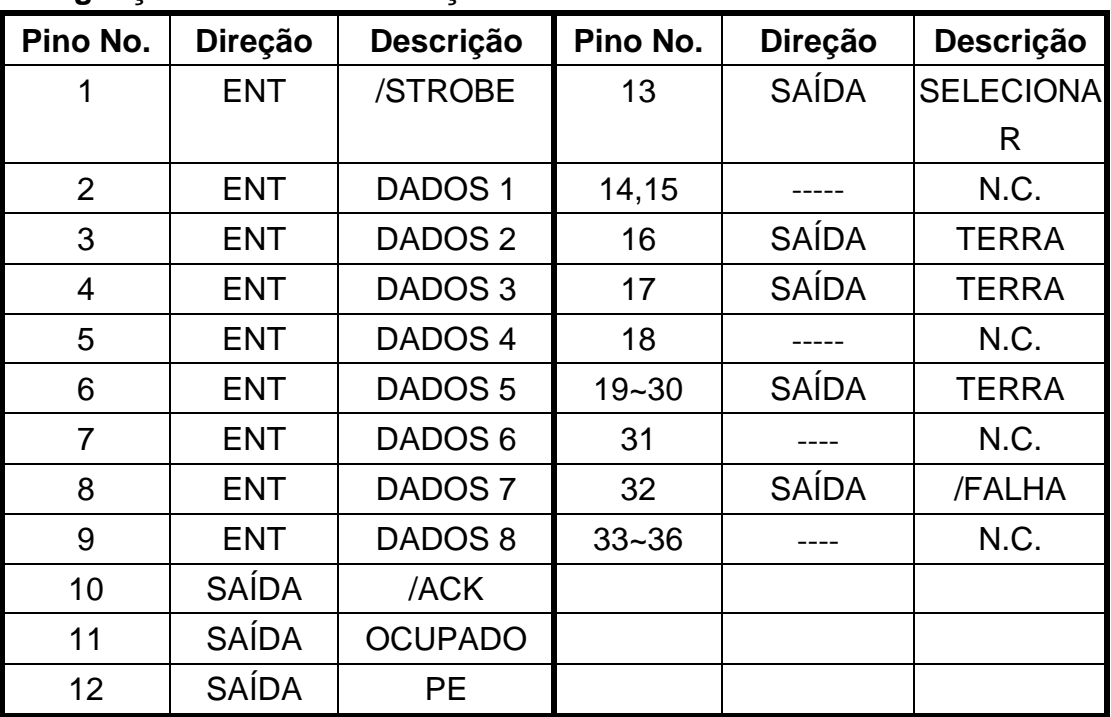

#### **Designação de Pino e Descrição**

### **Interface do Teclado PS2**

A impressora Argox série F oferece uma interface de teclado IBM PC PS2 padrão que permite que você controle a impressora com um teclado PS2 padrão.

### **Designação de Pino e Descrição**

A interface do teclado PS2 é um conector mini DIN, fêmea de 6 pinos.

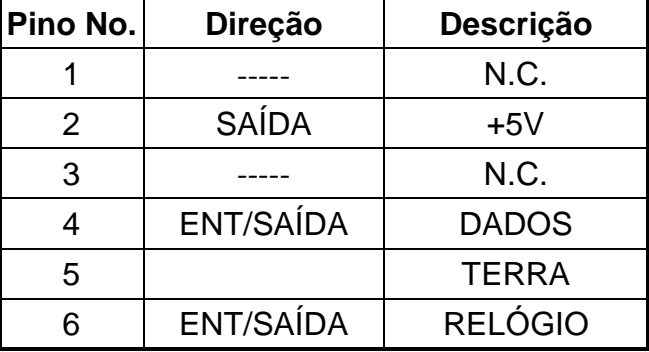

### **Interface USB**

A impressora Argox série F oferece uma interface USB. Isso aumenta a taxa de transferência de dados entre o controlador hospedeiro e a impressora, aumentando significativamente o desempenho.

#### **Designação de Pino e Descrição**

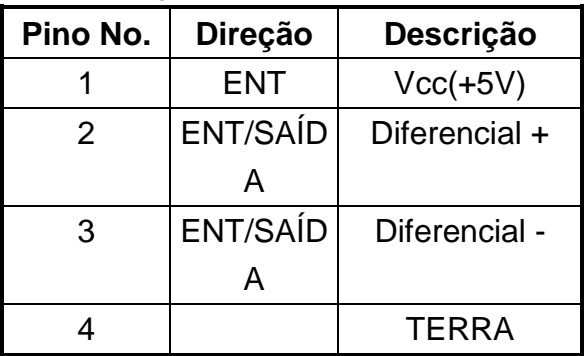

### **Seleção Auto Porta**

As portas serial e paralela desta impressora podem ficar ativas ao mesmo tempo, i.e. a impressora pode se comunicar simultaneamente com 2 PCs através de portas diferentes. Note que não há contenção de porta, assim se ambos os PCs transmitirem dados ao mesmo tempo, os dados podem ser danificados no buffer de recepção.

# **Apêndice A: Teclado e Leitor de Código de Barras**

## **independentes**

Este apêndice abrange operações independentes com o teclado ou leitor de código de barras.

### **Teclado**

Para usar a impressora em operação independente com um teclado, siga o procedimento descrito abaixo.

- 115.Pressione a tecla MENU para entrar no modo menu no painel LCD.
- 116.Digite uma senha para alternar para o menu de privilégios e ativar a função FORMATO AUTOMÁTICO.
- 117.Salve as alterações e pressione MENU novamente para sair do menu configurações.
- 118.Crie um formato para o teclado.
- 119.Carregue um formato para a impressora e salve-o na memória flash permanentemente.
- 120.Desligue a impressora.
- 121.Conecte o teclado à interface do teclado.
- 122.Ligue a impressora.
- 123.Selecione seu formato e pressione enter para confirmar ou mude o formato pressionando para cima e para baixo.
- 124.Digite os dados de entrada de acordo com as instruções na primeira linha do LCD.

### **Funções do Teclado**

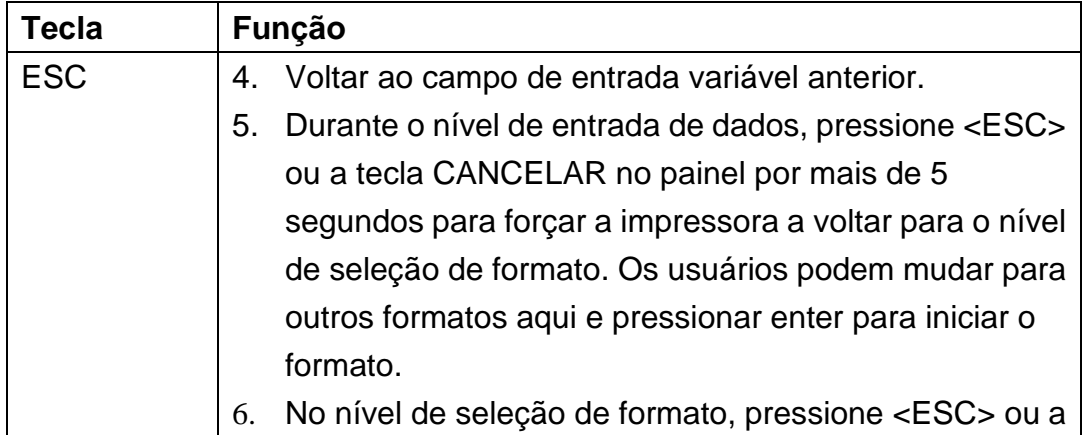

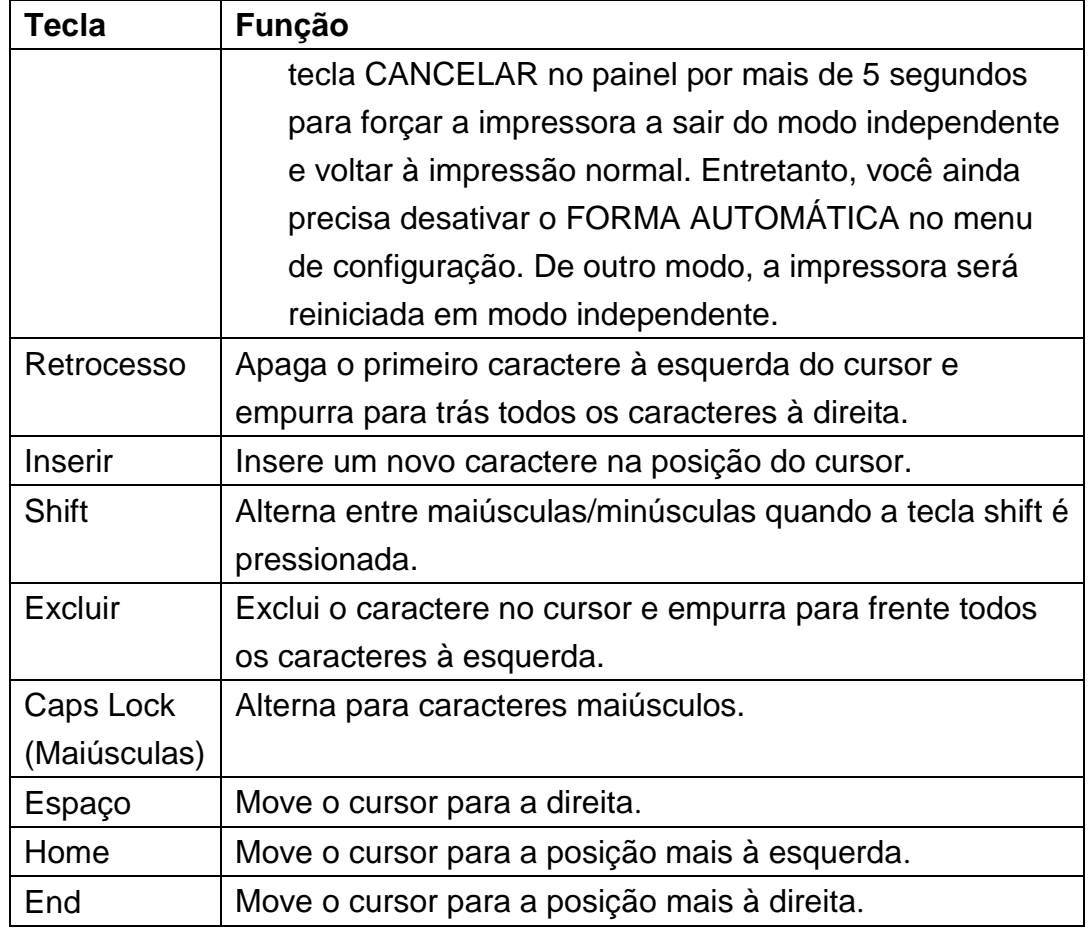

## **Exemplo: Operação independente com teclado**

Por favor, siga o procedimento abaixo.

125.Faça um arquivo de comando para o formato, KBD.FRM.

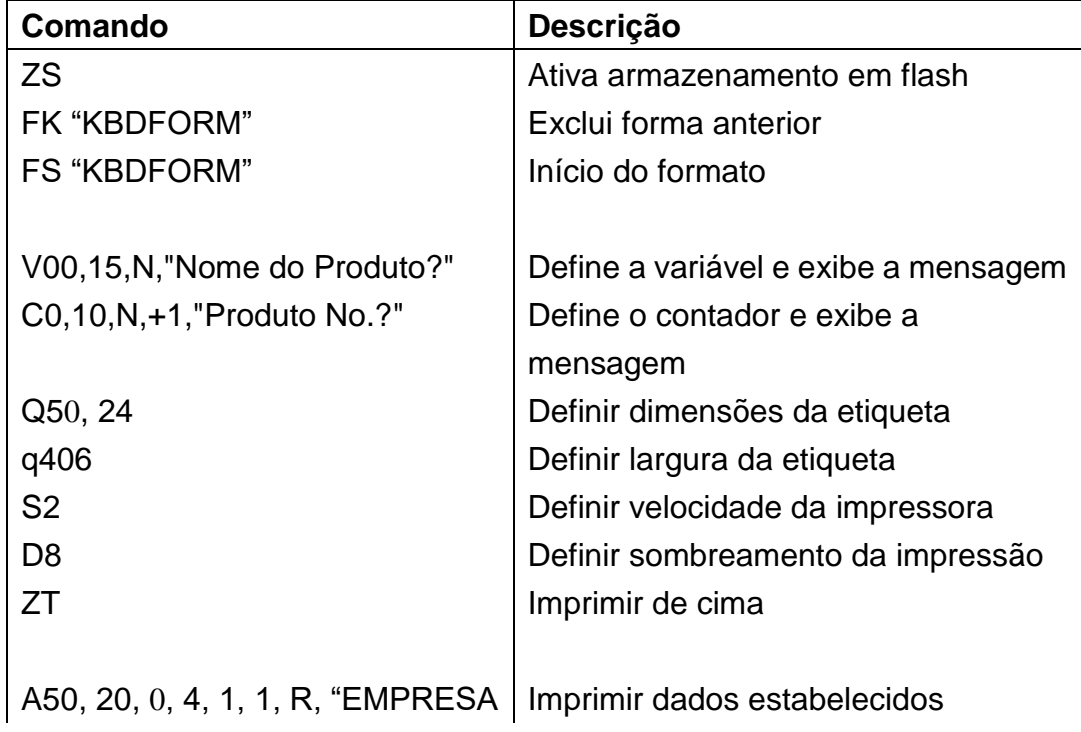

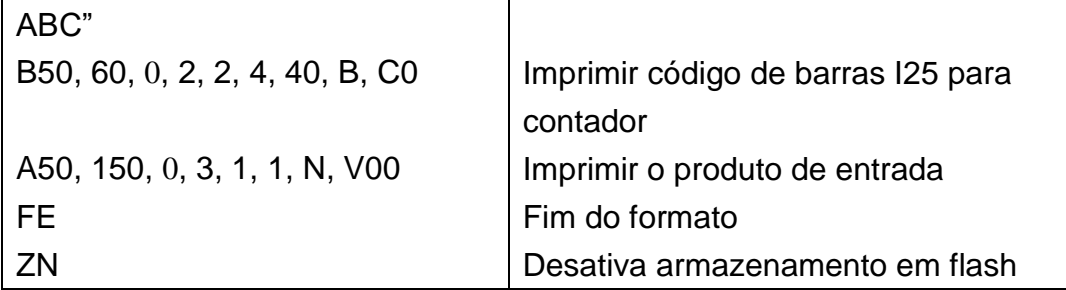

- 126.Enviar o arquivo, KBD.FRM para a impressora através de MS-DOS Comando do DOS: COPY/B KBD.FRM LPT1:
- 127. Ativar a função FORMA AUTOMÁTICA no menu de configurações privilegiado.

128.Desligue a impressora, conecte o teclado e depois ligue a impressora. 129.O LCD exibe esta mensagem:

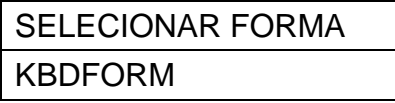

- 130.Use as teclas para cima e para baixo para selecionar um outro formato e pressione <ENTER> para confirmar.
- 131.Depois que o formato é selecionado, o LCD exibe:

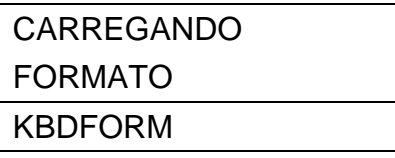

132.Tecle o dispositivo de entrada e os dados do código de barras.

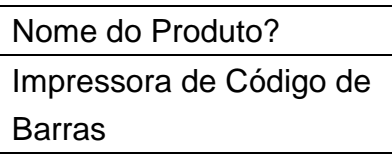

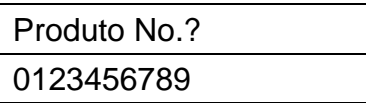

133.Digite a contagem de etiquetas e a contagem de cópias.

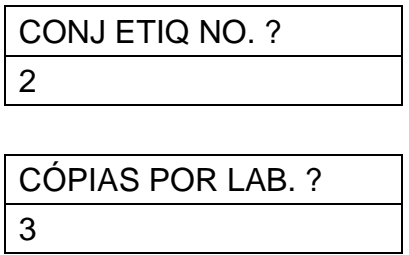

134.Seis etiquetas são impressas e a impressora vai para o passo 8 e aguarda a entrada de dados.

#### **Saída**

#### ABC COMPANY

0123456789 Barcode Print

#### ABC COMPANY

0123456789 Barcode Print

#### ABC COMPANY

0123456789 Barcode Print

#### ABC COMPANY

0123456789 Barcode Print

#### ABC COMPANY

0123456789 Barcode Print

#### ABC COMPANY

0123456789 Barcode Print Leitora de código de barras

#### **Exemplo: Operação independente com formato LEITOR**

Por favor, siga o procedimento abaixo.

135.Faça um arquivo de comando para o formato, READER.FRM0.

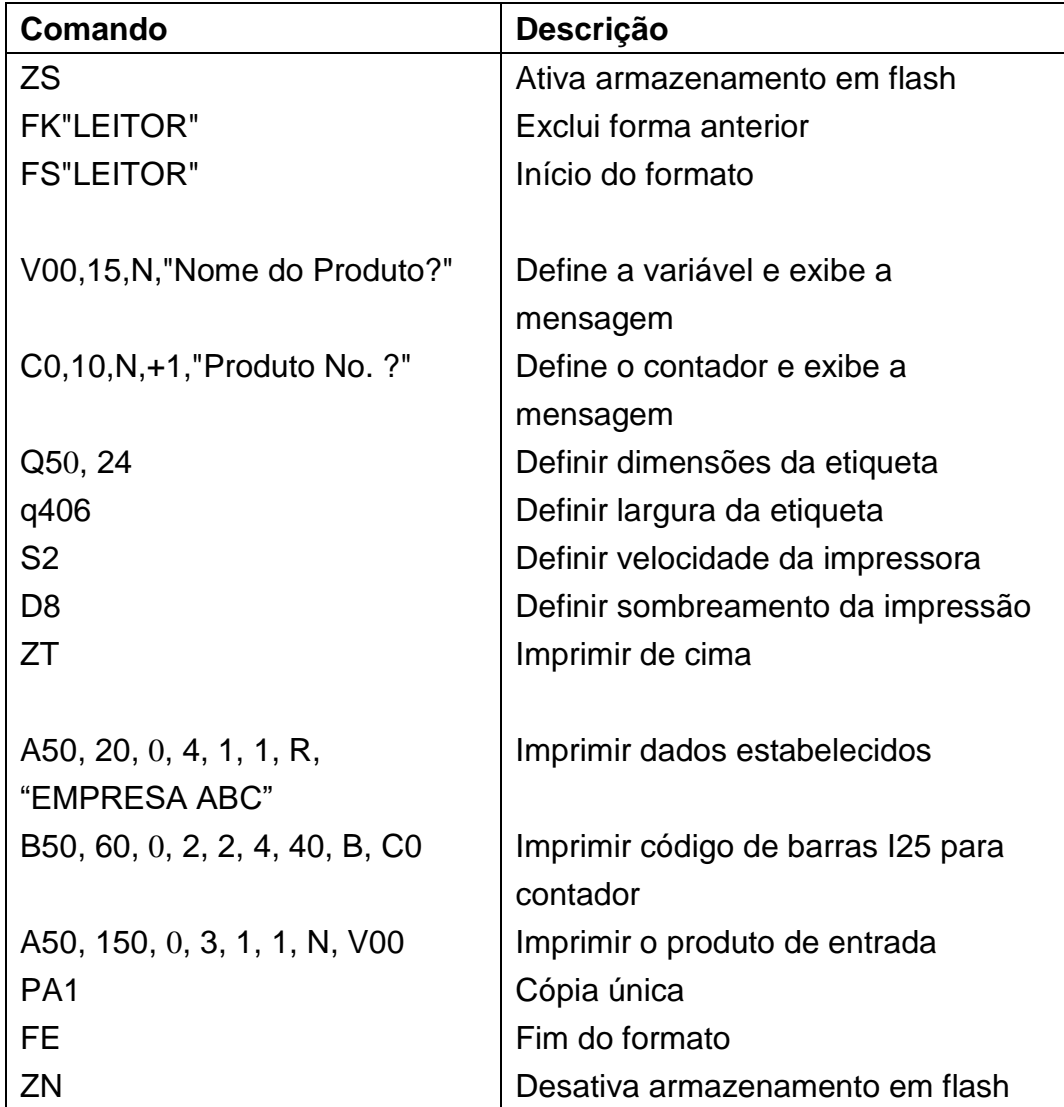

- 136.Enviar o arquivo, READER.FRM para a impressora através de MS-DOS. Comando do DOS: COPY/B READER.FRM LPT1:
- 137.Desativar a função FORMA AUTOMÁ TICA no menu de configurações privilegiado.
- 138.Desligue a impressora, conecte o teclado e depois ligue a impressora.
- 139.O formato LEITOR é executado automaticamente. Lê o nome e o número do produto nos códigos de barra impressos utilizando o leitor de código de barras.

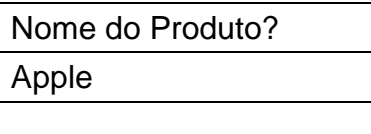

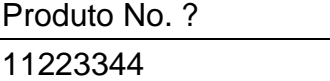

140.Uma etiqueta é impressa. A contagem das cópias depende do comando PA para o formato LEITOR. O passo 4 se repete automaticamente.

### **Saída**

ABC COMPANY

# 11223344 APPLE

### **Notas:**

- 1. Para retornar à operação normal, pressione e mantenha pressionado a tecla <ESC> no teclado ou a tecla CANCELAR por mais de 5 segundos.
- 2. Durante a operação independente, você pode inserir dados via:
	- Teclado
	- Leitor de código de barras
	- Porta paralela
	- Porta serial
	- USB
- 3. Para o formato do teclado o comando P não é permitido, enquanto que para o formato leitor de código de barras/scanner um comando PA deve ser incluído.

## **Apêndice B: Instalação do Cortador**

Siga este procedimento para instalar um cortador na impressora.

- 141.Desligue a impressora.
- 142.Remova a tampa esquerda e pressione para baixo a alavanca de liberação da TPH para liberar o módulo da cabeça de impressão.
- 143.Coloque o cortador nos dois slots e prenda dois parafusos, como indicado na figura abaixo.
- 144. Ligue a chave de energia e ative o cortador no painel de controle.

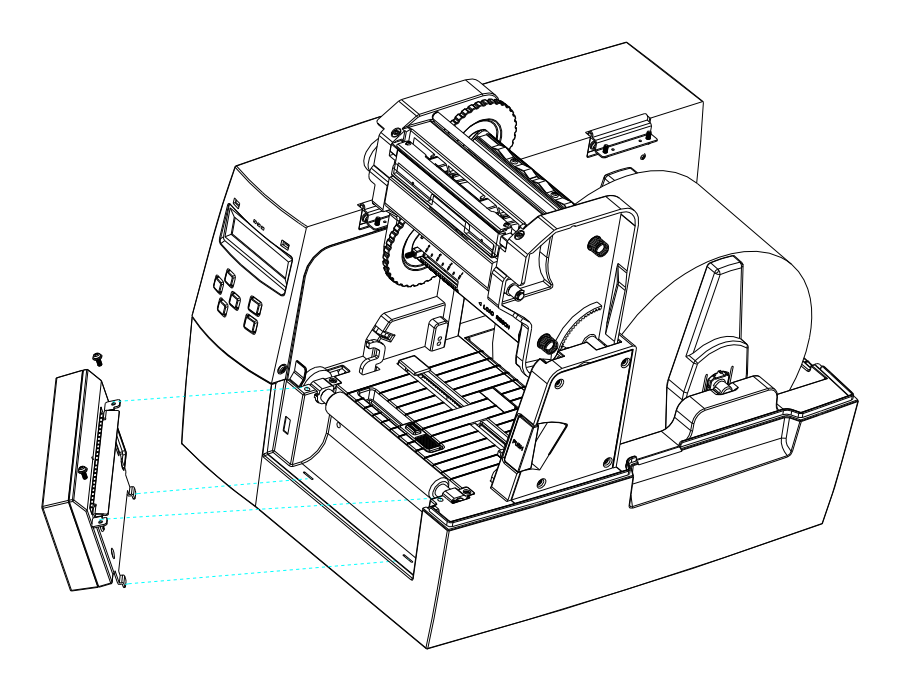

### **Instalando mídia e ribbon com o cortador**

A primeira vez após a instalação ou após retirar papel preso no cortador, use o seguinte procedimento:

- 145.Coloque a extremidade da mídia no rolete.
- 146.Feche o engate TPH.
- 147.Entre no menu de configuração no painel. Ative o modo de impressão para cortar e escolha função girar o cortador.
- 148.Após o cortador ser girado, saia do menu de configuração.
- 149.Pressione o botão de alimentação e uma etiqueta sai e é cortada.

Todas as outras vezes, use o seguinte procedimento:

- 5. Coloque a extremidade da mídia no rolete.
- 6. Feche o engate TPH.
- 7. Ligue a impressora.
- 8. Pressione o botão de ALIMENTAÇÃO para a extremidade da mídia passar através do cortador.

O cortador geralmente corta a etiqueta no centro da lacuna da mídia. Você pode mudar a posição de corte para mídia especiais operando as configurações no painel ou enviando um comando de troca para a impressora:

Configuração no painel:

- 1. Entre no menu de configuração do painel e selecione o item COMPENSAÇÃO.
- 2. Use as teclas para cima e para baixo para selecionar a opção de COMPENSAÇÃO DE CORTE.
- 3. Salve e saia do menu de configuração após selecionar uma compensação de corte adequada.
- 4. Alimente com uma etiqueta e corte-a.
- 5. Repita o procedimento se a posição de corte ainda estiver incorreta.

Enviando um comando de troca:

Você pode enviar um comando de troca. <ESC>KI; onde "-" é um byte assinalado e em termos de pontos. Este parâmetro pode ser salvo permanentemente em EEPROM.

## **Apêndice C: Instalação do Dispenser**

- 150.Desligue a impressora.
- 151.Remova a tampa esquerda e pressione para baixo a alavanca de liberação da TPH para liberar o módulo da cabeça de impressão.
- 152.Aparafuse o suporte do descolador à impressora, como mostrado na figura abaixo.
- 153.Ligue a chave de energia e ative a função descolador no painel de controle.

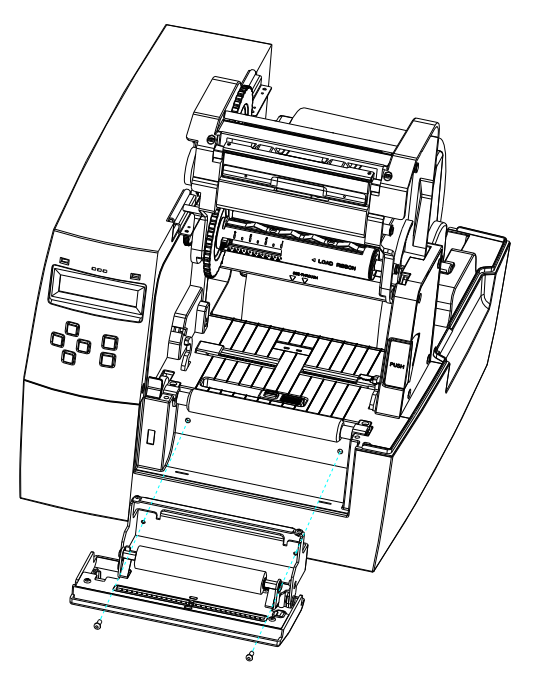

**Diagrama da Instalação de Mídia e Ribbon para o Descolador**

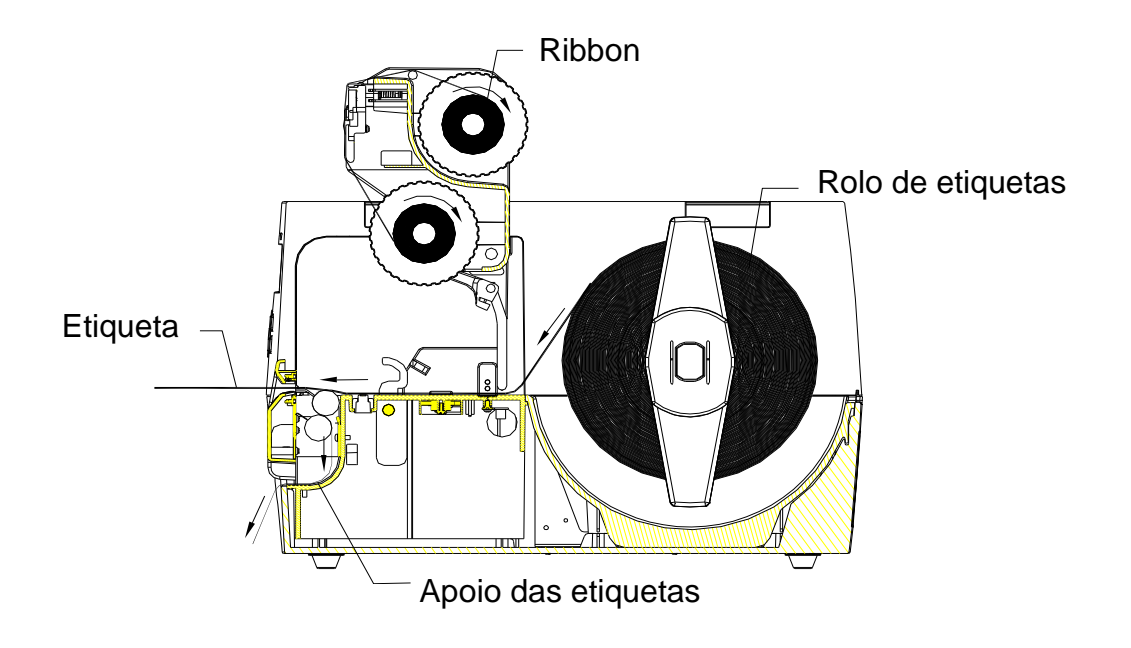

## **Apêndice D: Instalação da Super placa**

154.Desligue a energia e abra a tampa traseira.

155.Plugue a super placa no soquete e ajuste a chave DIP 5 para LIG.

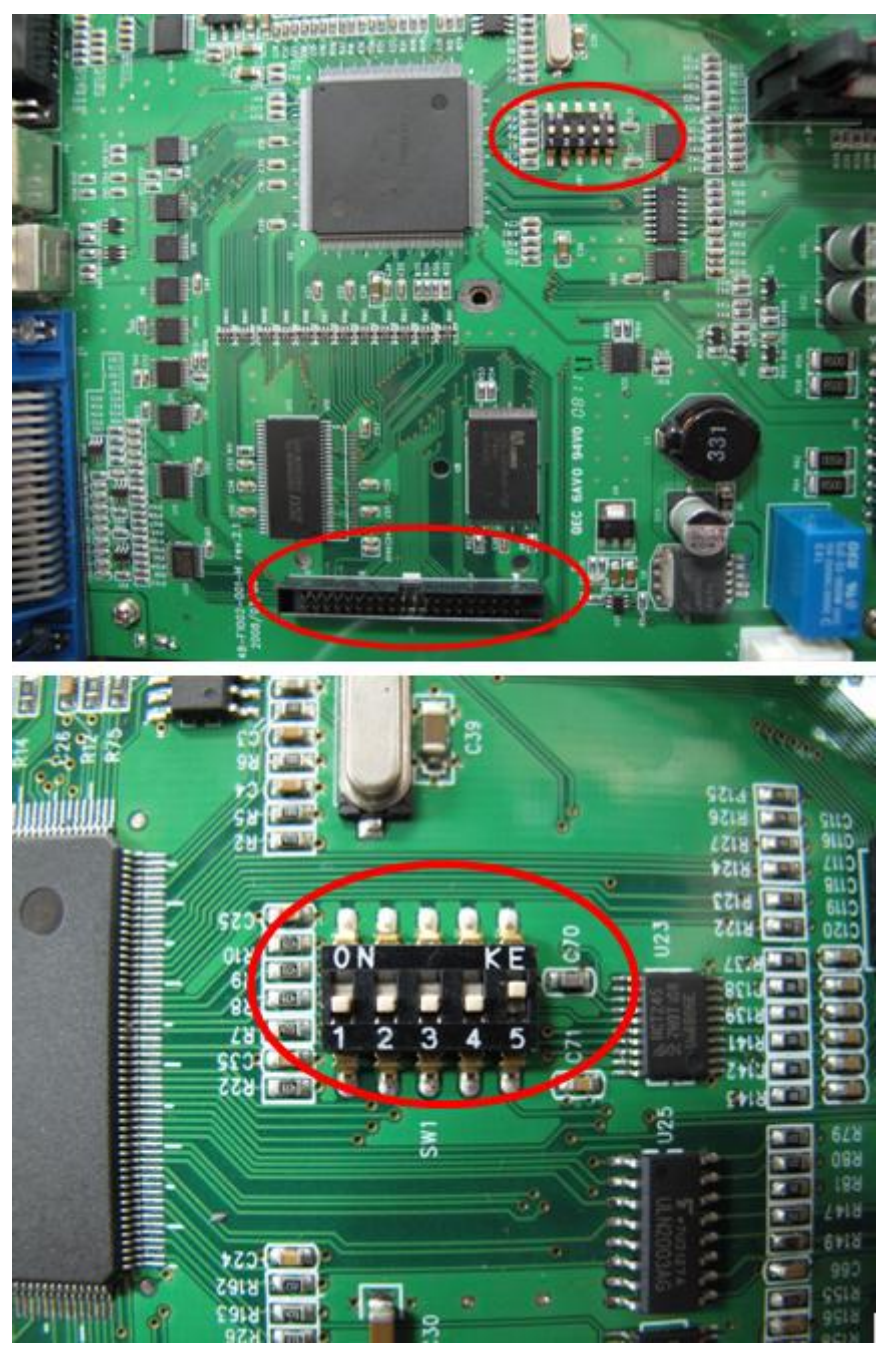

156.Ligue o aparelho e espere o LCD exibir "REINICIAR A IMPRESSORA".

**Nota:** Quando você desconectar a Super placa, por favor, desligue a energia e ajuste a chave DIP 5 para DESL.